## HP Photosmart D7500 series

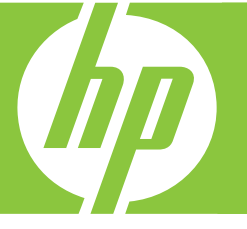

# Guida di base Guide d'utilisation Grundlagenhandbuch Basics Guide

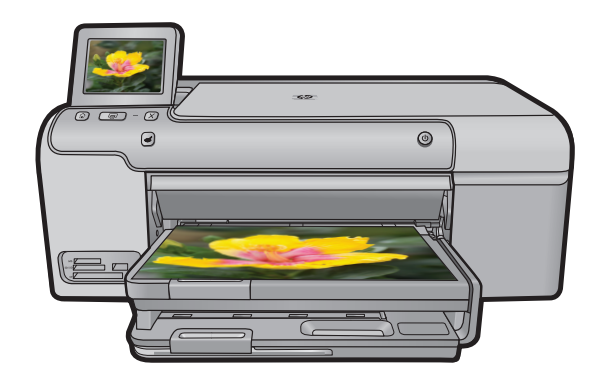

#### **Hewlett-Packard Company notices**

The information contained in this document is subject to change without notice.

All rights reserved. Reproduction, adaptation, or translation of this material is prohibited without prior written permission of Hewlett-Packard, except as allowed under copyright laws. The only warranties for HP products and services are set forth in the express warranty statements accompanying such products and services. Nothing herein should be construed as constituting an additional warranty. HP shall not be liable for technical or editorial errors or omissions contained herein.

© 2007 Hewlett-Packard Development Company, L.P.

Windows, Windows 2000, and Windows XP are U.S. registered trademarks of Microsoft Corporation.

Windows Vista is either a registered trademark or trademark of Microsoft Corporation in the United States and/or other countries.

Intel and Pentium are trademarks or registered trademarks of Intel Corporation or its subsidiaries in the United States and other countries.

#### **Hewlett-Packard Company weist auf Folgendes hin:**

Die Informationen in diesem Dokument können jederzeit ohne vorherige Ankündigung geändert werden.

Alle Rechte vorbehalten. Die Verfielfältigung, Adaptation oder Übersetzung dieses Materials ist ohne vorherige schriftliche Genehmigung von Hewlett-Packard verboten, mit Ausnahme des Umfangs, den die Urheberrechtsgesetze zulassen. Die einzigen Gewährleistungen für HP-Produkte und Dienste werden in den Gewährleistungserklärungen beschrieben, die im Lieferumfang unserer Produkte und Dienste enthalten sind. Keine in diesem Dokument beschriebene Bedingung stellt eine zusätzliche Gewährleistung dar. HP ist nicht haftbar für technische oder redaktionelle Fehler sowie Auslassungen.

© 2007 Hewlett-Packard Development Company, L.P.

Windows, Windows 2000 und Windows XP sind in den USA eingetragene Marken der Microsoft Corporation.

Windows Vista ist eine eingetragene Marke oder Marke der Microsoft Corporation in den USA und/oder in anderen Ländern.

Intel und Pentium sind Marken oder eingetragene Marken der Intel Corporation oder seiner Tochterunternehmen in den USA und in anderen Ländern.

#### **Avis publiés par la société Hewlett-Packard**

Les informations contenues dans ce document peuvent faire l'objet de modifications sans préavis.

Tous droits réservés. La reproduction, l'adaptation ou la traduction de ce matériel est interdite sans l'accord écrit préalable de Hewlett-Packard, sauf dans les cas permis par la législation relative aux droits d'auteur. Les seules garanties relatives aux produits et services HP sont décrites dans les déclarations de garantie expresse accompagnant lesdits produits et services. Aucun élément de ce document ne constitue une garantie supplémentaire. Hewlett-Packard ne saurait être tenu pour responsable des erreurs ou omissions techniques ou rédactionnelles de ce document. © 2007 Hewlett-Packard Development Company, L.P.

Windows, Windows 2000 et Windows XP sont des marques déposées de Microsoft Corporation aux Etats-Unis.

Windows Vista est une marque déposée ou une marque de Microsoft Corporation aux Etats-Unis et/ou dans d'autres pays.

Intel et Pentium sont des marques ou des marques déposées d'Intel Corporation ou de ses filiales aux Etats-Unis et dans d'autres pays.

#### **Avvisi della Hewlett-Packard Company**

Le informazioni contenute in questo documento sono soggette a modifica senza preavviso.

Tutti i diritti riservati. Sono proibiti la riproduzione, l'adattamento o la traduzione di questo materiale senza previa autorizzazione scritta della Hewlett-Packard, salvo per quanto consentito dalle leggi sui diritti d'autore. Le uniche garanzie per i prodotti e i servizi HP sono definite nelle dichiarazioni di garanzia esplicita che accompagnano tali prodotti e servizi. Nulla di quanto dichiarato nel presente documento costituisce una garanzia aggiuntiva. HP non sarà ritenuta responsabile di eventuali omissioni o errori tecnici o editoriali qui contenuti.

© 2007 Hewlett-Packard Development Company, L.P.

Windows, Windows 2000 e Windows XP sono marchi registrati di Microsoft Corporation negli Stati Uniti.

Windows Vista è un marchio o un marchio registrato di Microsoft Corporation negli Stati Uniti e in altri Paesi.

Intel e Pentium sono marchi o marchi registrati di Intel Corporation o di società controllate da Intel negli Stati Uniti e in altri Paesi.

## HP Photosmart D7500 series Basics Guide

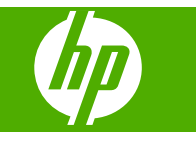

## **Contents**

#### 1 HP Photosmart overview

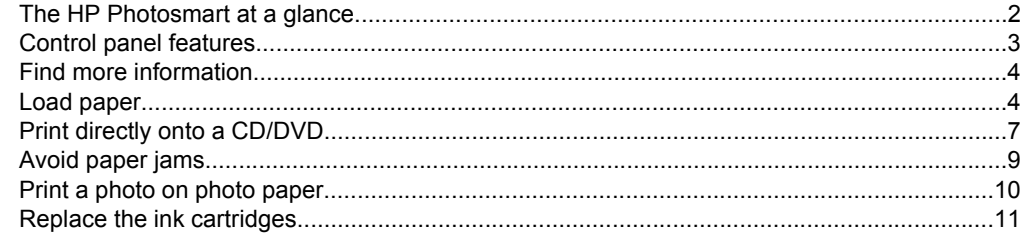

### 2 Troubleshooting and support

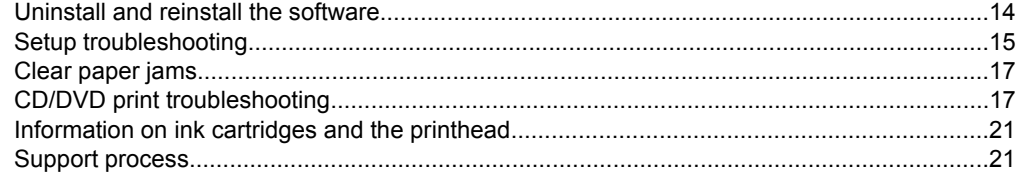

## 3 Technical information

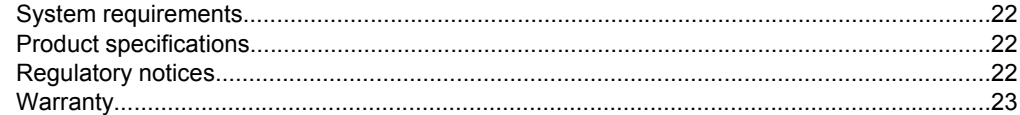

## <span id="page-5-0"></span>**1 HP Photosmart overview**

Use the HP Photosmart to print photos from a memory card or print directly on the surface of specially coated CDs and DVDs. You can access many HP Photosmart functions directly from the control panel, without turning on your computer.

**NOTE:** This guide introduces basic operations and troubleshooting, as well as provides information for contacting HP support and ordering supplies.

The onscreen Help details the full range of features and functions, including use of the HP Photosmart Software that came with the HP Photosmart.

## **The HP Photosmart at a glance**

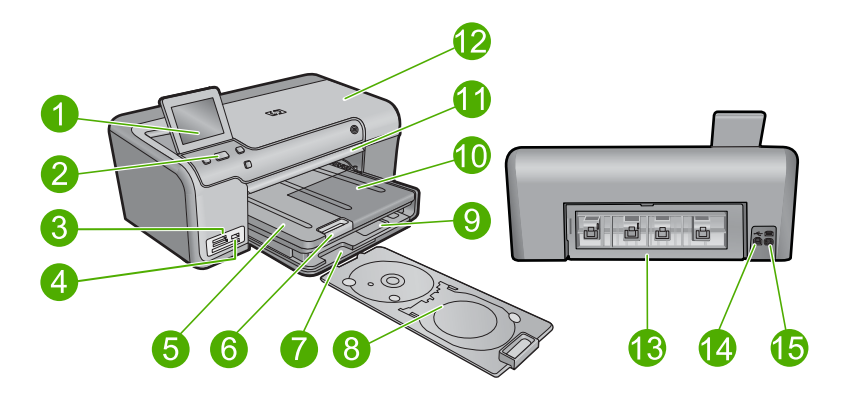

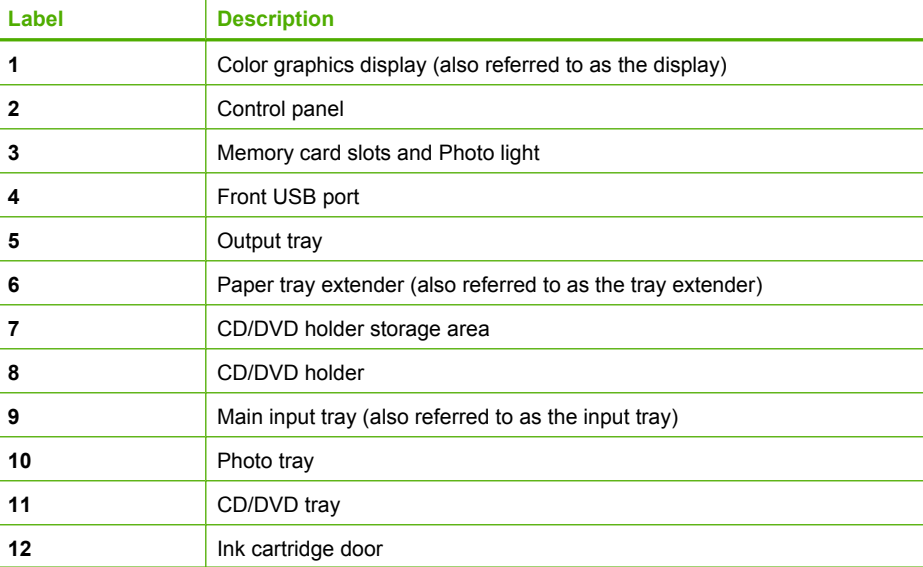

<span id="page-6-0"></span>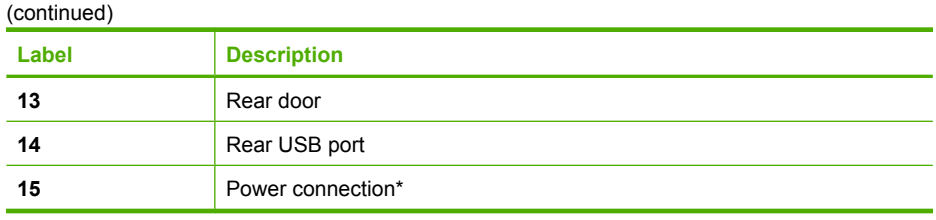

\* Use only with the power adapter supplied by HP.

## **Control panel features**

The following diagram and related table provide a quick reference to the HP Photosmart control panel features.

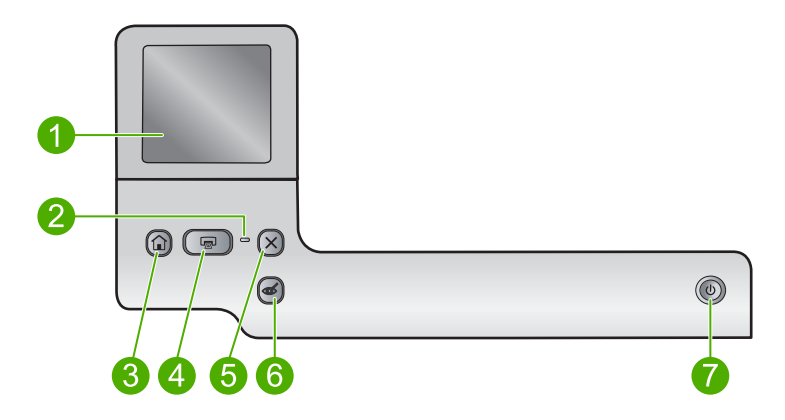

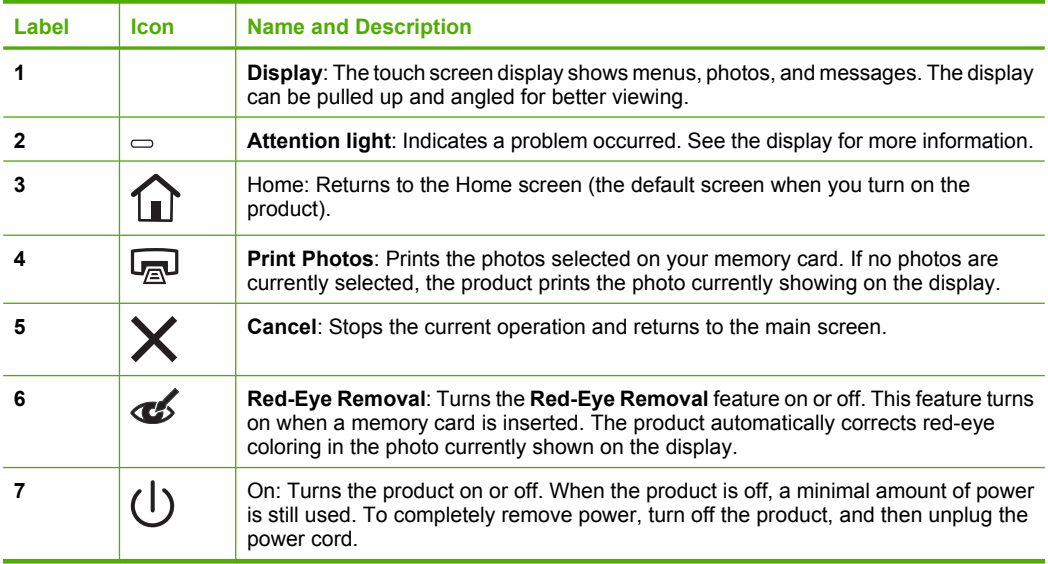

## <span id="page-7-0"></span>**Find more information**

A variety of resources, both printed and onscreen, provide information about setting up and using the HP Photosmart.

#### **Start Here guide**

The Start Here guide provides instructions for setting up your HP Photosmart and installing software. Make sure you follow the steps in the Start Here guide in order.

If you have problems during setup, see Troubleshooting in the last section of the Start Here guide, or see ["Troubleshooting and support" on page 14](#page-17-0) in this guide.

#### **Onscreen Help**

The onscreen Help provides detailed instructions on features of your HP Photosmart that are not described in this guide, including features that are only available using the software you installed with your HP Photosmart. The onscreen Help also provides regulatory and environmental information.

#### **To access the onscreen Help**

- **Windows:** Click **Start > All Programs > HP > Photosmart D7500 series > Help**.
- **Macintosh:** Open the **HP Device Manager** and click the **?** icon. Next, click the main menu and select **Photosmart D7500 series**.

#### **HP Web site**

If you have Internet access, you can get help and support from the HP Web site at [www.hp.com/support](http://h20180.www2.hp.com/apps/Nav?h_lang=en&h_cc=all&h_product=3396076&h_page=hpcom&h_pagetype=s-001&lang=en&cc=all&h_client=s-h-e002-1). This Web site offers technical support, drivers, supplies, and ordering information.

## **Load paper**

You can load different types and sizes of paper in the HP Photosmart, including letter or A4 paper, photo paper, transparencies, and envelopes. For more information, see the onscreen Help.

#### **To load full-size paper**

**1.** Raise the output tray.

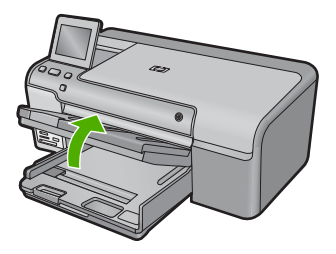

- **TIP:** Tap a stack of paper on a flat surface to align the edges. Make sure all the paper in the stack is the same size and type and free of rips, dust, wrinkles, and curled or bent edges.
- **2.** Slide the paper-width guide to its outermost position.

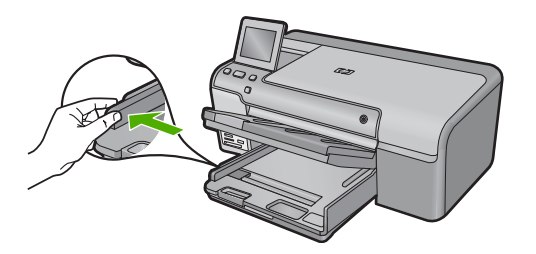

**3.** Insert the stack of paper into the main input tray with the short edge forward and the print side down. Slide the stack of paper forward until it stops.

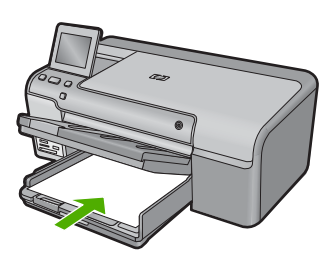

- $\triangle$  **CAUTION:** Make sure that the product is idle and silent when you load paper into the main input tray. If the product is servicing the ink cartridges or otherwise engaged in a task, the paper stop inside the product might not be in place. You could push the paper too far forward, causing the product to eject blank pages.
- **TIP:** If you are using letterhead, insert the top of the page first with the print side down.
- **4.** Slide the paper-width guide inward until it stops at the edge of the paper. Do not overload the main input tray; make sure the stack of paper fits within the main input tray and is no higher than the top of the paper-width guide.

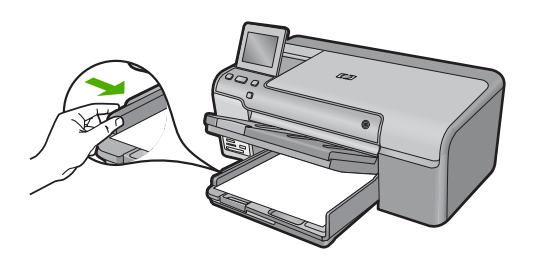

**5.** Lower the output tray. Pull the tray extender towards you, as far as it will go. Flip the paper catch at the end of the tray extender to open the extender the rest of the way.

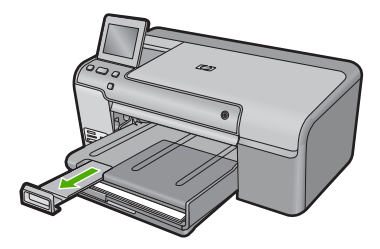

**NOTE:** When you use legal-size paper, leave the tray extender closed.

#### **To load up to 13 x 18 cm (5 x 7 inch) photo paper in the photo tray**

**1.** Raise the photo tray lid.

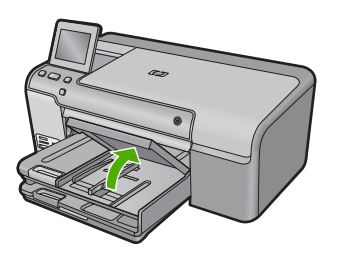

**2.** Slide the paper-width guide to its outermost position.

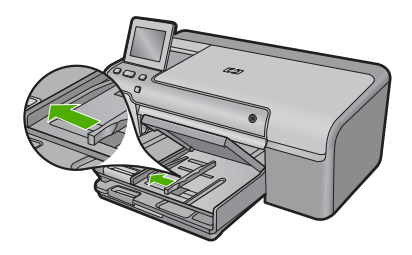

**3.** Insert the stack of photo paper into the photo tray with the short edge forward and the print side down. Slide the stack of photo paper forward until it stops. If the photo paper you are using has perforated tabs, load the photo paper so that the tabs are closest to you.

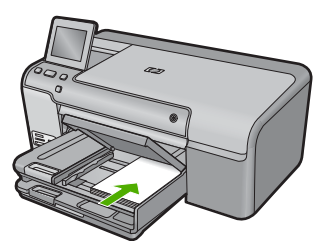

<span id="page-10-0"></span>**4.** Slide the paper-width guide inward until it stops at the edge of the paper. Do not overload the photo tray; make sure the stack of photo paper fits within the photo tray and is no higher than the top of the paper-width guide.

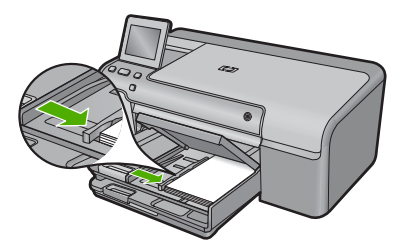

**5.** Lower the photo tray lid.

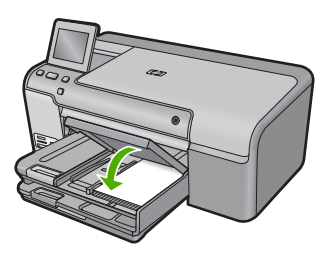

## **Print directly onto a CD/DVD**

In addition to printing on paper, the HP Photosmart enables you to print directly on the surface of specially coated CDs and DVDs for print jobs started from a connected computer. You can design and create a custom label for your CD or DVD using the software that came with the HP Photosmart. You can then print the label on your printable CD or DVD media.

- **TIP:** It is recommended that you write your data to the CD or DVD before printing the label on it.
- **NOTE:** The HP Photosmart does not support a CD/DVD print job started from the control panel. You must use the software that came with the HP Photosmart to print on a CD/DVD. For more information, see the software help.

#### **To print directly onto a CD/DVD**

- **1.** Use the software that came with the product to create and print a CD/DVD label.
- **2.** If the product is placed close to a wall, move it at least 7.5 cm (3 inches) away from the wall.
- **3.** Carefully remove the CD/DVD holder from the storage area below the main input tray.

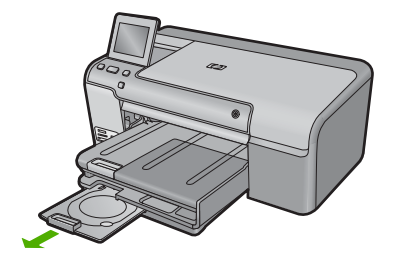

**4.** Securely snap the inkjet printable media onto the CD/DVD holder with the printable side up. The CD/DVD should be placed on the ring at the end of the holder with the arrows.

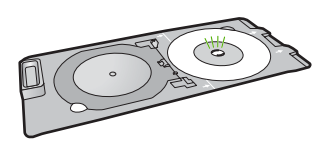

**NOTE:** If you are using a smaller-sized media, only then should you flip the CD/ DVD holder ring over the CD/DVD.

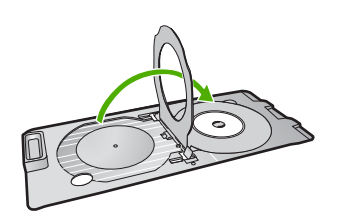

**5.** Lower the CD/DVD tray.

The CD/DVD tray is located just below the control panel. When in its lowered position, the CD/DVD tray sits on top of the output tray.

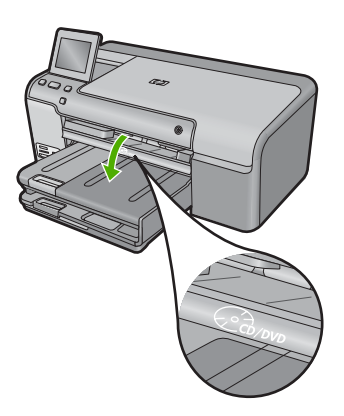

<span id="page-12-0"></span>**6.** Push the CD/DVD holder into the product until the white lines on the CD/DVD holder line up with the white lines on the CD/DVD tray, and then touch **OK**.

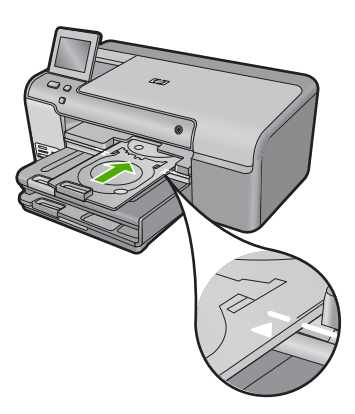

- **X NOTE:** The product pulls the CD/DVD holder while printing on the media.
- **7.** After printing, make sure you insert the CD/DVD holder back into the storage area.

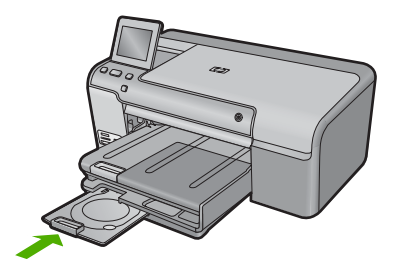

## **Avoid paper jams**

To help avoid paper jams, follow these guidelines.

- Remove printed papers from the output tray frequently.
- Prevent curled or wrinkled photo paper by storing all unused photo paper flat in a resealable bag.
- Ensure that paper loaded in the input tray lays flat and the edges are not bent or torn.
- If you are printing labels, ensure that the label sheets are no more than two years old. Labels on older sheets might peel off when the paper is pulled through the product, and cause paper jams.
- Do not combine different paper types and paper sizes in the input tray; the entire stack of paper in the input tray must be the same size and type.
- Adjust the paper-width guide in the input tray to fit snugly against all paper. Make sure the paper-width guide does not bend the paper in the input tray.
- Do not force paper too far forward in the input tray.
- Use paper types that are recommended for the product.

## <span id="page-13-0"></span>**Print a photo on photo paper**

To achieve the best print quality, HP recommends using HP papers that are specifically designed for the type of project you are printing along with genuine HP ink. HP papers and HP ink are specifically designed to work well together to provide high-quality output.

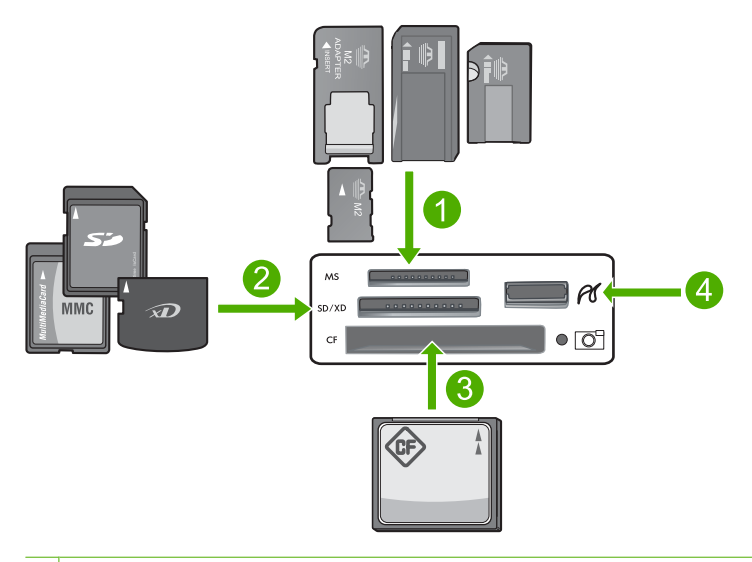

- 1 Memory Stick, Memory Stick Pro, Memory Stick Select, Memory Stick Magic Gate, Memory Stick Duo or Duo Pro (adapter optional), or Memory Stick Micro (adapter required)
- 2 MultiMedia Card (MMC), MMC Plus, Secure MultiMedia Card, MMC Mobile (RS-MMC; adapter required), Secure Digital (SD), Secure Digital Mini, Secure Digital High Capacity (SDHC), TransFlash MicroSD Card (adapter required), or xD-Picture card
- 3 CompactFlash (CF) types I and II
- 4 Front USB port (for storage devices and PictBridge cameras)

#### **To print photos**

- **1.** Load photo paper in the appropriate input tray.
- **2.** Insert a memory card into the appropriate slot on the product or connect a storage device to the front USB port.
- **3.** Touch **View & Print**.
- **4.** Touch the left or right arrow to scroll through the thumbnails of your photos.
- **5.** Touch the photos you want to print.
- **6.** Touch **Done** and then touch the up arrow to increase the number of copies. You must specify at least one copy or the photo will not print.
	- $\frac{1}{2}$ . **TIP:** If you want to crop, rotate, or make any other changes to the photo before printing, touch **Edit**.
- **7.** (Optional) Continue left-right scrolling to add more photos to the print queue.
- **8.** Touch **Done** to preview the print job.
- <span id="page-14-0"></span>**9.** (Optional) Touch **Settings** to change the print settings.
- **10.** Touch **Print** or press **Print Photos**.
	- **TIP:** During printing, you can touch **Add more photos** to add more photos to the print queue.

## **Replace the ink cartridges**

Follow these instructions when you need to replace ink cartridges.

**NOTE:** If you are setting up the product for the first time, make sure you follow the instructions in the Start Here guide for installing the printhead and the ink cartridges.

If you do not already have replacement ink cartridges for the HP Photosmart, to order cartridges, go to [www.hp.com/buy/supplies](http://www.hp.com/buy/supplies). If prompted, choose your country/region, follow the prompts to select your product, and then click one of the shopping links on the page.

 $\triangle$  **CAUTION:** Wait until you have a new ink cartridge available before removing the old ink cartridge. Do not leave the ink cartridge outside of the product for an extended period of time. This can result in damage to both the product and the ink cartridge.

#### **To replace the ink cartridges**

- **1.** Make sure the product is turned on.
- **2.** Open the ink cartridge door by lifting from the front right of the product, until the door locks into place.

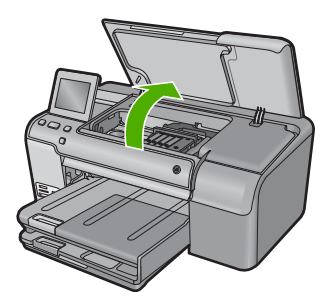

The print carriage moves to the center of the product.

**NOTE:** Wait until the print carriage stops moving before proceeding.

**3.** Press the tab on the front of the ink cartridge to release it, and then remove it from the slot.

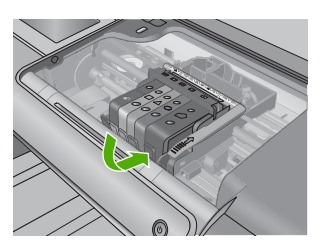

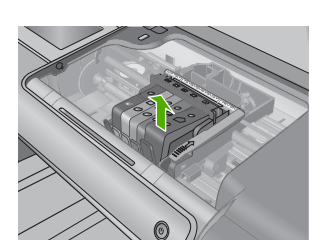

- $\triangle$  **CAUTION:** Do not lift the latch handle on the print carriage to remove the ink cartridges.
- **4.** Remove the new ink cartridge from its packaging by pulling the orange pull-tab straight back to remove the plastic wrap from the ink cartridge.
	- **The NOTE:** Make sure you remove the plastic wrap from the ink cartridge before installing it in the product, or printing will fail.

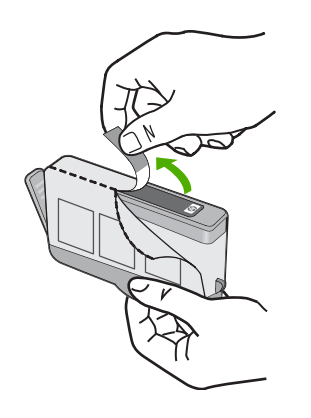

**5.** Twist the orange cap to snap it off.

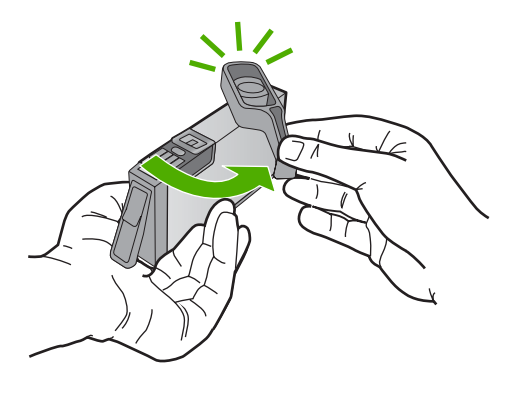

- **6.** Using the colored shaped icons for help, slide the ink cartridge into the empty slot until it clicks into place and is seated firmly in the slot.
	- $\triangle$  **CAUTION:** Do not lift the latch handle on the print carriage to install the ink cartridges. Doing so can result in incorrectly seated ink cartridges and printing problems. The latch must remain down in order to correctly install the ink cartridges.

Make sure that you insert the ink cartridge into the slot that has the same shaped icon and color as the one you are installing.

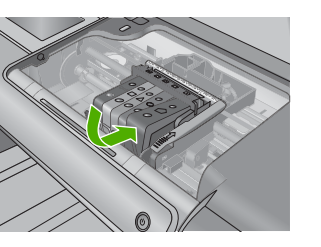

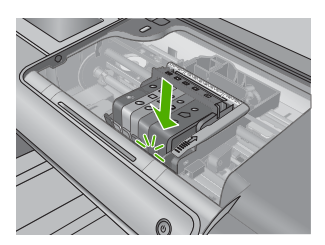

- **7.** Repeat steps 3 through 6 for each ink cartridge you are replacing.
- **8.** Close the ink cartridge door.

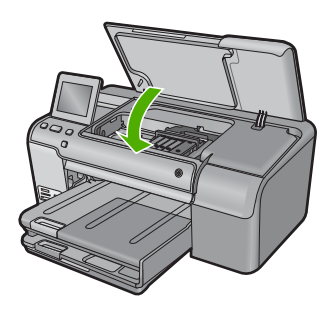

## <span id="page-17-0"></span>**2 Troubleshooting and support**

This chapter contains troubleshooting information for the HP Photosmart. Specific information is provided for installation and configuration issues, and some operational topics. For more troubleshooting information, see the onscreen Help that came with your software.

Many issues are caused when the HP Photosmart is connected to the computer using a USB cable before the HP Photosmart software is installed on the computer. If you connected the HP Photosmart to your computer before the software installation screen prompts you to do so, you must follow these steps:

#### **Troubleshooting common setup issues**

- **1.** Disconnect the USB cable from the computer.
- **2.** Uninstall the software (if you have already installed it).
- **3.** Restart your computer.
- **4.** Turn off the product, wait one minute, then restart it.
- **5.** Reinstall the product software.
- $\triangle$  **CAUTION:** Do not connect the USB cable to the computer until prompted by the software installation screen.

For support contact information, see the inside back cover of this guide.

### **Uninstall and reinstall the software**

If your installation is incomplete, or if you connected the USB cable to the computer before prompted by the software installation screen, you might need to uninstall and then reinstall the software. Do not simply delete the HP Photosmart application files from your computer. Make sure to remove them properly using the uninstall utility provided when you installed the software that came with the HP Photosmart.

#### **To uninstall and reinstall the software**

- **1.** On the Windows taskbar, click **Start**, **Settings**, **Control Panel** (or just **Control Panel**).
- **2.** Double-click **Add/Remove Programs** (or click **Uninstall a program**).
- **3.** Select **HP Photosmart All-in-One Driver Software**, and then click **Change/Remove**. Follow the onscreen instructions.
- **4.** Disconnect the product from your computer.
- **5.** Restart your computer.

⊯ **NOTE:** It is important that you disconnect the product before restarting your computer. Do not connect the product to your computer until after you have reinstalled the software.

- **6.** Insert the product CD-ROM into your computer's CD-ROM drive and then start the Setup program.
	- **NOTE:** If the Setup program does not appear, locate the setup.exe file on the CD-ROM drive and double-click it.

**NOTE:** If you no longer have the installation CD, you can download the software from [www.hp.com/support.](http://h20180.www2.hp.com/apps/Nav?h_lang=en&h_cc=all&h_product=3396076&h_page=hpcom&h_pagetype=s-001&lang=en&cc=all&h_client=s-h-e002-1)

**7.** Follow the onscreen instructions and the instructions provided in the Start Here guide that came with the product.

When the software installation is complete, the **HP Digital Imaging Monitor** icon appears in the Windows system tray.

### <span id="page-18-0"></span>**Setup troubleshooting**

Use this section to solve any problems you might encounter while setting up the HP Photosmart hardware.

#### **The product will not turn on**

Try the following solutions if there are no light indications, no noise, and no movement from the product when you turn it on.

#### **Solution 1: Make sure you use the power cord that came with the product**

#### **Solution**

- Make sure the power cord is firmly connected to both the product and the power adapter. Plug the power cord into a power outlet, surge protector, or power strip.
- If you are using a power strip, make sure the power strip is turned on. Or, try plugging the product directly into a power outlet.
- Test the power outlet to make sure it is working. Plug in an appliance that you know works, and see if the appliance has power. If not, then there might be a problem with the power outlet.
- If you plugged the product into a switched outlet, make sure the outlet is switched on. If it is switched to on but still does not work, then there might be a problem with the power outlet.

**Cause:** The product was not being used with the power cord provided.

If this did not solve the issue, try the next solution.

#### **Solution 2: Reset the product**

**Solution:** Turn off the product, and then unplug the power cord. Plug the power cord back in, and then press the On button to turn on the product.

**Cause:** The product experienced an error.

If this did not solve the issue, try the next solution.

#### **Solution 3: Press the On button more slowly**

**Solution:** The product might not respond if you press the On button too quickly. Press the On button once. It might take a few minutes for the product to turn on. If you press the On button again during this time, you might turn the product off.

**Cause:** You pressed the On button too quickly.

If this did not solve the issue, try the next solution.

#### **Solution 4: Contact HP to replace the power supply**

**Solution:** Contact HP support to request a power supply for the product.

Go to: [www.hp.com/support](http://h20180.www2.hp.com/apps/Nav?h_lang=en&h_cc=all&h_product=3396076&h_page=hpcom&h_pagetype=s-001&lang=en&cc=all&h_client=s-h-e002-1).

If prompted, choose your country/region, and then click **Contact HP** for information on calling for technical support.

**Cause:** The power supply was not intended for use with this product or it had a mechanical failure.

If this did not solve the issue, try the next solution.

#### **Solution 5: Contact HP support for service**

**Solution:** If you have completed all of the steps provided in the previous solutions and are still having a problem, contact HP support for service.

Go to: [www.hp.com/support](http://h20180.www2.hp.com/apps/Nav?h_lang=en&h_cc=all&h_product=3396076&h_page=hpcom&h_pagetype=s-001&lang=en&cc=all&h_client=s-h-e002-1).

If prompted, choose your country/region, and then click **Contact HP** for technical support.

**Cause:** You might need assistance to enable the product or software to function properly.

#### **I connected the USB cable, but I am having problems using the product with my computer**

**Solution:** You must first install the software that came with the product before connecting the USB cable. During installation, do not plug in the USB cable until prompted by the onscreen instructions.

Once you have installed the software, plug one end of the USB cable into the back of your computer and the other into the back of the product. You can connect to any USB port on the back of your computer.

For more information on installing the software and connecting the USB cable, see the Start Here guide that came with the product.

**Cause:** The USB cable was connected before the software was installed. Connecting the USB cable before you are prompted can cause errors.

#### **After setting up the product, it does not print**

Try the following solutions to resolve the issue. Solutions are listed in order, with the most likely solution first. If the first solution does not solve the problem, continue trying the remaining solutions until the issue is resolved.

#### **Solution 1: Press the On button to turn on the product**

**Solution:** Look at the display on the product. If the display is blank and the On button is not lit, the product is turned off. Make sure the power cord is firmly connected to the product and plugged into a power outlet. Press the On button to turn on the product.

**Cause:** The product might not have been turned on.

If this did not solve the issue, try the next solution.

#### **Solution 2: Set your product as the default printer**

**Solution:** Use the system tools on your computer to change your product to be the default printer.

**Cause:** You sent the print job to the default printer, but this product was not the default printer. If this did not solve the issue, try the next solution.

#### **Solution 3: Check the connection between the product and computer**

**Solution:** Check the connection between the product and computer.

**Cause:** The product and computer were not communicating with each other. If this did not solve the issue, try the next solution.

#### **Solution 4: Check that the ink cartridges are installed properly and have ink**

**Solution:** Check that the ink cartridges are installed properly and have ink. **Cause:** There might have been a problem with one or more of the ink cartridges. If this did not solve the issue, try the next solution.

#### **Solution 5: Load paper in the input tray**

**Solution:** Load paper in the input tray.

**Cause:** The product might have been out of paper.

## <span id="page-20-0"></span>**Clear paper jams**

In case of a paper jam, check the rear door. You might need to clear the paper jam from the rear door.

#### **To clear a paper jam from the rear door**

**1.** Press in the tab on the left side of the rear door to release the door. Remove the door by pulling it away from the product.

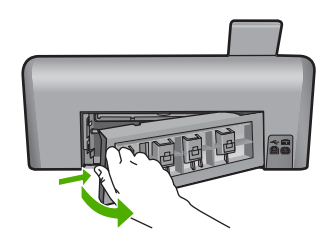

- **2.** Gently pull the paper out of the rollers.
	- $\triangle$  **CAUTION:** If the paper tears when you are removing it from the rollers, check the rollers and wheels for torn pieces of paper that might be remaining inside the product. If you do not remove all the pieces of paper from the product, more paper jams are likely to occur.
- **3.** Replace the rear door. Gently push the door forward until it snaps into place.

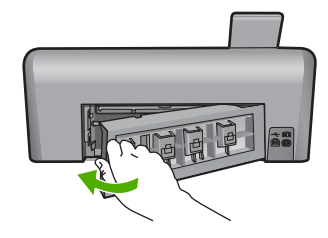

**4.** Touch **OK** to continue the current job.

### **CD/DVD print troubleshooting**

Use this section to solve any problems you might encounter while printing on CD/DVD surfaces with the HP Photosmart.

#### **The product does not detect the CD/DVD holder**

Try the following solutions to resolve the issue. Solutions are listed in order, with the most likely solution first. If the first solution does not solve the problem, continue trying the remaining solutions until the issue is resolved.

#### **Solution 1: Push the CD/DVD holder into the CD/DVD tray**

**Solution:** Push the CD/DVD holder forward into the CD/DVD tray until the lines on the holder line up to the white lines on the tray. The end of the holder marked with arrows goes into the CD/DVD tray first.

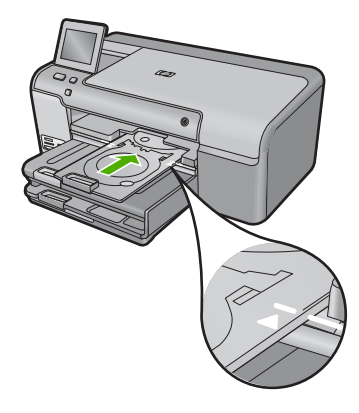

**Cause:** You did not push the CD/DVD holder far enough into the CD/DVD tray. If this did not solve the issue, try the next solution.

#### **Solution 2: Remove the CD/DVD holder from the storage area**

**Solution:** Remove the CD/DVD holder from the storage area below the main input tray. Lower the CD/DVD tray (located below the control panel).

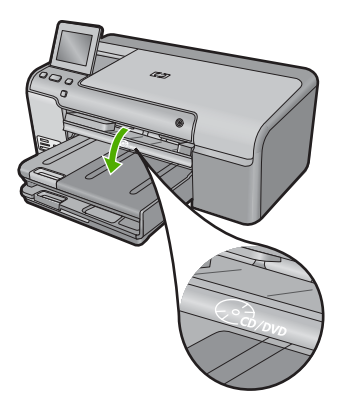

Make sure you loaded a printable disc onto the CD/DVD holder with the printable side up. Push the CD/DVD holder forward into the CD/DVD tray until the lines on the holder line up to the white lines on the tray. The end of the holder marked with arrows goes into the CD/DVD tray first. **Cause:** You inserted the CD/DVD holder back into the storage area. If this did not solve the issue, try the next solution.

#### **Solution 3: Place the CD/DVD on the CD/DVD holder**

**Solution:** Remove the CD/DVD holder from the storage area below the main input tray. Remove the printable disc from the CD/DVD tray and load it onto the CD/DVD holder with the printable side up. Push the holder forward into the CD/DVD tray until the lines on the holder line up to the white lines on the tray. The end of the holder marked with arrows goes into the CD/ DVD tray first.

**Cause:** You inserted the disc directly into the CD/DVD tray without placing it on the CD/DVD holder.

If this did not solve the issue, try the next solution.

#### **Solution 4: Load the next disc on the CD/DVD holder**

**Solution:** Remove the CD/DVD holder from the CD/DVD tray. Remove the printed CD/DVD from the holder. Load the next disc onto the CD/DVD holder with the printable side up and reinsert the holder into the CD/DVD tray until the lines on the holder line up to the white lines on the tray. When the product detects the holder, the prompt disappears.

**Cause:** The product prompted you to insert the next disc when printing multiple CD/DVDs in a print job.

#### **The product does not detect a CD/DVD on the holder**

**Solution:** Remove the CD/DVD holder from the CD/DVD tray. Load a printable disc onto the CD/DVD holder with the printable side up and reinsert the holder into the CD/DVD tray until the lines on the holder line up to the white lines on the tray.

**Cause:** You inserted the CD/DVD holder into the CD/DVD tray without loading a CD/DVD onto the holder.

#### **The product stalled while printing a CD/DVD**

**Solution:** Ensure that there is at least 7.5 cm (3 inches) of space behind the product. Also, make sure that the slot on the back of the product is not blocked.

**Cause:** The product pulled the CD/DVD holder while printing on the CD/DVD. The holder can protrude about 7.5 cm (3 inches) from the back of the product. If there is not sufficient space behind the product, the holder stops and printing stalls.

#### **The image on my printed disc is cropped and there is ink on the CD/DVD holder**

**Solution:** If you are loading a regular-size (120 mm) CD/DVD onto the CD/DVD holder to be printed, **do not** flip the blue ring over the disc. The blue ring should only be used if you are printing on a small-size (80 mm) CD/DVD.

Before trying again, clean the CD/DVD holder to remove ink from the holder. This avoids ink contamination within the product, as well as protects your discs, hands, and clothing from stains later.

After the CD/DVD holder is clean and dry, load a new printable disc onto the holder with the printable side up. Leave the blue ring in its original location on the opposite side of the holder from your disc, as shown below. Reinsert the holder into the CD/DVD tray until the lines on the holder line up to the white lines on the tray and try your print again.

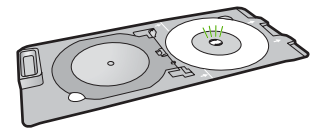

**Cause:** You loaded the CD/DVD onto the CD/DVD holder incorrectly.

#### **The product is printing on a non-printable area of my disc**

Try the following solutions to resolve the issue. Solutions are listed in order, with the most likely solution first. If the first solution does not solve the problem, continue trying the remaining solutions until the issue is resolved.

#### **Solution 1: Change the software settings**

**Solution:** Make sure the design you are printing is appropriate for the size of the media loaded in the CD/DVD holder, including the diameter of the inner and outer rings. Change the software settings accordingly to center and size your design for the disc you are using. Refer to the documentation or the online help of the software you are using for additional information. **Cause:** Your design was not the correct size for the CD/DVD you loaded.

If this did not solve the issue, try the next solution.

#### **Solution 2: Load a new CD/DVD with the printable side up**

**Solution:** If you have already burned your content onto the CD/DVD, you might need to burn your contents again onto a new disc. Load the new disc onto the CD/DVD holder with the printable side up. Reinsert the holder into the CD/DVD tray until the lines on the holder line up to the white lines on the tray and try your print again.

**Cause:** You loaded the CD/DVD upside down on the holder.

#### **The design is not centered on my disc**

**Solution:** Change the software settings to center and size your design for the disc you are using. Refer to the documentation or the online help of the software you are using for additional information.

**Cause:** Your design settings were not correct.

#### **The ink on the CD/DVD is not drying**

Try the following solutions to resolve the issue. Solutions are listed in order, with the most likely solution first. If the first solution does not solve the problem, continue trying the remaining solutions until the issue is resolved.

#### **Solution 1: Use inkjet printable discs**

**Solution:** Make sure that the CD/DVD you use is compatible for inkjet printing. Inkjet printable discs normally have a white printing surface. (Some discs also have a silver printing surface.) **Cause:** The surface of the disc was not compatible for printing.

If this did not solve the issue, try the next solution.

#### **Solution 2: Load a new CD/DVD with the printable side up**

**Solution:** If you have already burned your content onto the CD/DVD, you might need to burn your contents again onto a new disc. Load the new disc onto the CD/DVD holder with the printable side up. Reinsert the holder into the CD/DVD tray until the lines on the holder line up to the white lines on the tray and try your print again.

**Cause:** You loaded the CD/DVD upside down on the holder.

#### **The product reports a CD/DVD size mismatch error**

**Solution:** Cancel the print job and replace the CD/DVD currently loaded on the CD/DVD holder with a CD/DVD that is the same size as specified in the print job, or change the print settings in the software.

**Cause:** The size of the CD/DVD currently loaded on the CD/DVD holder did not match the size you specified when you started the print job from the computer.

#### **The CD/DVD holder is stuck in the storage area**

**Solution:** Pull the CD/DVD holder out as far as possible, until you feel resistance. Then, insert a flat blunt object (such as a butter knife or screwdriver) into the left corner of the storage slot and push down on the blue ring. With the blue ring pressed down, you should be able to pull the CD/DVD holder out of the storage slot.

**Cause:** You inserted the CD/DVD holder back into the storage area with a CD/DVD loaded and the blue ring flipped over the disc.

### <span id="page-24-0"></span>**Information on ink cartridges and the printhead**

The following tips help maintain HP ink cartridges and ensure consistent print quality.

- Keep all ink cartridges in the original sealed packages until they are needed.
- Turn off the product by pressing the On button. Do not turn off the product by turning off a power strip or unplugging the power cord. If you improperly turn off the product, the printhead assembly might not return to the correct position.
- Store ink cartridges at room temperature (15.6°-26.6° C or 60°-78° F).
- HP recommends that you do not remove the ink cartridges from the product until you have replacement cartridges available to install.
- If you are transporting the product make sure you turn it off by pressing the On button to power it down properly. Also, make sure you leave the ink cartridges installed. Doing these actions will prevent ink leaking from the printhead assembly.
- Clean the printhead when you notice a significant decrease in print quality.
- Do not clean the printhead unnecessarily. This wastes ink and shortens the life of the cartridges.
- Handle ink cartridges carefully. Dropping, jarring, or rough handling during installation can cause temporary printing problems.

### **Support process**

#### **If you have a problem, follow these steps:**

- **1.** Check the documentation that came with the product.
- **2.** Visit the HP online support Web site at [www.hp.com/support.](http://h20180.www2.hp.com/apps/Nav?h_lang=en&h_cc=all&h_product=3396076&h_page=hpcom&h_pagetype=s-001&lang=en&cc=all&h_client=s-h-e002-1) HP online support is available to all HP customers. It is the fastest source for up-to-date product information and expert assistance and includes the following features:
	- Fast access to qualified online support specialists
	- Software and driver updates for the product
	- Valuable product and troubleshooting information for common problems
	- Proactive product updates, support alerts, and HP newsgrams that are available when you register the product
- **3.** Call HP support. Support options and availability vary by product, country/region, and language. For support contact information, see the inside back cover of this guide.

## <span id="page-25-0"></span>**3 Technical information**

The technical specifications and international regulatory information for the HP Photosmart are provided in this section. For additional regulatory and environmental information, including the Declaration of Conformity statement, see the onscreen Help.

### **System requirements**

Software system requirements are located in the Readme file.

## **Product specifications**

For product specifications, go to the HP Web site at [www.hp.com/support.](http://h20180.www2.hp.com/apps/Nav?h_lang=en&h_cc=all&h_product=3396076&h_page=hpcom&h_pagetype=s-001&lang=en&cc=all&h_client=s-h-e002-1)

#### **Paper specifications**

- Main input tray capacity: Plain paper sheets: Up to 125 (60 to 90 gsm. (20 lb) paper)
- Output tray capacity: Plain paper sheets: Up to 50 (60 to 90 gsm. (20 lb) paper)
- Photo tray capacity: Photo paper sheets: Up to 20

**NOTE:** For a complete list of supported media sizes, see the printer software.

#### **Physical specifications**

- Height: 18.32 cm (7.21 inches)
- Width: 45.79 cm (18.027 inches)
- Depth: 38.31 cm (15.181 inches)
- Weight: 5.56 kg (12.25 lbs)

#### **Power specifications**

- Power consumption: 42 watts maximum (average printing)
- Power adapter input rating: AC 100 to 240 V  $\sim$  1300 mA 50–60 Hz
- Printer DC rating: DC 32 V===1300 mA
- **NOTE:** Use only with the power adapter supplied by HP.

#### **Environmental specifications**

- Recommended operating temperature range: 15 ºC to 32 ºC (59 ºF to 90 ºF)
- Allowable operating temperature range: 5  $^{\circ}$ C to 35  $^{\circ}$ C (41  $^{\circ}$ F to 95  $^{\circ}$ F)
- Humidity: 15% to 80% RH non-condensing
- Non-operating (Storage) temperature range: –20 ºC to 50 ºC (–4 ºF to 122 ºF)
- In the presence of high electromagnetic fields, it is possible the output from the HP Photosmart may be slightly distorted
- HP recommends using a USB cable less than or equal to 3 metres (10 feet) in length to minimize injected noise due to potential high electromagnetic fields

### **Regulatory notices**

The HP Photosmart meets product requirements from regulatory agencies in your country/region. For a complete listing of regulatory notices, see the onscreen Help.

#### **Regulatory model identification number**

For regulatory identification purposes, your product is assigned a Regulatory Model Number. The Regulatory Model Number for your product is SDGOB-0822. This regulatory number should not be confused with the marketing name (HP Photosmart D7500 series, etc.) or product numbers (Q8440A, etc.).

## <span id="page-26-0"></span>**Warranty**

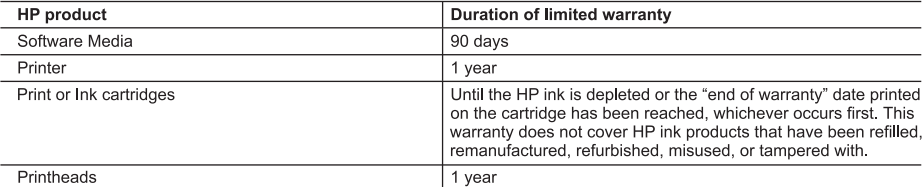

A. Extent of limited warranty

- 1. Hewlett-Packard (HP) warrants to the end-user customer that the HP products specified above will be free from defects in materials and workmanship for the duration specified above, which duration begins on the date of purchase by the customer.
- 2. For software products, HP's limited warranty applies only to a failure to execute programming instructions. HP does not warrant that the operation of any product will be interrupted or error free.
- 3. HP's limited warranty covers only those defects that arise as a result of normal use of the product, and does not cover any other problems, including those that arise as a result of:
	- a. Improper maintenance or modification;
	- b. Software, media, parts, or supplies not provided or supported by HP;
	- c. Operation outside the product's specifications;
	- d. Unauthorized modification or misuse.
- 4. For HP printer products, the use of a non-HP cartridge or a refilled cartridge does not affect either the warranty to the customer or any HP support contract with the customer. However, if printer failure or damage is attributable to the use of a non-HP or refilled cartridge or an expired ink cartridge, HP will charge its standard time and materials charges to service the printer for the particular failure or damage.
- 5. If HP receives, during the applicable warranty period, notice of a defect in any product which is covered by HP's warranty, HP shall either repair or replace the product, at HP's option.
- 6. If HP is unable to repair or replace, as applicable, a defective product which is covered by HP's warranty, HP shall, within a reasonable time after being notified of the defect, refund the purchase price for the product.
- 7. HP shall have no obligation to repair, replace, or refund until the customer returns the defective product to HP. 8. Any replacement product may be either new or like-new, provided that it has functionality at least equal to that of the product being replaced.
- 9. HP products may contain remanufactured parts, components, or materials equivalent to new in performance.
- 10. HP's Limited Warranty Statement is valid in any country where the covered HP product is distributed by HP. Contracts for additional warranty services, such as on-site service, may be available from any authorized HP service facility in countries where the product is distributed by HP or by an authorized importer.
- B. Limitations of warranty

TO THE EXTENT ALLOWED BY LOCAL LAW, NEITHER HP NOR ITS THIRD PARTY SUPPLIERS MAKES ANY OTHER WARRANTY OR CONDITION OF ANY KIND, WHETHER EXPRESS OR IMPLIED WARRANTIES OR CONDITIONS OF MERCHANTABILITY, SATISFACTORY QUALITY, AND FITNESS FOR A PARTICULAR PURPOSE.

- C. Limitations of liability
	- 1. To the extent allowed by local law, the remedies provided in this Warranty Statement are the customer's sole and exclusive remedies.
	- 2. TO THE EXTENT ALLOWED BY LOCAL LAW, EXCEPT FOR THE OBLIGATIONS SPECIFICALLY SET FORTH IN THIS WARRANTY STATEMENT, IN NO EVENT SHALL HP OR ITS THIRD PARTY SUPPLIERS BE LIABLE FOR DIRECT, INDIRECT, SPECIAL, INCIDENTAL, OR CONSEQUENTIAL DAMAGES, WHETHER BASED ON CONTRACT, TORT, OR ANY OTHER LEGAL THEORY AND WHETHER ADVISED OF THE POSSIBILITY OF SUCH DAMAGES.

D. Local law

- 1. This Warranty Statement gives the customer specific legal rights. The customer may also have other rights which vary from state to state in the United States, from province to province in Canada, and from country to country elsewhere in the world.
- 2. To the extent that this Warranty Statement is inconsistent with local law, this Warranty Statement shall be deemed modified to be consistent with such local law. Under such local law, certain disclaimers and limitations of this Warranty Statement may not apply to the customer. For example, some states in the United States, as well as some governments outside the United States (including provinces in Canada), may:
	- a. Preclude the disclaimers and limitations in this Warranty Statement from limiting the statutory rights of a consumer (e.g., the United Kingdom);
	- b. Otherwise restrict the ability of a manufacturer to enforce such disclaimers or limitations; or
	- c. Grant the customer additional warranty rights, specify the duration of implied warranties which the manufacturer cannot disclaim, or allow limitations on the duration of implied warranties.
- 3. THE TERMS IN THIS WARRANTY STATEMENT, EXCEPT TO THE EXTENT LAWFULLY PERMITTED, DO NOT EXCLUDE, RESTRICT, OR MODIFY, AND ARE IN ADDITION TO, THE MANDATORY STATUTORY RIGHTS APPLICABLE TO THE SALE OF THE HP PRODUCTS TO SUCH CUSTOMERS.

**HP Limited Warranty** 

Dear Customer.

You will find below the name and address of the HP entity responsible for the performance of the HP Limited Warranty in your country.

#### You may have additional statutory rights against the seller based on your purchase agreement. Those rights are not in any way affected by this HP Limited Warranty.

Ireland: Hewlett-Packard Ireland Ltd. 30 Herbert Street IRL-Dublin 2 United Kingdom: Hewlett-Packard Ltd, Cain Road, Bracknell, GB-Berks RG12 1HN

## HP Photosmart D7500 Series **Grundlagenhandbuch**

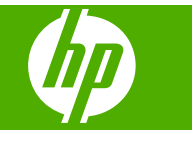

## **Inhalt**

### 1 Übersicht über den HP Photosmart

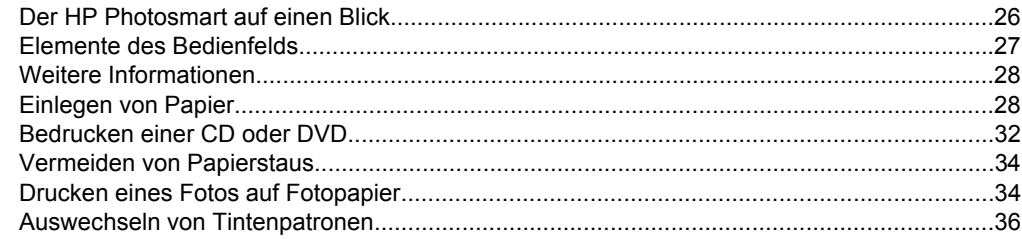

#### 2 Fehlerbehebung und Support

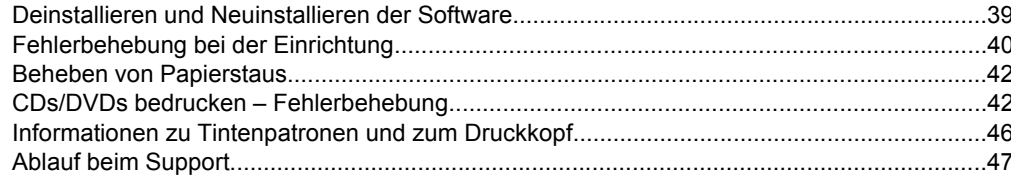

#### 3 Technische Daten

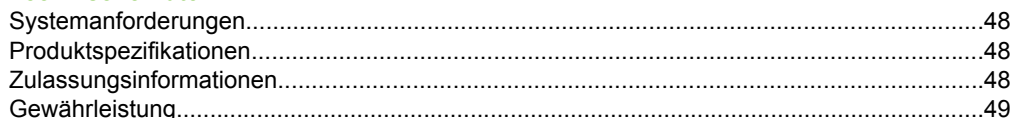

## <span id="page-29-0"></span>**1 Übersicht über den HP Photosmart**

Mithilfe des HP Photosmart können Sie Fotos von einer Speicherkarte aus oder direkt auf die Oberfläche von CDs oder DVDs mit Spezialbeschichtung drucken. Auf viele Funktionen des HP Photosmart können Sie direkt über das Bedienfeld zugreifen, ohne den Computer einzuschalten.

**Hinweis** Diese Dokumentation enthält Beschreibungen zu Basisoperationen und zur Fehlerbehebung. Außerdem bietet sie Informationen zur Kontaktaufnahme mit dem HP Support und zum Bestellen von Verbrauchsmaterial.

Vollständige Informationen zu allen Merkmalen und Funktionen, einschließlich der mit dem HP Photosmart gelieferten HP Photosmart-Software, sind in der Online-Hilfe zu finden.

## **Der HP Photosmart auf einen Blick**

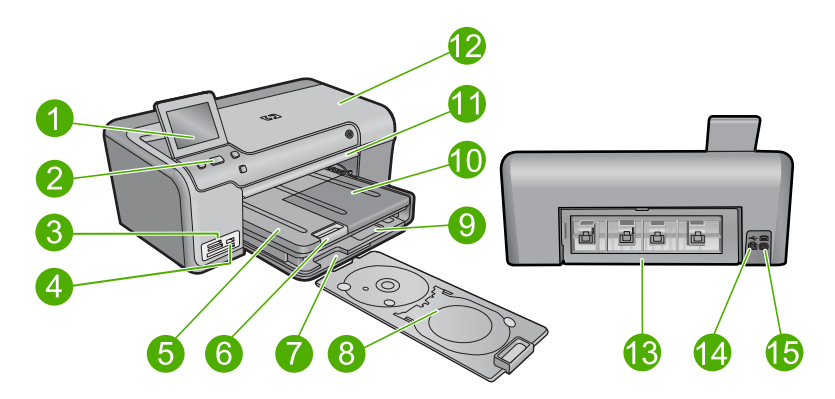

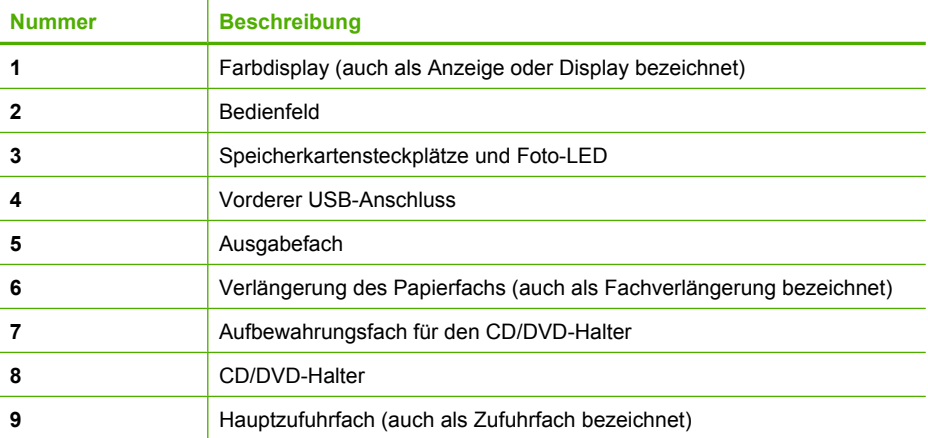

<span id="page-30-0"></span>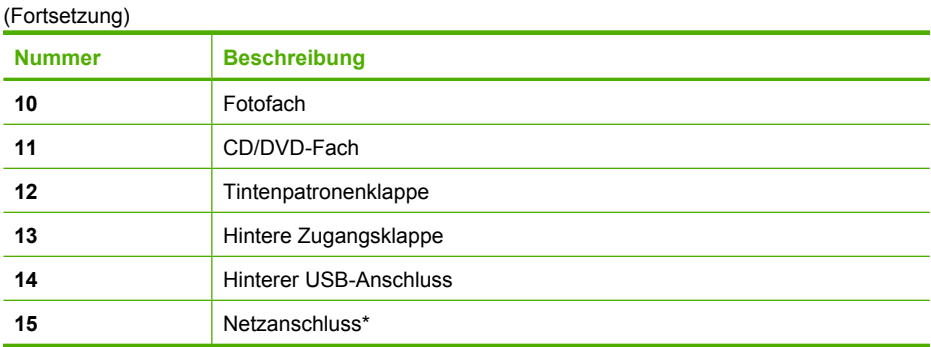

\* Verwenden Sie das Produkt nur mit dem von HP mitgelieferten Netzteil.

## **Elemente des Bedienfelds**

Die folgende Abbildung und die dazugehörige Tabelle bieten eine Übersicht über das Bedienfeld des HP Photosmart.

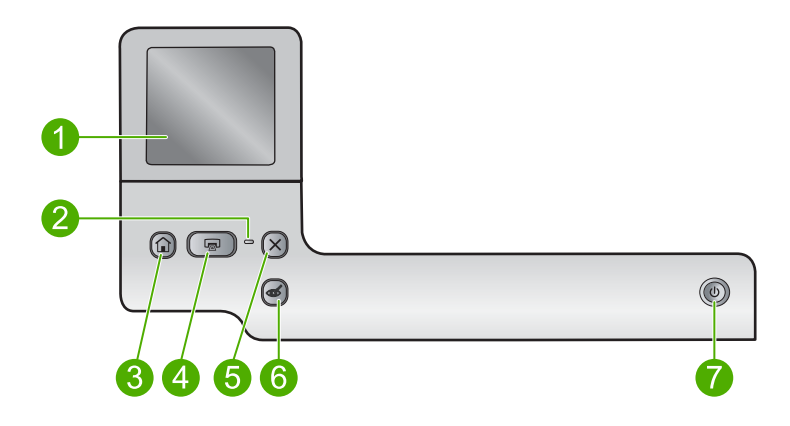

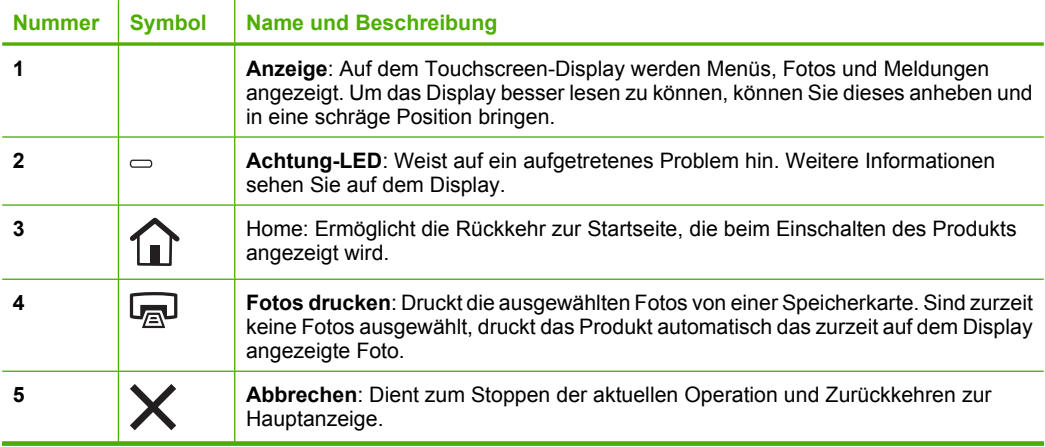

<span id="page-31-0"></span>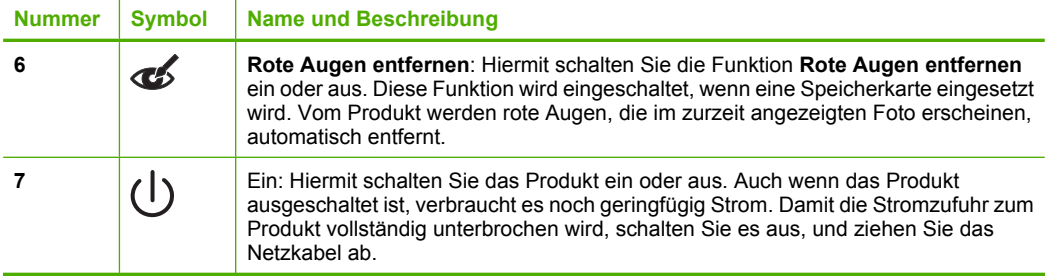

## **Weitere Informationen**

Zur Einrichtung und Verwendung des HP Photosmart stehen verschiedene Informationsquellen (gedruckt und online) zur Verfügung.

#### **Kurzanleitung**

In der Kurzanleitung finden Sie Anweisungen zum Einrichten des HP Photosmart und zum Installieren der Software. Führen Sie die Schritte in der Kurzanleitung in der angegebenen Reihenfolge aus.

Falls während der Einrichtung Probleme auftreten, lesen Sie die Informationen zur Fehlerbehebung im letzten Kapitel der Kurzanleitung oder das Kapitel ["Fehlerbehebung](#page-42-0) [und Support" auf Seite 39](#page-42-0) in diesem Handbuch.

#### **Online-Hilfe**

Die Online-Hilfe enthält detaillierte Anweisungen zu den Funktionen des HP Photosmart, die in diesem Handbuch nicht beschrieben sind, einschließlich der Funktionen, die nur in der installierten Software für den HP Photosmart verfügbar sind. Außerdem enthält die Online-Hilfe rechtliche Hinweise und Informationen zu den Umgebungsbedingungen.

#### **So rufen Sie die Online-Hilfe auf:**

- **Windows:** Klicken Sie auf **Start > Alle Programme > HP > Photosmart D7500 Series > Hilfe**.
- **Macintosh:** Öffnen Sie den **HP Gerätemanager**, und klicken Sie auf das Fragezeichen (**?**). Klicken Sie danach im Hauptmenü auf **Photosmart D7500 Series**.

#### **HP Website**

Wenn Sie Zugriff auf das Internet haben, können Sie Hilfe und Support von der HP Website unter [www.hp.com/support](http://h20180.www2.hp.com/apps/Nav?h_lang=de&h_cc=de&h_product=3396076&h_page=hpcom&h_pagetype=s-001&lang=de&cc=de&h_client=s-h-e002-1) abrufen. Auf der Website finden Sie technische Unterstützung, Treiber sowie Informationen zur Bestellung von Zubehör und Verbrauchsmaterialien.

## **Einlegen von Papier**

Sie können verschiedene Papiertypen und Papierformate in den HP Photosmart einlegen, einschließlich Papier im Format Letter oder A4, Fotopapier, Transparentfolien und Umschläge. Weitere Informationen finden Sie in der Online-Hilfe.

#### **So legen Sie großformatiges Papier ein:**

**1.** Klappen Sie das Ausgabefach nach oben.

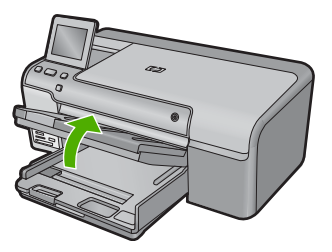

- **Tipp** Stoßen Sie die Seiten des Papierstapels auf einer glatten Oberfläche auf, um sie bündig auszurichten. Vergewissern Sie sich, dass alle Seiten im Stapel dasselbe Format und denselben Typ aufweisen und frei von Rissen, Staub, Falten und aufgewellten oder gebogenen Kanten sind.
- **2.** Schieben Sie die Papierquerführung ganz nach außen.

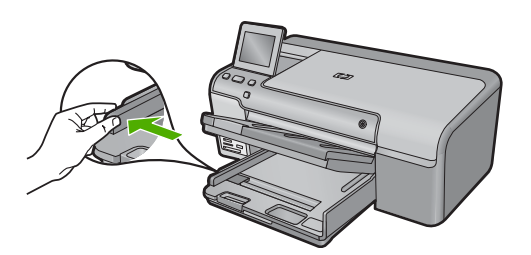

**3.** Legen Sie den Papierstapel mit der schmalen Kante nach vorne und der zu bedruckenden Seite nach unten in das Hauptzufuhrfach ein. Schieben Sie den Papierstapel bis zum Anschlag nach vorne.

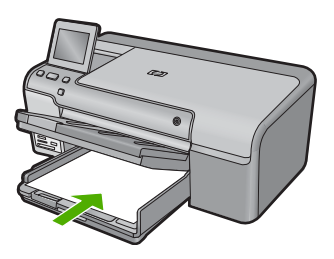

**Vorsicht** Stellen Sie sicher, dass das Produkt keine andere Aufgabe ausführt, wenn Sie Papier in das Hauptzufuhrfach einlegen. Wenn das Produkt die Druckpatronen wartet oder eine andere Aufgabe ausführt, befindet sich die Papierbegrenzung innerhalb des Produkts möglicherweise nicht an ihrem Platz. Hierdurch kann das Papier zu weit hineingeschoben werden, sodass das Produkt leere Seiten auswirft.

- **Tipp** Wenn Sie Papier mit einem Briefkopf verwenden, legen Sie es mit der Oberkante voran und der bedruckten Seite nach unten ein.
- **4.** Schieben Sie die Papierquerführung nach innen bis an die Papierkanten heran. Legen Sie nicht zu viel Papier in das Hauptzufuhrfach ein. Vergewissern Sie sich, dass der Stapel in das Hauptzufuhrfach passt und nicht höher als die obere Kante der Papierquerführung ist.

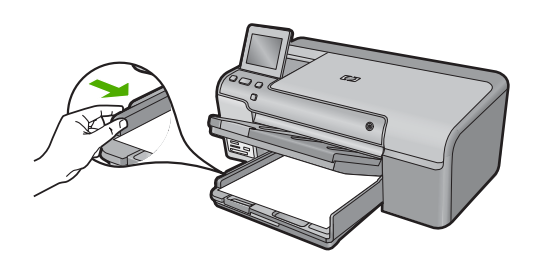

**5.** Klappen Sie das Ausgabefach nach unten. Ziehen Sie die Verlängerung des Fachs ganz heraus. Legen Sie den Anschlag am Ende der Papierfachverlängerung um, um diese vollständig zu öffnen.

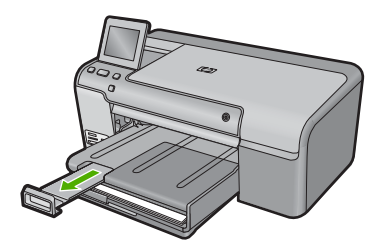

**Hinweis** Wenn Sie das Papierformat Legal verwenden, lassen Sie die Fachverlängerung geschlossen.

**So legen Sie Fotopapier im Format 13 x 18 cm (5 x 7 Zoll) in das Fotofach ein:**

**1.** Klappen Sie die Abdeckung des Fotofachs nach oben.

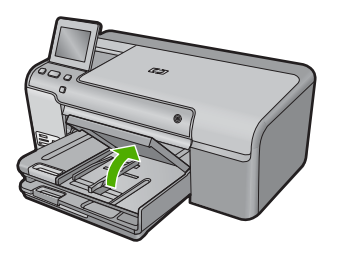

**2.** Schieben Sie die Papierquerführung ganz nach außen.

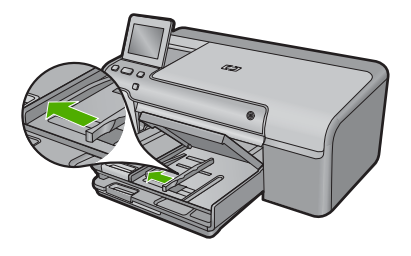

**3.** Legen Sie den Fotopapierstapel mit der schmalen Kante nach vorne und der zu bedruckenden Seite nach unten in das Fotofach ein. Schieben Sie den Fotopapierstapel bis zum Anschlag nach vorne.

Wenn das verwendete Fotopapier Abreißstreifen aufweist, legen Sie es so in das Fach ein, dass die Abreißstreifen zu Ihnen weisen.

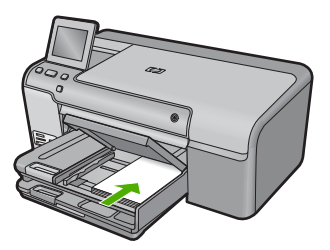

**4.** Schieben Sie die Papierquerführung nach innen bis an die Papierkanten heran. Legen Sie nicht zu viel Papier in das Fotofach ein. Vergewissern Sie sich, dass der Stapel in das Fotofach passt und nicht höher als die obere Kante der Papierquerführung ist.

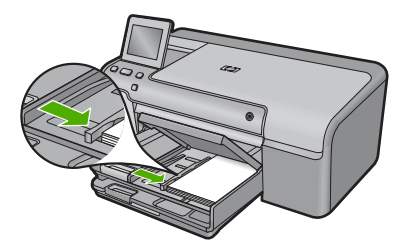

**5.** Klappen Sie die Abdeckung des Fotofachs nach unten.

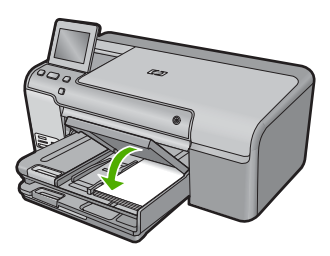

## <span id="page-35-0"></span>**Bedrucken einer CD oder DVD**

Neben dem Bedrucken von Papier können Sie mit dem HP Photosmart auch direkt auf die Oberfläche speziell beschichteter CDs und DVDs drucken, wenn diese Druckaufträge von einem angeschlossenen Computer gestartet werden. Entwerfen und erstellen Sie zunächst das Etikett für Ihre CD oder DVD mit der Anwendung, die mit dem HP Photosmart geliefert wurde. Drucken Sie anschließend dieses Etikett direkt auf eine bedruckbare CD oder DVD.

- **Tipp** Es empfiehlt sich, die Daten auf die CD oder DVD zu brennen, bevor Sie die CD oder DVD bedrucken.
- **Hinweis** Vom HP Photosmart werden keine CD/DVD-Druckaufträge unterstützt, die vom Bedienfeld aus gestartet werden. Sie müssen die mit dem HP Photosmart gelieferte Software verwenden, um eine CD/DVD zu bedrucken. Weitere Informationen finden Sie in der Hilfe zur Software.

#### **So drucken Sie direkt auf eine CD/DVD:**

- **1.** Verwenden Sie die Software, die mit dem Produkt geliefert wurde, um ein CD/DVD-Etikett zu erstellen und zu drucken.
- **2.** Wenn das Produkt zu nahe an einer Wand aufgestellt ist, müssen Sie es um mindestens 7,5 cm (3 Zoll) von der Wand wegziehen.
- **3.** Nehmen Sie den CD/DVD-Halter vorsichtig aus dem Aufbewahrungsbereich unterhalb des Hauptzufuhrfachs heraus.

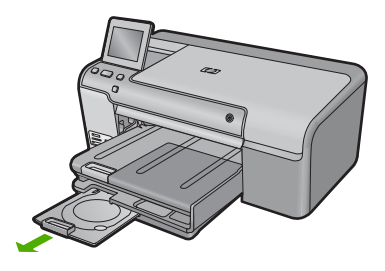

**4.** Lassen Sie das bedruckbare Medium sicher auf dem CD/DVD-Halter einrasten. Die bedruckbare Seite muss dabei nach oben zeigen. Die CD/DVD muss auf den Ring auf der mit den Pfeilen markierten Seite des Halters gelegt werden.

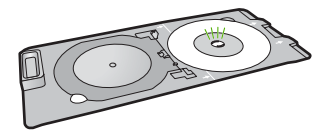

**Hinweis** Wenn Sie Medien mit kleinerem Format verwenden, klappen Sie den CD/DVD-Halterring über die CD/DVD.
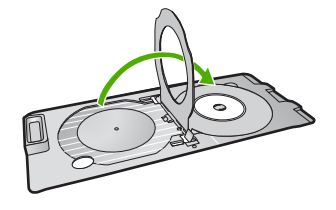

**5.** Klappen Sie das CD/DVD-Fach nach unten. Das CD/DVD-Fach befindet sich direkt unter dem Bedienfeld. In der heruntergeklappten Position befindet sich das CD/DVD-Fach auf dem Ausgabefach.

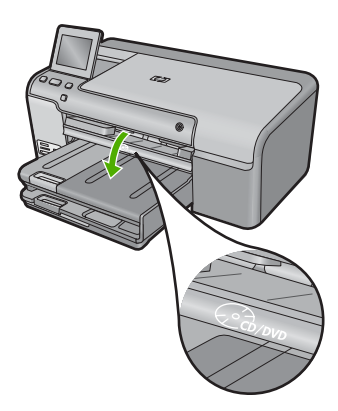

**6.** Schieben Sie den CD/DVD-Halter in das Produkt, bis die Linien auf dem CD/DVD-Halter an den weißen Linien am CD/DVD-Fach ausgerichtet sind, und tippen Sie dann auf **OK**.

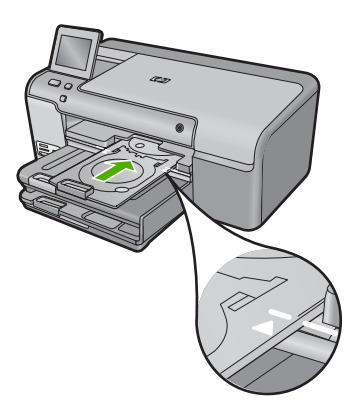

**Hinweis** Das Produkt zieht den CD/DVD-Halter beim Bedrucken des Datenträgers ein.

**7.** Stecken Sie den CD/DVD-Halter nach dem Drucken wieder in den Aufbewahrungsbereich.

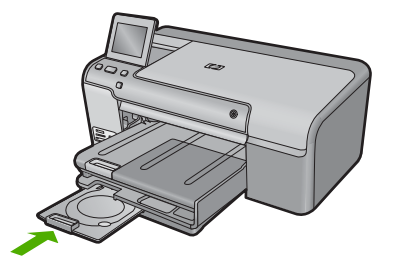

# **Vermeiden von Papierstaus**

Um Papierstaus zu vermeiden, beachten Sie Folgendes:

- Nehmen Sie das Papier im Ausgabefach in regelmäßigen Abständen heraus.
- Vermeiden Sie die Bildung von Wellen und Knicken im Fotopapier, indem Sie es flach in einem wiederverschließbaren Beutel lagern.
- Vergewissern Sie sich, dass das im Zufuhrfach eingelegte Papier flach aufliegt und die Kanten nicht geknickt oder eingerissen sind.
- Wenn Sie Etiketten drucken, vergewissern Sie sich, dass das Etikettenpapier nicht mehr als zwei Jahre alt ist. Ältere Etiketten können sich lösen, wenn das Papier durch das Produkt geführt wird, und somit Papierstaus verursachen.
- Legen Sie ausschließlich Stapel in das Zufuhrfach ein, die aus einem einheitlichen Papiertyp in einheitlichem Format bestehen.
- Stellen Sie die Papierquerführung im Zufuhrfach so ein, dass sie eng am Papier anliegt. Vergewissern Sie sich, dass die Papierquerführung das Papier im Zufuhrfach nicht zusammendrückt.
- Schieben Sie das Papier nicht zu weit in das Zufuhrfach hinein.
- Verwenden Sie die für das Produkt empfohlenen Papiertypen.

# **Drucken eines Fotos auf Fotopapier**

HP empfiehlt, HP Papier zu verwenden, das speziell für den Typ des zu druckenden Projekts entwickelt wurde, sowie HP Originaltinte, um eine optimale Druckqualität zu erzielen. HP Papier und HP Tinte wurden eigens aufeinander abgestimmt, um hochwertige Druckausgaben sicherzustellen.

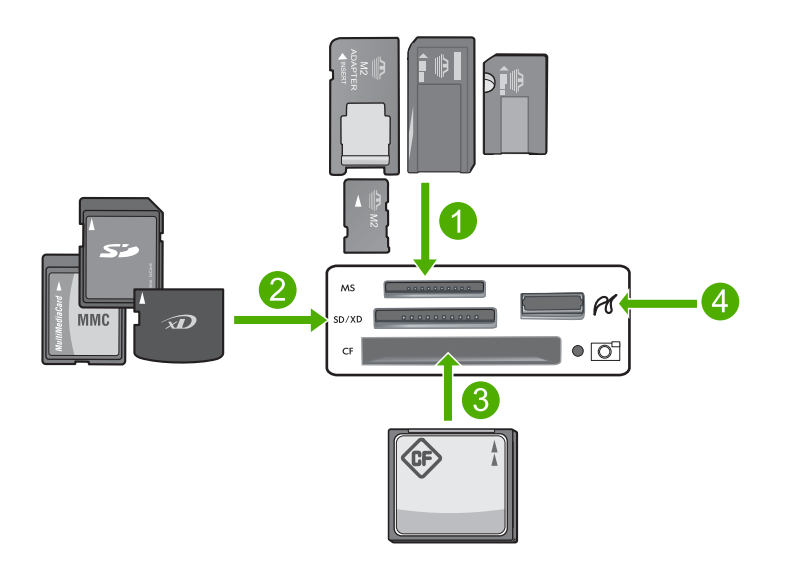

- 1 Memory Stick, Memory Stick Pro, Memory Stick Select, Memory Stick Magic Gate, Memory Stick Duo oder Duo Pro (Adapter optional) oder Memory Stick Micro (Adapter erforderlich)
- 2 MultiMedia Card (MMC), MMC Plus, Secure MultiMedia Card, MMC Mobile (RS-MMC, Adapter erforderlich), Secure Digital (SD), Secure Digital Mini, Secure Digital High Capacity (SDHC), TransFlash MicroSD Card (Adapter erforderlich) oder xD-Picture Card
- 3 CompactFlash (CF) Typ I und II
- 4 Vorderer USB-Anschluss (für Speichergeräte und PictBridge-Kameras)

# **Deutsch**Deutsch

# **So drucken Sie Fotos:**

- **1.** Legen Sie Fotopapier in das entsprechende Zufuhrfach ein.
- **2.** Setzen Sie eine Speicherkarte in den entsprechenden Steckplatz am Produkt ein, oder schließen Sie ein Speichergerät am vorderen USB-Anschluss an.
- **3.** Tippen Sie auf **Anzeigen und drucken**.
- **4.** Tippen Sie auf den Pfeil nach links oder rechts, um durch die Miniaturansichten der Fotos zu blättern.
- **5.** Tippen Sie auf die Fotos, die gedruckt werden sollen.
- **6.** Tippen Sie auf **Fertig**, und tippen Sie dann auf den Pfeil nach oben, um die Anzahl der zu druckenden Kopien zu erhöhen. Sie müssen mindestens eine Kopie angeben, damit das Foto gedruckt wird.
	- **Tipp** Wenn Sie das Foto vor dem Drucken zuschneiden oder drehen oder andere Änderungen vornehmen möchten, tippen Sie auf **Bearbeiten**.
- **7.** (Optional) Blättern Sie weiter nach links oder rechts, um weitere Fotos zur Druckwarteschlange hinzuzufügen.
- **8.** Tippen Sie auf **Fertig**, um eine Vorschau des Druckauftrags anzuzeigen.
- **9.** (Optional) Tippen Sie auf **Einstell.**, um die Druckeinstellungen zu ändern.
- **10.** Tippen Sie auf **Drucken**, oder drücken Sie **Fotos drucken**.
	- **Tipp** Während des Druckvorgangs können Sie auf **Weitere Fotos hinzufügen** tippen, um der Druckerwarteschlange weitere Fotos hinzuzufügen.

# **Auswechseln von Tintenpatronen**

Beachten Sie die folgenden Anweisungen, wenn Sie Tintenpatronen ersetzen müssen.

**Hinweis** Wenn Sie das Gerät zum ersten Mal einrichten, müssen Sie unbedingt die Anweisungen in der Kurzanleitung zum Einsetzen des Druckkopfs und der Tintenpatronen befolgen.

Wenn Sie noch keine Ersatztintenpatronen für den HP Photosmart besitzen, können Sie diese unter [www.hp.com/buy/supplies](http://www.hp.com/buy/supplies) bestellen. Wählen Sie bei entsprechender Aufforderung Ihr Land/Ihre Region aus, befolgen Sie die Schritte zum Auswählen des gewünschten Produkts, und klicken Sie dann auf einen der Links zum Kaufen.

**Vorsicht** Nehmen Sie die alte Tintenpatrone erst heraus, wenn eine neue Tintenpatrone verfügbar ist. Lassen Sie die Tintenpatrone nicht über längere Zeit außerhalb des Produkts liegen. Dies kann zu Schäden am Produkt und an der Tintenpatrone führen.

# **So tauschen Sie die Tintenpatronen aus:**

- **1.** Vergewissern Sie sich, dass das Produkt eingeschaltet ist.
- **2.** Öffnen Sie die Tintenpatronenklappe, indem Sie diese vorne am Gerät in der Mitte anheben, bis sie einrastet.

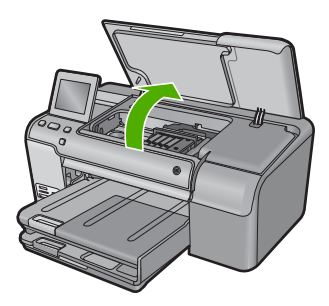

Der Patronenwagen fährt in die Mitte des Produkts.

- **Hinweis** Warten Sie, bis der Patronenwagen sich nicht mehr bewegt, bevor Sie fortfahren.
- **3.** Drücken Sie auf die Arretierung an der Vorderseite der Tintenpatrone, um sie freizugeben, und nehmen Sie diese anschließend aus der Halterung.

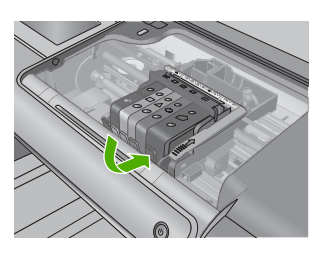

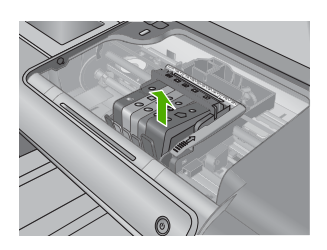

- **Vorsicht** Heben Sie den Griff der Verriegelung am Patronenwagen nicht an, um die Tintenpatronen herauszunehmen.
- **4.** Nehmen Sie die neue Tintenpatrone aus der Verpackung, indem Sie den orangefarbenen Streifen nach hinten ziehen, um die Kunststoffverpackung von der Tintenpatrone zu entfernen.
	- **Hinweis** Entfernen Sie den Kunststoffschutzstreifen von der Tintenpatrone, bevor Sie diese in das Produkt einsetzen. Ansonsten schlägt der Druck fehl.

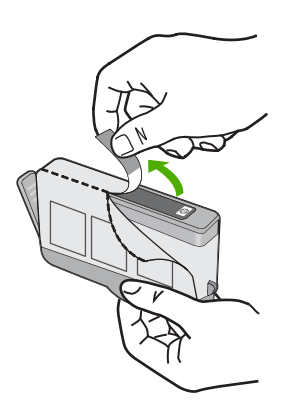

**5.** Drehen Sie die orangefarbene Kappe, um diese zu entfernen.

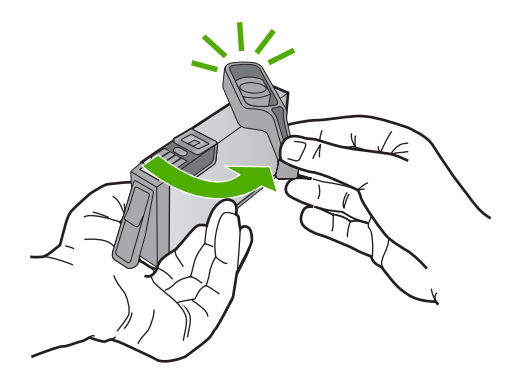

- **6.** Schieben Sie die Tintenpatrone unter Beachtung der Farbsymbole in die jeweilige leere Halterung, bis die Tintenpatrone einrastet und fest in der Halterung sitzt.
	- **Vorsicht** Heben Sie den Griff der Verriegelung am Patronenwagen nicht an, um die Tintenpatronen einzusetzen. Dies kann dazu führen, dass die Tintenpatronen nicht korrekt sitzen, und Druckprobleme verursachen. Die Verriegelung muss in der unteren Position verbleiben, damit die Tintenpatronen korrekt eingesetzt werden.

Stellen Sie sicher, dass Sie die Tintenpatrone in den Steckplatz einsetzen, der über ein Symbol mit derselben Form und derselben Farbe wie die einzusetzende Tintenpatrone verfügt.

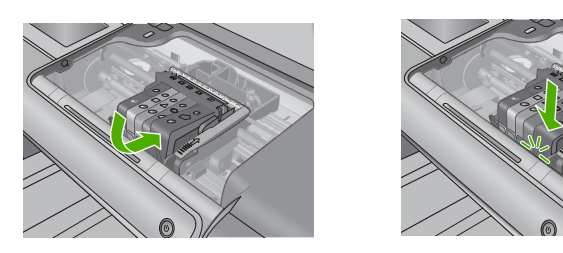

- **7.** Wiederholen Sie die Schritte 3 bis 6 für alle auszuwechselnden Tintenpatronen.
- **8.** Schließen Sie die Tintenpatronenklappe.

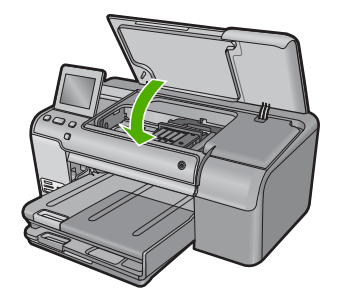

# **2 Fehlerbehebung und Support**

Dieses Kapitel enthält Informationen zum Beheben von Problemen mit dem HP Photosmart. Außerdem finden Sie hier spezifische Informationen zur Installation und Konfiguration sowie einige Hinweise zum Betrieb des Geräts. Weitere Informationen zur Fehlerbehebung finden Sie in der Online-Hilfe der Software.

Viele Probleme entstehen dadurch, dass der HP Photosmart über ein USB-Kabel mit dem Computer verbunden wird, bevor die HP Photosmart-Software auf dem Computer installiert wird. Wenn der HP Photosmart an den Computer angeschlossen wurde, bevor Sie vom Installationsprogramm für die Software dazu aufgefordert wurden, gehen Sie wie folgt vor:

## **Beheben häufig bei der Einrichtung auftretender Probleme**

- **1.** Ziehen Sie das USB-Kabel vom Computer ab.
- **2.** Deinstallieren Sie die Software (falls Sie diese bereits installiert haben).
- **3.** Starten Sie den Computer neu.
- **4.** Schalten Sie das Gerät aus, warten Sie eine Minute, und schalten Sie es wieder ein.
- **5.** Installieren Sie die Produktsoftware neu.
- **Vorsicht** Schließen Sie das USB-Kabel erst an den Computer an, wenn Sie während der Installation dazu aufgefordert werden.

Informationen zur Kontaktaufnahme mit dem Support finden Sie auf dem Rückumschlag dieses **Handbuchs** 

# **Deinstallieren und Neuinstallieren der Software**

Wenn die Installation unvollständig ist oder Sie das USB-Kabel an den Computer angeschlossen haben, bevor Sie während der Installation dazu aufgefordert wurden, müssen Sie die Software deinstallieren und dann erneut installieren. Löschen Sie aber nicht einfach die Programmdateien der Software für den HP Photosmart vom Computer. Verwenden Sie unbedingt das Deinstallationsprogramm der Software des HP Photosmart.

### **So deinstallieren Sie die Software und installieren sie erneut:**

- **1.** Klicken Sie in der Windows-Taskleiste auf **Start**, **Einstellungen**, **Systemsteuerung** (oder nur **Systemsteuerung**).
- **2.** Doppelklicken Sie auf **Software** (oder klicken Sie auf **Programm deinstallieren**).
- **3.** Wählen Sie **HP Photosmart All-in-One Treibersoftware** aus, und klicken Sie danach auf **Hinzufügen/Entfernen**.

Befolgen Sie die Anweisungen auf dem Bildschirm.

- **4.** Trennen Sie die Verbindung zwischen Produkt und Computer.
- **5.** Starten Sie den Computer neu.

**Hinweis** Es ist wichtig, dass Sie die Verbindung zum Gerät trennen, bevor Sie den Computer neu starten. Verbinden Sie das Gerät erst mit Ihrem Computer, wenn Sie die Software erneut installiert haben.

- **6.** Legen Sie die Produkt-CD-ROM in das CD-ROM-Laufwerk ein, und starten Sie das Setup-Programm.
	- **Hinweis** Wenn das Setup-Programm nicht gestartet wird, suchen Sie auf der CD-ROM nach der Datei setup.exe, und doppelklicken Sie auf diese.

**Hinweis** Wenn Ihnen die Installations-CD nicht mehr zur Verfügung steht, können Sie die Software unter folgender Adresse herunterladen: [www.hp.com/support](http://h20180.www2.hp.com/apps/Nav?h_lang=de&h_cc=de&h_product=3396076&h_page=hpcom&h_pagetype=s-001&lang=de&cc=de&h_client=s-h-e002-1)

**7.** Befolgen Sie die Anweisungen auf dem Bildschirm und in der Kurzanleitung für das Produkt.

Nach Abschluss der Softwareinstallation wird das Symbol für **HP Digital Imaging Monitor** in der Windows-Taskleiste angezeigt.

# **Fehlerbehebung bei der Einrichtung**

Dieser Abschnitt enthält Informationen zu Problemen, die bei der Einrichtung der HP Photosmart-Hardware auftreten können.

# **Das Gerät lässt sich nicht einschalten**

Probieren Sie die folgenden Lösungswege aus, wenn beim Einschalten des Produkts keine LEDs leuchten, keine Geräusche zu hören sind und sich keine Komponenten im Produkt bewegen.

# **Lösung 1: Sicherstellen, dass das mit dem Produkt gelieferte Netzkabel verwendet wird**

### **Lösung**

- Stellen Sie sicher, dass das Netzkabel fest mit dem Produkt und dem Netzteil verbunden ist. Verbinden Sie das Netzkabel mit einer Steckdose, einem Überspannungsschutz oder einer Steckerleiste.
- Wenn Sie eine Steckerleiste verwenden, schalten Sie diese ein. Sie können das Produkt auch direkt an die Netzsteckdose anschließen.
- Prüfen Sie die Steckdose auf Funktionstüchtigkeit. Schließen Sie ein anderes funktionierendes Gerät an, um zu überprüfen, ob die Stromversorgung gewährleistet ist. Ist dies nicht der Fall, könnte die Steckdose die Ursache für das Problem sein.
- Wenn das Produkt an eine Steckerleiste angeschlossen ist, stellen Sie sicher, dass diese eingeschaltet ist. Wenn die Leiste eingeschaltet ist, aber das Produkt dennoch nicht mit Strom versorgt wird, liegt ein Problem mit der Steckdose vor.

**Mögliche Ursache:** Das Produkt wurde nicht mit dem mitgelieferten Netzkabel verwendet. Wenn das Problem weiterhin besteht, probieren Sie den nächsten Lösungsweg aus.

# **Lösung 2: Produkt zurücksetzen**

**Lösung:** Schalten Sie das Produkt aus, und ziehen Sie das Netzkabel ab. Schließen Sie das Netzkabel wieder an, und drücken Sie anschließend die Taste Ein, um das Produkt einzuschalten.

**Mögliche Ursache:** Am Produkt trat ein Fehler auf.

Wenn das Problem weiterhin besteht, probieren Sie den nächsten Lösungsweg aus.

# **Lösung 3: Taste Ein langsamer drücken**

**Lösung:** Das Produkt reagiert unter Umständen nicht, wenn Sie die Taste Ein zu schnell drücken. Drücken Sie die Taste Ein einmal. Es kann ein paar Minuten dauern, bis das Produkt eingeschaltet wird. Wenn Sie während dieser Zeit erneut die Taste Ein drücken, wird das Produkt wieder ausgeschaltet.

**Mögliche Ursache:** Sie haben die Taste Ein zu kurz gedrückt.

Wenn das Problem weiterhin besteht, probieren Sie den nächsten Lösungsweg aus.

### **Lösung 4: Kontakt mit HP aufnehmen, um das Netzteil zu ersetzen**

**Lösung:** Fordern Sie beim HP Support ein Netzteil für das Produkt an.

Rufen Sie die folgende Webseite auf: [www.hp.com/support](http://h20180.www2.hp.com/apps/Nav?h_lang=de&h_cc=de&h_product=3396076&h_page=hpcom&h_pagetype=s-001&lang=de&cc=de&h_client=s-h-e002-1).

Wählen Sie bei entsprechender Aufforderung Ihr Land/Ihre Region aus, und klicken Sie auf **Kontakt zu HP**, um Kontaktinformationen für den technischen Support zu erhalten.

**Mögliche Ursache:** Das Netzteil war nicht für dieses Produkt vorgesehen, oder es wies einen mechanischen Defekt auf.

Wenn das Problem weiterhin besteht, probieren Sie den nächsten Lösungsweg aus.

### **Lösung 5: Kontaktaufnahme mit dem HP Support**

**Lösung:** Wenn Sie alle Arbeitsschritte in den vorherigen Lösungswegen ausgeführt haben und das Problem weiterhin besteht, bitten Sie den HP Support um Unterstützung. Rufen Sie die folgende Webseite auf: [www.hp.com/support](http://h20180.www2.hp.com/apps/Nav?h_lang=de&h_cc=de&h_product=3396076&h_page=hpcom&h_pagetype=s-001&lang=de&cc=de&h_client=s-h-e002-1).

Wählen Sie bei entsprechender Aufforderung Ihr Land/Ihre Region aus, und klicken Sie auf **Kontakt zu HP**, um Kontaktinformationen für den technischen Support zu erhalten. **Mögliche Ursache:** Sie benötigen Hilfe, damit das Produkt oder die Software

ordnungsgemäß funktioniert.

# **Das USB-Kabel ist angeschlossen, es treten jedoch Probleme bei der Verwendung des Produkts mit dem Computer auf**

**Lösung:** Sie müssen vor dem Anschließen des USB-Kabels die im Lieferumfang des Produkts enthaltene Software installieren. Schließen Sie das USB-Kabel während der Installation erst dann an, wenn Sie dazu aufgefordert werden.

Sobald die Software installiert wurde, schließen Sie ein Ende des USB-Kabels an der Rückseite des Computers und das andere Ende an der Rückseite des Produkts an. Sie können das USB-Kabel mit jedem USB-Anschluss des Computers verbinden.

Weitere Informationen zum Installieren der Software und zum Anschließen des USB-Kabels finden Sie in der Kurzanleitung, die mit dem Produkt geliefert wurde.

**Mögliche Ursache:** Das USB-Kabel wurde angeschlossen, bevor die Software installiert wurde. Wenn das USB-Kabel vor der entsprechenden Anforderung angeschlossen wird, können Fehler auftreten.

# **Nach der Einrichtung druckt das Gerät nicht**

Probieren Sie die folgenden Lösungswege aus, um dieses Problem zu beheben. Die Lösungswege sind so sortiert, dass die wahrscheinlichste Lösung am Anfang steht. Wenn sich das Problem mit dem ersten Lösungsweg nicht lösen lässt, probieren Sie die weiteren Lösungswege aus, bis das Problem behoben ist.

# **Lösung 1: Die Taste Ein drücken, um das Produkt einzuschalten**

**Lösung:** Überprüfen Sie das Display des Produkts. Wenn auf dem Display nichts zu sehen ist und die Taste Ein nicht leuchtet, ist das Produkt ausgeschaltet. Stellen Sie sicher, dass das Netzkabel mit dem Produkt verbunden und an die Stromversorgung angeschlossen ist. Drücken Sie die Taste Ein, um das Produkt einzuschalten

**Mögliche Ursache:** Das Produkt war nicht eingeschaltet.

Wenn das Problem weiterhin besteht, probieren Sie den nächsten Lösungsweg aus.

#### **Lösung 2: Produkt als Standarddrucker einrichten**

**Lösung:** Verwenden Sie die Systemprogramme auf dem Computer, um Ihr Produkt als Standarddrucker festzulegen.

**Mögliche Ursache:** Der Druckauftrag wurde an den Standarddrucker gesendet, aber das Produkt war nicht der Standarddrucker.

Wenn das Problem weiterhin besteht, probieren Sie den nächsten Lösungsweg aus.

## **Lösung 3: Anschlussverbindung zwischen dem Produkt und dem Computer überprüfen**

**Lösung:** Überprüfen Sie die Anschlussverbindung zwischen dem Produkt und dem Computer.

**Mögliche Ursache:** Das Produkt und der Computer kommunizierten nicht miteinander. Wenn das Problem weiterhin besteht, probieren Sie den nächsten Lösungsweg aus.

# **Lösung 4: Sicherstellen, dass die Tintenpatronen korrekt eingesetzt sind und Tinte enthalten**

**Lösung:** Stellen Sie sicher, dass die Tintenpatronen korrekt eingesetzt sind und Tinte enthalten.

**Mögliche Ursache:** Es lag ein Problem mit mindestens einer Tintenpatrone vor. Wenn das Problem weiterhin besteht, probieren Sie den nächsten Lösungsweg aus.

# **Lösung 5: Papier in das Zufuhrfach einlegen**

**Lösung:** Legen Sie Papier in das Zufuhrfach ein. **Mögliche Ursache:** Im Produkt befand sich kein Papier.

# **Beheben von Papierstaus**

Überprüfen Sie bei einem Papierstau zunächst den Bereich hinter der hinteren Zugangsklappe. Ggf. müssen Sie den Papierstau von der hinteren Zugangsklappe aus beseitigen.

# **So beseitigen Sie Papierstaus durch die hintere Klappe:**

**1.** Drücken Sie auf die Arretierung auf der linken Seite der hinteren Klappe, um diese freizugeben. Entfernen Sie die Klappe, indem Sie diese vom Produkt wegziehen.

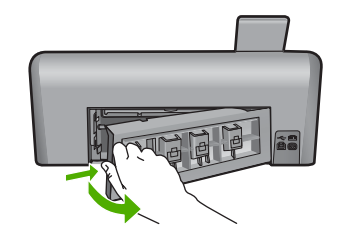

- **2.** Ziehen Sie das Papier vorsichtig aus den Walzen heraus.
	- **Vorsicht** Wenn das Papier reißt, während Sie versuchen, es zwischen den Walzen hervorzuziehen, untersuchen Sie Walzen und Rädchen gründlich auf Papierreste. Diese dürfen nicht im Produkt verbleiben. Wenn Sie nicht alle Papierstückchen aus dem Produkt entfernen, kommt es mit großer Wahrscheinlichkeit zu weiteren Papierstaus.
- **3.** Bringen Sie die hintere Zugangsklappe wieder an. Drücken Sie die Klappe vorsichtig hinein, bis sie einrastet.

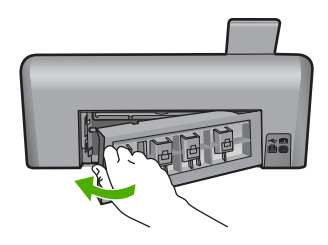

**4.** Tippen Sie auf **OK**, um den aktuellen Auftrag fortzusetzen.

# **CDs/DVDs bedrucken – Fehlerbehebung**

In diesem Abschnitt finden Sie Hinweise zur Behebung von Problemen, die beim Bedrucken von CDs/DVDs mit dem HP Photosmart auftreten können.

# **Das Produkt erkennt den CD/DVD-Halter nicht**

Probieren Sie die folgenden Lösungswege aus, um dieses Problem zu beheben. Die Lösungswege sind so sortiert, dass die wahrscheinlichste Lösung am Anfang steht. Wenn sich das Problem mit dem ersten Lösungsweg nicht lösen lässt, probieren Sie die weiteren Lösungswege aus, bis das Problem behoben ist.

## **Lösung 1: CD/DVD-Halter in das CD/DVD-Fach einschieben**

**Lösung:** Schieben Sie den CD/DVD-Halter weiter in das CD/DVD-Fach hinein, bis die Linien auf dem CD/DVD-Halter an den weißen Linien des CD/DVD-Fachs ausgerichtet sind. Das Ende des Halters, das mit Pfeilen markiert ist, wird in das CD/DVD-Fach eingesetzt.

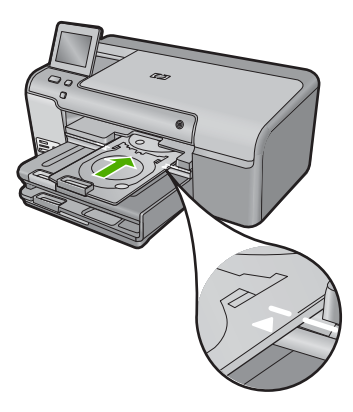

**Mögliche Ursache:** Der CD/DVD-Halter wurde nicht weit genug in das CD/DVD-Fach geschoben.

Wenn das Problem weiterhin besteht, probieren Sie den nächsten Lösungsweg aus.

### **Lösung 2: CD/DVD-Halter aus dem Aufbewahrungsbereich herausziehen**

**Lösung:** Entfernen Sie den CD/DVD-Halter aus dem Aufbewahrungsbereich unterhalb des Hauptzufuhrfachs. Klappen Sie das CD/DVD-Fach nach unten. (Es befindet sich direkt unter dem Bedienfeld.)

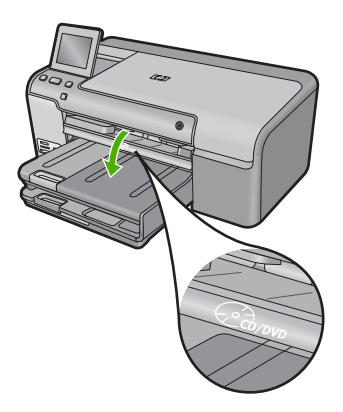

Stellen Sie sicher, dass Sie ein bedruckbares Medium mit der bedruckbaren Seite nach oben auf den CD/DVD-Halter legen. Schieben Sie den CD/DVD-Halter weiter in das CD/DVD-Fach hinein, bis die Linien auf dem CD/DVD-Halter an den weißen Linien des CD/DVD-Fachs

ausgerichtet sind. Das Ende des Halters, das mit Pfeilen markiert ist, wird in das CD/DVD-Fach eingesetzt.

**Mögliche Ursache:** Der CD/DVD-Halter wurde von Ihnen wieder in den Aufbewahrungsbereich gesteckt.

Wenn das Problem weiterhin besteht, probieren Sie den nächsten Lösungsweg aus.

## **Lösung 3: CD/DVD auf den CD/DVD-Halter legen**

**Lösung:** Nehmen Sie den CD/DVD-Halter aus dem Aufbewahrungsbereich unterhalb des Hauptzufuhrfachs heraus. Entfernen Sie die bedruckbare CD/DVD aus dem CD/DVD-Fach, und legen Sie diese mit der bedruckbaren Seite nach oben auf den CD/DVD-Halter. Schieben Sie den Halter in das CD/DVD-Fach hinein, bis die Linien auf dem Halter an den weißen Linien des CD/DVD-Fachs ausgerichtet sind. Das Ende des Halters, das mit Pfeilen markiert ist, wird in das CD/DVD-Fach eingesetzt.

**Mögliche Ursache:** Die CD/DVD wurde ohne CD/DVD-Halter direkt in das CD/DVD-Fach eingelegt.

Wenn das Problem weiterhin besteht, probieren Sie den nächsten Lösungsweg aus.

# **Lösung 4: Nächste CD/DVD auf den CD/DVD-Halter legen**

**Lösung:** Nehmen Sie den CD/DVD-Halter aus dem CD/DVD-Fach heraus. Nehmen Sie die bedruckte CD/DVD aus dem Halter. Legen Sie die nächste CD/DVD mit der bedruckbaren Seite nach oben auf den CD/DVD-Halter, und setzen Sie den Halter wieder in das CD/DVD-Fach ein, bis die Linien auf dem Halter an den weißen Linien des CD/DVD-Fachs ausgerichtet sind. Sobald das Produkt den Halter erkennt, wird die Anweisung ausgeblendet.

**Mögliche Ursache:** Das Produkt forderte Sie auf, die nächste CD/DVD einzulegen, wenn mehrere CDs/DVDs in einem Druckauftrag bedruckt wurden.

## **Das Produkt erkennt keine CD/DVD auf dem Halter.**

**Lösung:** Nehmen Sie den CD/DVD-Halter aus dem CD/DVD-Fach heraus. Legen Sie eine bedruckbare CD/DVD mit der bedruckbaren Seite nach oben auf den CD/DVD-Halter, und setzen Sie den Halter wieder in das CD/DVD-Fach ein, bis die Linien auf dem Halter an den weißen Linien des CD/DVD-Fachs ausgerichtet sind.

**Mögliche Ursache:** Sie haben den CD/DVD-Halter in das CD/DVD-Fach eingesetzt, ohne eine CD/DVD auf den Halter zu legen.

#### **Das Produkt blockierte beim Bedrucken einer CD/DVD.**

**Lösung:** Vergewissern Sie sich, dass sich hinter dem Produkt in einem Abstand von mindestens 7,5 cm keine anderen Gegenstände befinden. Stellen Sie außerdem sicher, dass die Öffnung auf der Rückseite des Produkts nicht blockiert ist.

**Mögliche Ursache:** Das Produkt zog den CD/DVD-Halter beim Bedrucken der CD/DVD ein. Der Halter kann hinten am Produkt um etwa 7,5 cm herausragen. Wenn der Platz hinter dem Produkt nicht ausreicht, wird der Halter gestoppt und der Druckvorgang angehalten.

### **Das Bild auf der bedruckten CD/DVD ist abgeschnitten, und auf dem CD/DVD-Halter befindet sich Tinte.**

**Lösung:** Wenn Sie eine zu bedruckende CD/DVD mit Standardgröße (120 mm) auf den CD/ DVD-Halter legen, klappen Sie den blauen Ring **nicht** über die CD/DVD. Der blaue Ring darf nur verwendet werden, wenn Sie eine kleinformatige CD/DVD (80 mm) bedrucken.

Bevor Sie den Druckvorgang erneut ausführen, entfernen Sie die Tinte vom CD/DVD-Halter. Dadurch wird vermieden, dass das Innere des Produkts mit Tinte verunreinigt wird. Außerdem vermeiden Sie dadurch Flecken auf Ihren CDs/DVDs, Ihren Händen und Ihrer Kleidung.

Nachdem Sie den CD/DVD-Halter gereinigt und getrocknet haben, legen Sie eine neue bedruckbare CD/DVD mit der bedruckbaren Seite nach oben auf den Halter. Lassen Sie den blauen Ring in der ursprünglichen Position auf der gegenüberliegenden Seite des Halters der CD/DVD, wie unten dargestellt. Schieben Sie den Halter wieder in das CD/DVD-Fach hinein, bis die Linien auf dem Halter an den weißen Linien des CD/DVD-Fachs ausgerichtet sind, und führen Sie den Druckvorgang erneut aus.

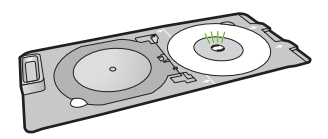

**Mögliche Ursache:** Die CD/DVD wurde falsch auf den CD/DVD-Halter gelegt.

### **Das Produkt druckt auf einen nicht bedruckbaren Bereich der CD/DVD**

Probieren Sie die folgenden Lösungswege aus, um dieses Problem zu beheben. Die Lösungswege sind so sortiert, dass die wahrscheinlichste Lösung am Anfang steht. Wenn sich das Problem mit dem ersten Lösungsweg nicht lösen lässt, probieren Sie die weiteren Lösungswege aus, bis das Problem behoben ist.

### **Lösung 1: Software-Einstellungen ändern**

**Lösung:** Stellen Sie sicher, dass der Entwurf, den Sie drucken möchten, für die auf den CD/ DVD-Halter gelegte CD/DVD das korrekte Format aufweist, einschließlich der Durchmesser des inneren und äußeren Rings. Ändern Sie die Softwareeinstellungen für die verwendete CD/DVD entsprechend dem Mittelpunkt und der Größe Ihres Entwurfs. Weitere Informationen können Sie der Dokumentation oder Online-Hilfe der von Ihnen verwendeten Software entnehmen. **Mögliche Ursache:** Ihr Design entsprach nicht der Größe der eingelegten CD/DVD. Wenn das Problem weiterhin besteht, probieren Sie den nächsten Lösungsweg aus.

# **Lösung 2: Neue CD/DVD mit der bedruckbaren Seite nach oben auflegen**

**Lösung:** Wenn Sie den Inhalt bereits auf die CD/DVD gebrannt haben, müssen Sie den Inhalt noch einmal auf eine neue CD brennen. Legen Sie die neue CD/DVD mit der bedruckbaren Seite nach oben auf den CD/DVD-Halter. Schieben Sie den Halter wieder in das CD/DVD-Fach hinein, bis die Linien auf dem Halter an den weißen Linien des CD/DVD-Fachs ausgerichtet sind, und führen Sie den Druckvorgang erneut aus.

**Mögliche Ursache:** Die CD/DVD wurde verkehrt auf den Halter gelegt.

# **Der Entwurf ist auf der CD/DVD nicht zentriert.**

**Lösung:** Ändern Sie die Softwareeinstellungen für die verwendete CD/DVD entsprechend dem Mittelpunkt und der Größe Ihres Entwurfs. Weitere Informationen können Sie der Dokumentation oder Online-Hilfe der von Ihnen verwendeten Software entnehmen. **Mögliche Ursache:** Die Einstellungen für das Design waren nicht korrekt.

### **Die Tinte auf der CD/DVD trocknet nicht.**

Probieren Sie die folgenden Lösungswege aus, um dieses Problem zu beheben. Die Lösungswege sind so sortiert, dass die wahrscheinlichste Lösung am Anfang steht. Wenn sich das Problem mit dem ersten Lösungsweg nicht lösen lässt, probieren Sie die weiteren Lösungswege aus, bis das Problem behoben ist.

### **Lösung 1: Mit Tintenstrahldruckern bedruckbare CDs/DVDs verwenden**

**Lösung:** Stellen Sie sicher, dass die von Ihnen verwendete CD/DVD zum Bedrucken mit Tintenstrahldruckern geeignet ist. Mit Tintenstrahldruckern bedruckbare CDs/DVDs weisen normalerweise eine weiße Oberfläche auf. (Einige CDs/DVDs haben auch eine silberne Oberfläche.)

**Mögliche Ursache:** Die Oberfläche der CD/DVD eignete sich nicht zum Bedrucken. Wenn das Problem weiterhin besteht, probieren Sie den nächsten Lösungsweg aus.

# **Lösung 2: Neue CD/DVD mit der bedruckbaren Seite nach oben auflegen**

**Lösung:** Wenn Sie den Inhalt bereits auf die CD/DVD gebrannt haben, müssen Sie den Inhalt noch einmal auf eine neue CD brennen. Legen Sie die neue CD/DVD mit der bedruckbaren Seite nach oben auf den CD/DVD-Halter. Schieben Sie den Halter wieder in das CD/DVD-Fach hinein, bis die Linien auf dem Halter an den weißen Linien des CD/DVD-Fachs ausgerichtet sind, und führen Sie den Druckvorgang erneut aus.

**Mögliche Ursache:** Die CD/DVD wurde verkehrt auf den Halter gelegt.

### **Vom Produkt wird ein CD/DVD-Größenfehler berichtet.**

**Lösung:** Brechen Sie den Druckauftrag ab, und tauschen Sie die CD/DVD, die derzeit in den CD/DVD-Halter eingelegt ist, gegen eine CD/DVD aus, die der für den Druckauftrag angegebenen Größe entspricht, oder ändern Sie die Druckeinstellungen in der Software. **Mögliche Ursache:** Die Größe der zurzeit auf dem CD/DVD-Halter eingelegten CD/DVD entsprach nicht der Größe, die beim Starten des Druckauftrags vom Computer aus angegeben wurde.

# **Der CD/DVD-Halter klemmt im Aufbewahrungsbereich.**

**Lösung:** Ziehen Sie den CD/DVD-Halter soweit wie möglich heraus, bis Sie einen Widerstand spüren. Führen Sie anschließend einen flachen Gegenstand (wie ein Messer oder einen Schraubendreher) links in den Schlitz ein, und drücken Sie den blauen Ring nach unten. Wenn der blaue Ring nach unten gedrückt wird, sollte sich der CD/DVD-Halter aus dem Schlitz herausziehen lassen.

**Mögliche Ursache:** Der CD/DVD-Halter wurde in den Aufbewahrungsbereich eingesetzt, obwohl noch eine CD/DVD eingelegt und der blaue Ring über die CD/DVD geklappt war.

# **Informationen zu Tintenpatronen und zum Druckkopf**

Die folgenden Tipps tragen dazu bei, Ihre HP Tintenpatronen zu schonen und eine konsistente Druckqualität zu erhalten.

- Bewahren Sie alle Tintenpatronen bis zur Verwendung in der versiegelten Originalverpackung auf.
- Schalten Sie das Produkt durch Drücken der Taste Ein aus. Schalten Sie das Gerät nicht über die Steckerleiste oder durch Abziehen des Netzkabels vom Produkt aus. Wenn Sie das Produkt nicht ordnungsgemäß ausschalten, kann die Druckkopfeinheit nicht in die korrekte Position zurückkehren.
- Bewahren Sie die Patronen bei Raumtemperatur auf (15,6 bis 26,6 °C, oder 60 bis 78 °F).
- HP empfiehlt, die Tintenpatronen erst dann aus dem Produkt zu nehmen, wenn Sie Ersatzdruckpatronen zur Hand haben.
- Wenn Sie das Produkt transportieren müssen, schalten Sie es vorher durch Drücken der Taste Ein vollständig aus. Lassen Sie die Tintenpatronen eingesetzt. Durch diese Vorgehensweise wird verhindert, dass Tinte aus der Druckkopfeinheit austritt.
- Reinigen Sie den Druckkopf, wenn die Druckqualität deutlich nachlässt.
- Reinigen Sie den Druckkopf nur, wenn es nötig ist. Andernfalls verschwenden Sie Tinte und verkürzen die Lebensdauer der Patronen.
- Gehen Sie sorgsam mit den Tintenpatronen um. Wenn Sie die Tintenpatronen fallen lassen oder nicht vorsichtig handhaben, können vorübergehend Druckprobleme entstehen.

# **Ablauf beim Support**

## **Führen Sie bei einem Problem die folgenden Schritte aus:**

- **1.** Lesen Sie die im Lieferumfang des Produkts enthaltene Dokumentation.
- **2.** Besuchen Sie die HP Support-Website unter [www.hp.com/support](http://h20180.www2.hp.com/apps/Nav?h_lang=de&h_cc=de&h_product=3396076&h_page=hpcom&h_pagetype=s-001&lang=de&cc=de&h_client=s-h-e002-1). Der HP Online-Support steht allen Kunden von HP zur Verfügung. Unsere Kunden erhalten hier immer die neuesten Produktinformationen und Hilfestellung von unseren erfahrenen Experten:
	- Schneller Kontakt mit qualifizierten Supportmitarbeitern
	- Aktualisierungen der Software und Druckertreiber für das Produkt
	- Wichtige Produktinformationen und Fehlerbehebungsinformationen zu häufig auftretenden Problemen
	- Proaktive Produkt-Updates, Support-Hinweise und HP Neuigkeiten, die verfügbar sind, wenn das Produkt registriert ist
- **3.** Rufen Sie beim HP Support an. Die Supportoptionen sind je nach Produkt, Land/Region und Sprache verschieden.

Informationen zur Kontaktaufnahme mit dem Support finden Sie auf dem Rückumschlag dieses Handbuchs.

# **3 Technische Daten**

Dieser Abschnitt enthält die technischen Daten und internationalen Zulassungsinformationen für den HP Photosmart. Weitere rechtliche Hinweise und Informationen zu den Umgebungsbedingungen finden Sie in der Konformitätserklärung in der Online-Hilfe.

# **Systemanforderungen**

Informationen zu den Systemvoraussetzungen für die Software finden Sie in der Readme-Datei.

# **Produktspezifikationen**

Produktspezifikationen finden Sie auf der folgenden HP Website: [www.hp.com/support](http://h20180.www2.hp.com/apps/Nav?h_lang=de&h_cc=de&h_product=3396076&h_page=hpcom&h_pagetype=s-001&lang=de&cc=de&h_client=s-h-e002-1)

## **Papierspezifikationen**

- Kapazität des Hauptzufuhrfachs: Normalpapier: Bis zu 125 Blatt (60 bis 90 g/m²)
- Ausgabefachkapazität: Normalpapier: Bis zu 50 Blatt (60 bis 90 g/m²)
- Kapazität des Fotofachs: Fotopapier: Bis zu 20
- **Hinweis** Eine vollständige Liste der unterstützten Druckmedienformate finden Sie in der Druckersoftware.

### **Abmessungen und Gewicht**

- Höhe: 18,32 cm
- Breite: 45,79 cm
- Tiefe: 38,31 cm
- Gewicht: 5,56 kg

# **Stromversorgung**

- Leistungsaufnahme: Max. 42 Watt (mittlere Druckkapazität)
- Nenneingangsspannung am Netzteil: 100 bis 240 V AC ~ 1300 mA, 50 60 Hz
- DC-Nennspannung am Drucker: 32 V DC (1300 mA)
- **External Hinweis** Verwenden Sie das Gerät nur mit dem mitgelieferten HP Netzteil.

### **Umgebungsbedingungen**

- Empfohlener Betriebstemperaturbereich: 15 bis 32 ºC
- Max. Betriebstemperatur: 5 bis 35 ºC
- Luftfeuchtigkeit: 15 bis 80 %, nicht kondensierend
- Lagerungstemperatur: -20 bis 50 ºC
- Wenn starke elektromagnetische Felder vorhanden sind, kann die Ausgabe des HP Photosmart leicht verzerrt sein.
- HP empfiehlt die Verwendung eines höchstens 3 m langen USB-Kabels, um Störungen aufgrund von potenziell starken elektromagnetischen Feldern zu reduzieren

# **Zulassungsinformationen**

Der HP Photosmart erfüllt die Produktanforderungen der Kontrollbehörden in Ihrem Land/Ihrer Region. Die vollständigen Zulassungsinformationen finden Sie in der Online-Hilfe.

# **Zulassungsmodellnummer**

Dem Gerät wurde zu Identifizierungszwecken eine modellspezifische Zulassungsnummer zugewiesen. Die Zulassungsmodellnummer Ihres Produkts lautet SDGOB-0822. Diese Modellidentifikationsnummer darf nicht mit dem Produktnamen (z. B. HP Photosmart D7500 Series) oder der Modellnummer (z. B. Q8440A) verwechselt werden.

# **Gewährleistung**

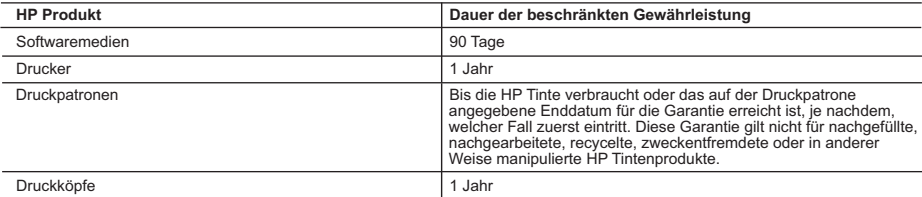

- A. Umfang der beschränkten Gewährleistung 1. Hewlett-Packard (HP) gewährleistet dem Endkunden, dass die oben genannten HP Produkte während des oben genannten Gewährleistungszeitraums frei von Material- und Verarbeitungsfehlern sind. Der Gewährleistungszeitraum beginnt mit dem Kaufdatum.
	-
- 2. Bei Softwareprodukten gilt die eingeschränkte Garantie von HP nur für die Nichtausführung von Programmieranweisungen.<br>HP übernimmt keine Garantie dafür, dass die Verwendung jeglicher Produkte unterbrechungsfrei bzw. ohn
	-
- a. Unsachgemäße Wartung oder Abänderung des Produkts; b. Software, Druckmedien, Ersatzteile oder Verbrauchsmaterial, die nicht von HP geliefert oder unterstützt werden;
	- c. Betrieb des Produkts, der nicht den technischen Daten entspricht;
	-
- d. Unberechtigte Abänderung oder falsche Verwendung. 4. Bei HP-Druckerprodukten wirkt sich die Verwendung einer nicht von HP hergestellten bzw. einer aufgefüllten Patrone nicht auf die Garantie für den Kunden bzw. auf jegliche Unterstützungsverträge mit dem Kunden aus. Wenn der Ausfall bzw. die<br>Beschädigung des Druckers jedoch auf die Verwendung einer nicht von HP hergestellten bzw. einer aufgefü
- oder einer abgelaufenen Tintenpatrone zurückzuführen ist, stellt HP für die Wartung des Druckers bei diesem Ausfall bzw.<br>dieser Beschädigung die standardmäßigen Arbeits- und Materialkosten in Rechnung.<br>5. Wenn HP während d entweder repariert oder ersetzt.
	- 6. Sollte HP nicht in der Lage sein, ein fehlerhaftes, unter die Gewährleistung fallendes Produkt zu reparieren oder zu ersetzen, erstattet HP innerhalb eines angemessenen Zeitraums nach Benachrichtigung über den Schaden den vom Endkunden bezahlten Kaufpreis für das Produkt zurück.
	- 7. HP ist erst dann verpflichtet, das mangelhafte Produkt zu reparieren, zu ersetzen oder den Kaufpreis zurückzuerstatten, wenn der Endkunde dieses an HP zurückgesandt hat.
	- 8. Ersatzprodukte können entweder neu oder neuwertig sein, solange sie über mindestens denselben Funktionsumfang verfügen wie das zu ersetzende Produkt.
	- 9. HP Produkte können aufgearbeitete Teile, Komponenten oder Materialien enthalten, die in der Leistung neuen Teilen entsprechen.
- 10. Die Erklärung zur beschränkten Gewährleistung von HP gilt in jedem Land, in dem die aufgeführten Produkte von HP<br>vertrieben werden. Weitergehende auf der Gewährleistung beruhende Dienstleistungen (z.B. Vor-Ort-Service) jeder autorisierten HP Serviceeinrichtung in den Ländern vereinbart werden, in denen das Produkt durch HP oder einen autorisierten Importeur vertrieben wird.
- B. Einschränkungen der Gewährleistung
	- WEDER HP NOCH DESSEN ZULIEFERER ÜBERNEHMEN ÜBER DAS NACH GELTENDEM RECHT ZULÄSSIGE AUSMASS HINAUS ANDERE AUSDRÜCKLICHE ODER STILLSCHWEIGENDE GEWÄHRLEISTUNGEN ODER ZUSICHE-RUNGEN HINSICHTLICH DER MARKTGÄNGIGKEIT, ZUFRIEDEN STELLENDEN QUALITÄT UND EIGNUNG FÜR EINEN BESTIMMTEN ZWECK.
- C. Haftungsbeschränkung
- 1. Sofern durch die geltende Gesetzgebung keine anderen Bestimmungen festgelegt sind, stehen dem Endkunden über die in dieser Gewährleistungsvereinbarung genannten Leistungen hinaus keine weiteren Ansprüche zu. 2. IN DEM NACH GELTENDEM RECHT ZULÄSSIGEN MASS UND MIT AUSNAHME DER IN DIESER
- GEWÄHRLEISTUNGSVEREINBARUNG AUSDRÜCKLICH ANGEGEBENEN VERPFLICHTUNGEN SIND WEDER HP NOCH DESSEN ZULIEFERER ERSATZPFLICHTIG FÜR DIREKTE, INDIREKTE, BESONDERE, ZUFÄLLIGE ODER FOLGESCHÄDEN, UNABHÄNGIG DAVON, OB DIESE AUF DER GRUNDLAGE VON VERTRÄGEN, UNERLAUBTEN HANDLUNGEN ODER ANDEREN RECHTSTHEORIEN GELTEND GEMACHT WERDEN UND OB HP ODER DESSEN ZULIEFERER VON DER MÖGLICHKEIT EINES SOLCHEN SCHADENS UNTERRICHTET WORDEN SIND. D. Geltendes Recht
	- 1. Diese Gewährleistungsvereinbarung stattet den Endkunden mit bestimmten Rechten aus. Der Endkunde hat unter Umständen noch weitere Rechte, die in den Vereinigten Staaten von Bundesstaat zu Bundesstaat, in Kanada von Provinz zu Provinz, und allgemein von Land zu Land verschieden sein können.
- 2. Soweit diese Gewährleistungsvereinbarung nicht dem geltenden Recht entspricht, soll sie als dahingehend abgeändert<br>gelten, dass die hierin enthaltenen Bestimmungen dem geltenden Recht entsprechen. Unter dem geltenden R bestimmte Erklärungen und Einschränkungen dieser Gewährleistungsvereinbarung möglicherweise nicht auf den Endkunden
- zu. In einigen US-Bundesstaaten und in einigen anderen Ländern (sowie in einigen kanadischen Provinzen):<br>a. werden die Rechte des Verbrauchers nicht durch die Erklärungen und Einschränkungen dieser
	- Gewährleistungsvereinbarung beschränkt (z.B. in Großbritannien);
	- b. ist ein Hersteller nicht berechtigt, solche Erklärungen und Einschränkungen durchzusetzen;
- c. verfügt ein Endkunde über weitere Gewährleistungsansprüche; insbesondere kann die Dauer stillschweigender Gewährleistungen durch das geltende Recht geregelt sein und darf vom Hersteller nicht eingeschränkt werden, oder eine<br>zeitliche Einschränkung der stillschweigenden Gewährleistung ist zulässig.<br>3. DURCH DIESE GEWÄHRLEISTUN
	- DAS IN DIESEN LANDERN GELTENDE RECHT IM ZUSAMMENHANG MIT DEM KAUF VON HP PRODUKTEN GEWAHRT<br>WERDEN, NUR IM GESETZLICH ZULÄSSIGEN RAHMEN AUSGESCHLOSSEN, EINGESCHRÄNKT ODER GEÄNDERT.<br>DIE BEDINGUNGEN DIESER GEWÄHRLEISTUNGSVERE ENDKUNDENRECHTEN.

#### **HP Herstellergarantie**

Sehr geehrter Kunde,

Als Anlage finden Sie die Namen und Adressen der jeweiligen HP Gesellschaft, die in Ihrem Land die HP Herstellergarantie gewähren.

**Über die Herstellergarantie hinaus haben Sie gegebenenfalls Mängelansprüche gegenüber Ihrem Verkäufer aus dem Kaufvertrag, die durch diese Garantie nicht eingeschränkt werden.** 

**Deutschland:** Hewlett-Packard GmbH, Herrenberger Straße 140, D-71034 Böblingen<br>**Luxemburg:** Hewlett-Packard Luxembourg SCA, 7a, rue Robert Stümper, L-2557 Luxembourg-Gasperich<br>**Österreich:** Hewlett-Packard Ges.m.b.H., Wie

# HP Photosmart série D7500 Guide d'utilisation

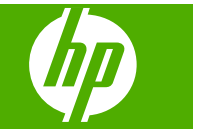

# **Sommaire**

# 1 Présentation de l'appareil HP Photosmart

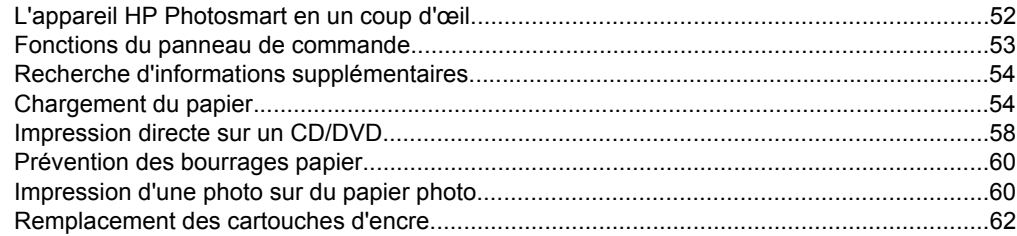

# 2 Dépannage et assistance

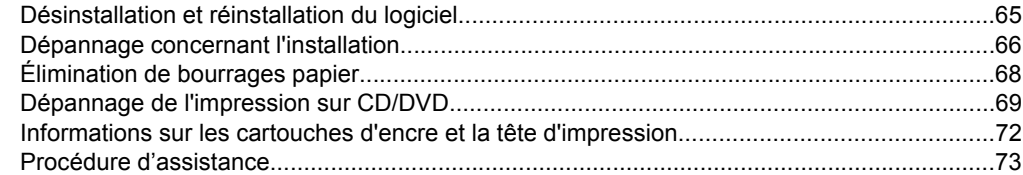

# 3 Renseignements techniques

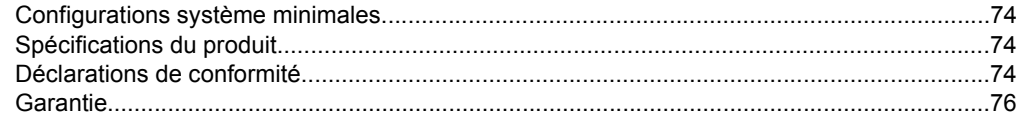

# <span id="page-55-0"></span>**1 Présentation de l'appareil HP Photosmart**

L'appareil HP Photosmart vous permet d'imprimer des photos à partir d'une carte mémoire, ou d'imprimer directement à la surface de CD et de DVD munis d'un revêtement spécial. Vous pouvez accéder directement à de nombreuses fonctions de l'appareil HP Photosmart à partir du panneau de commande, sans allumer votre ordinateur.

**Remarque** Le présent guide décrit le fonctionnement et les opérations de résolution des incidents de base, et contient des informations pour entrer en contact avec le service d'assistance HP et commander des consommables.

L'aide visible à l'écran détaille la totalité des fonctionnalités, y compris l'utilisation du logiciel HP Photosmart fourni avec l'appareil HP Photosmart.

# **L'appareil HP Photosmart en un coup d'œil**

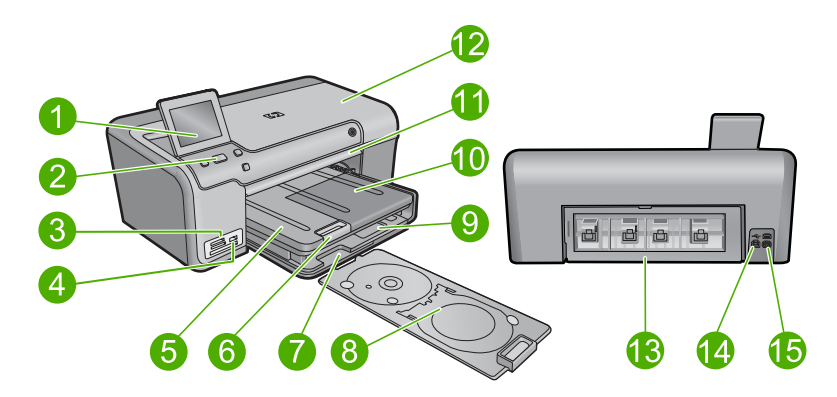

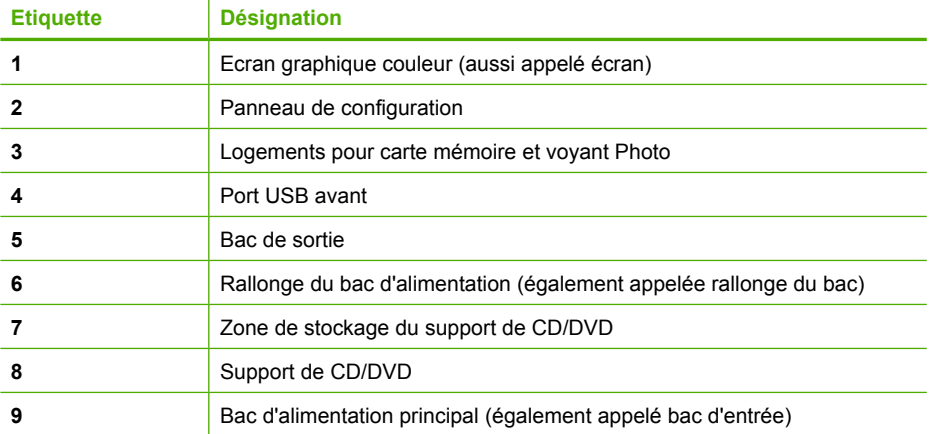

<span id="page-56-0"></span>(suite)

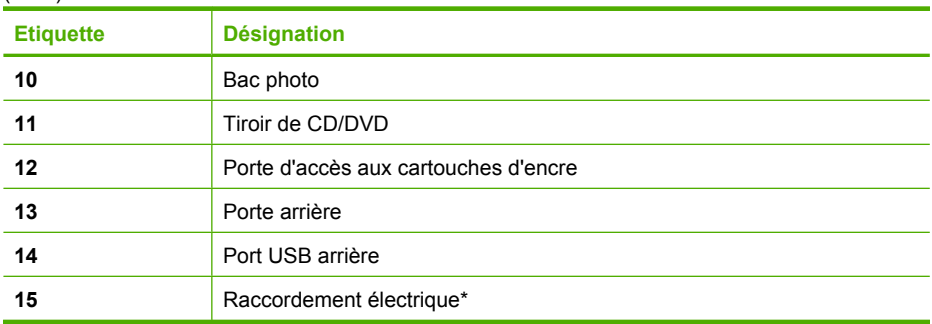

\* Utilisez uniquement l'adaptateur secteur fourni par HP.

# **Fonctions du panneau de commande**

Le schéma et le tableau associé suivants décrivent brièvement les caractéristiques du panneau de commandes de l'appareil HP Photosmart.

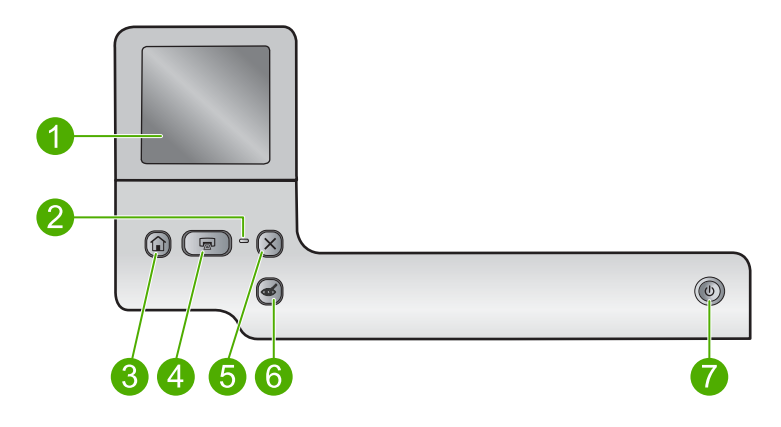

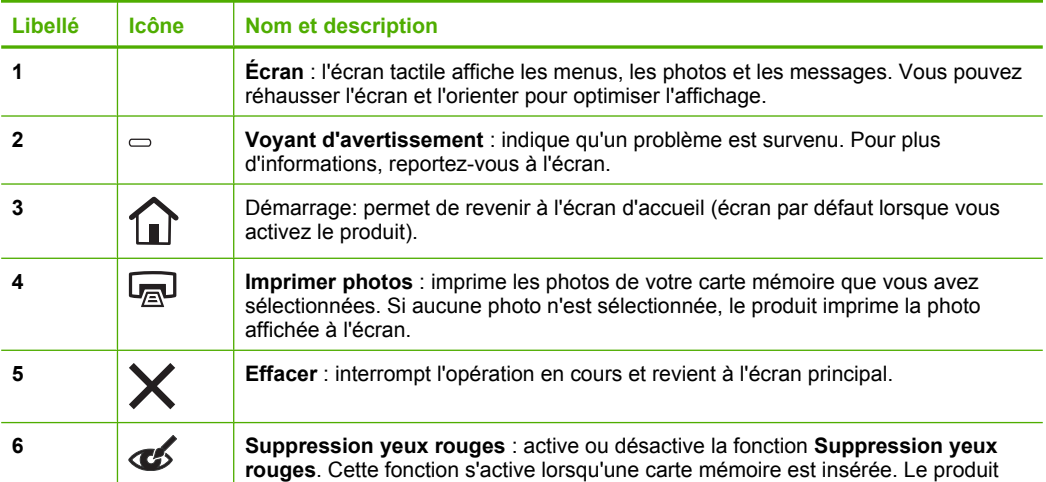

<span id="page-57-0"></span>Chapitre 1 (suite)

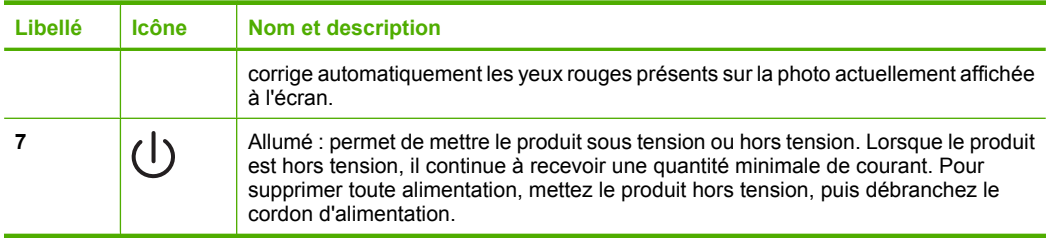

# **Recherche d'informations supplémentaires**

Diverses ressources, imprimées et en ligne, fournissent des informations sur la configuration et l'utilisation de votre appareil HP Photosmart.

# **Guide de démarrage**

Le Guide de démarrage fournit des instructions sur la configuration du produit et l'installation du logiciel. Assurez-vous de suivre les instructions du Guide de démarrage dans l'ordre indiqué.

Si vous rencontrez des problèmes lors de la configuration, consultez les conseils de dépannage dans la dernière section du Guide de démarrage ou reportez-vous au chapitre [« Dépannage et assistance, » page 65](#page-68-0) du présent guide.

# **Aide en ligne**

L'aide affichée à l'écran fournit des instructions détaillées relatives aux fonctionnalités de votre produit HP Photosmart qui ne sont pas décrites dans ce guide, notamment les fonctionnalités uniquement disponibles via le logiciel que vous avez installé avec le produit HP Photosmart. L'aide affichée à l'écran contient également des informations réglementaires et environnementales.

# **Pour accéder à l'aide affichée à l'écran**

- **Windows :** Cliquez sur **Démarrer > Tous les programmes > HP > Photosmart série D7500 > Aide**.
- **Macintosh :** Ouvrez le **Gestionnaire de périphériques HP** et cliquez sur l'icône **?** . Ensuite, cliquez sur le menu principal et sélectionnez **Photosmart série D7500**.

# **Site Web HP**

Si vous disposez d'un accès à Internet, vous pouvez obtenir de l'aide sur le site Web HP à l'adresse [www.hp.com/support](http://h20180.www2.hp.com/apps/Nav?h_lang=fr&h_cc=all&h_product=3396076&h_page=hpcom&h_pagetype=s-001&lang=fr&cc=all&h_client=s-h-e002-1). Vous y trouverez une assistance technique, des pilotes, des fournitures et des informations pour passer des commandes.

# **Chargement du papier**

Vous pouvez charger différents types et formats de papiers dans le produit HP Photosmart, y compris du papier au format A4 ou Lettre, du papier photo, des transparents et des enveloppes. Pour plus d'informations, reportez-vous à l'aide en ligne.

# **Pour charger du papier au format standard**

**1.** Soulevez le bac de sortie.

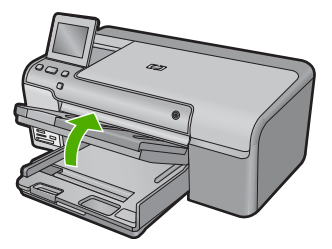

- **Conseil** Taquez une pile de papier sur une surface plane pour en aligner les bords. Assurez-vous que le papier contenu dans la pile est de format et de type identiques et est exempt de déchirures, poussière, plis et bords racornis ou recourbés.
- **2.** Faites glisser le guide de réglage de largeur du papier jusqu'à sa position extrême.

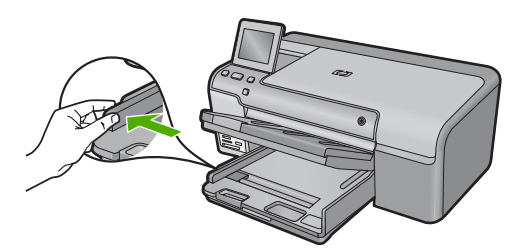

**3.** Insérez la pile de papier dans le bac d'alimentation principal, dans le sens de la longueur et face à imprimer vers le bas. Faites-la glisser en avant jusqu'à ce qu'elle soit calée.

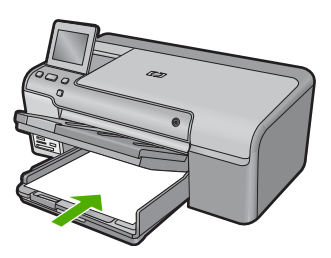

 $\triangle$  Attention Assurez-vous que le produit est inactif et silencieux quand vous chargez du papier dans le bac d'alimentation principal. Si le produit est en cours d'entretien des cartouches d'encre ou s'il effectue une autre tâche, le dispositif d'arrêt de papier à l'intérieur du produit risque de ne pas être en place. Vous risqueriez d'enfoncer le papier trop profondément et le produit éjecterait des pages vierges.

- **Conseil** Si vous utilisez du papier à en-tête, insérez le haut de la page en premier, face à imprimer vers le bas.
- **4.** Faites glisser le guide de largeur de façon à ce qu'il touche le bord du papier. Ne remplissez pas trop le bac d'alimentation principal ; assurez-vous que la pile de papier tient dans le bac d'alimentation principal et ne dépasse pas le haut du guide de largeur.

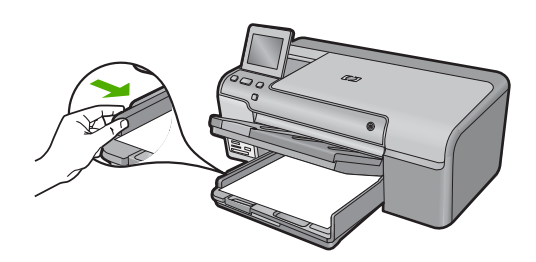

**5.** Abaissez le bac de sortie. Tirez l'allonge du bac vers vous, aussi loin que possible. Retournez le dispositif de verrouillage du papier à l'extrémité de la rallonge du bac afin de déployer le reste de la rallonge.

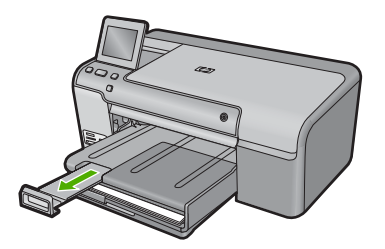

**<sup>2</sup> Remarque** Si vous utilisez du papier au format Légal, laissez l'extension du bac fermée.

# **Pour charger du papier photo jusqu'au format 13 x 18 cm (5 x 7 pouces) dans le bac d'alimentation photo**

**1.** Soulevez le couvercle du bac photo.

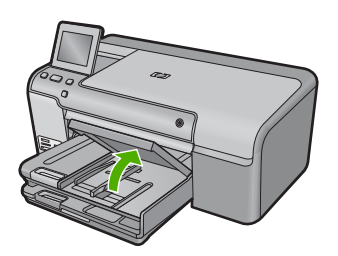

**2.** Faites glisser le guide de réglage de largeur du papier jusqu'à sa position extrême.

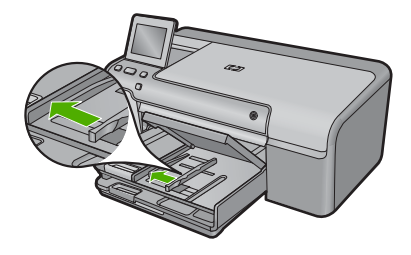

**3.** Insérez la pile de papier photo dans le bac d'alimentation photo dans le sens de la longueur et face à imprimer vers le bas. Faites-la glisser jusqu'à ce qu'elle soit calée. Si le papier photo utilisé est perforé, chargez-le de manière à ce que les perforations soient le plus près de vous.

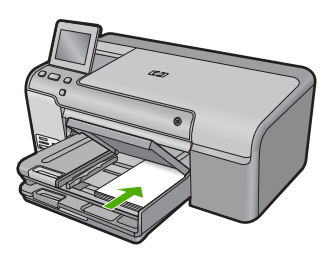

**4.** Faites glisser le guide de largeur vers l'intérieur, de façon à ce qu'il soit calé contre le bord du papier.

Ne surchargez pas le bac photo. Assurez-vous que la pile de papier tient dans le bac photo et ne dépasse pas le haut du guide de largeur.

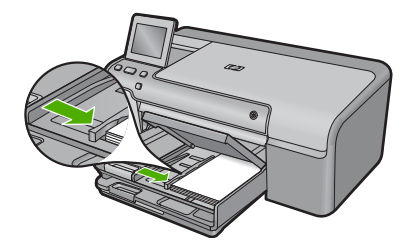

**5.** Abaissez le couvercle du bac photo.

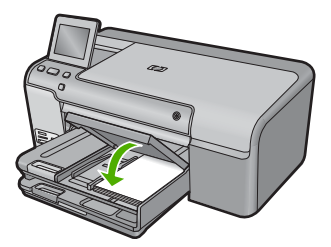

# <span id="page-61-0"></span>**Impression directe sur un CD/DVD**

Outre l'impression sur du papier, l'appareil HP Photosmart vous permet d'imprimer directement à la surface de CD et DVD à revêtement spécial en exécutant des travaux d'impression à partir d'un ordinateur connecté. Vous pouvez, à l'aide du logiciel HP Photosmart, concevoir et créer des étiquettes personnalisées pour votre CD ou DVD, que vous pourrez ensuite imprimer sur vos supports CD/DVD imprimables.

- **Conseil** Nous vous recommandons d'écrire vos données sur le CD ou sur le DVD avant d'imprimer l'étiquette.
- **<sup>2</sup> Remarque** L'appareil HP Photosmart ne prend pas en charge les travaux d'impression de CD/DVD à partir du panneau de commande. Pour effectuer l'impression sur un CD ou un DVD, vous devez utiliser le logiciel fourni avec l'appareil HP Photosmart. Pour plus d'informations, reportez-vous à l'aide sur le logiciel.

# **Pour imprimer directement sur un CD/DVD**

- **1.** Utilisez le logiciel fourni avec le produit pour créer et imprimer une étiquette de CD/ DVD.
- **2.** Si le produit est placé près d'un mur, laissez un interstice d'au moins 7,5 cm (3 pouces).
- **3.** Retirez avec précaution le support de CD/DVD de la zone de stockage située sous le bac d'alimentation principal.

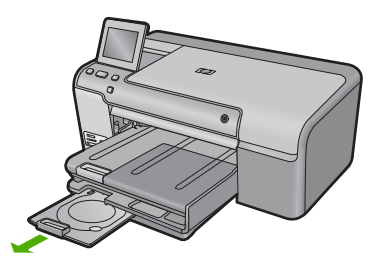

**4.** Insérez et fixez le support d'impression jet d'encre dans le support de CD/DVD, face à imprimer orientée vers le haut. Le CD/DVD doit être placé sur l'anneau situé à l'extrémité du support comportant des flèches.

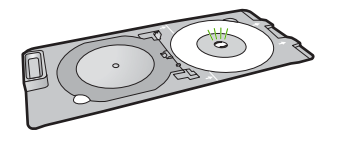

**Remarque** Si vous utilisez un support de plus petite taille, retournez l'anneau du support de CD/DVD et positionnez-le sur le dessus.

**Français**

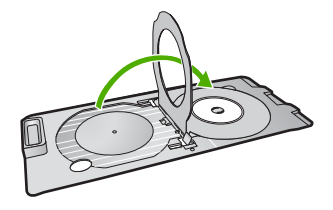

**5.** Abaissez le tiroir de CD/DVD.

Le tiroir de CD/DVD est situé juste en dessous du panneau de commande. Lorsque le tiroir de CD/DVD est en position basse, il surplombe le bac de sortie.

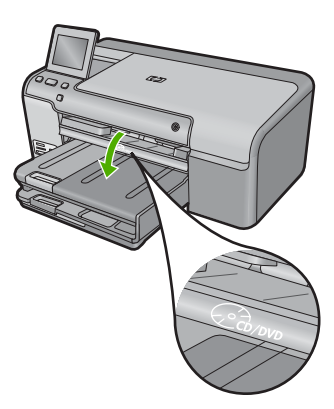

**6.** Poussez le support de CD/DVD dans le produit jusqu'à ce que ses lignes soient alignées sur celles du plateau de CD/DVD, puis touchez **OK**.

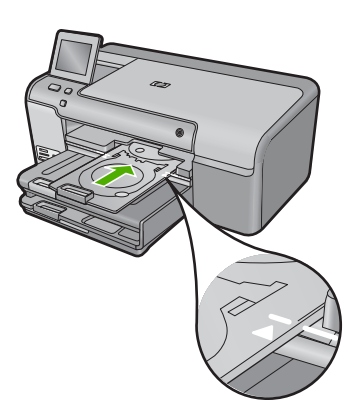

- **Remarque** Le produit tire le support de CD/DVD lors de l'impression sur le médium.
- **7.** Une fois l'impression terminée, assurez-vous que le support de CD/DVD a été réinséré dans la zone de stockage.

<span id="page-63-0"></span>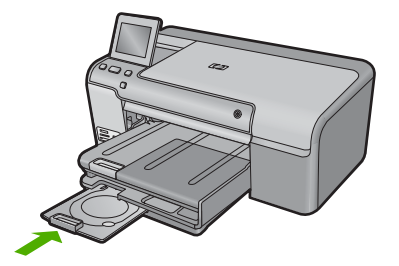

# **Prévention des bourrages papier**

Pour éviter les bourrages papier, respectez les principes suivants :

- Retirez fréquemment le papier imprimé du bac de sortie.
- Évitez que le papier photo ne se froisse ou n'ondule en le stockant à plat dans un sachet étanche.
- Assurez-vous que le papier chargé dans le bac d'alimentation repose à plat et que les bords ne sont pas cornés ou déchirés.
- Si vous imprimez des étiquettes, assurez-vous que les planches ne datent pas de plus de deux ans. Les étiquettes contenues sur des planches plus anciennes risquent de se détacher lorsque le papier est entraîné dans le produit, ce qui peut créer des bourrages papier.
- Ne mélangez pas des papiers de types et de formats différents dans le bac d'alimentation ; chargez un seul type et un seul format de papier à la fois.
- Ajustez le guide de largeur du bac d'alimentation pour qu'il se cale contre le papier chargé. Assurez-vous que le guide de largeur ne courbe pas le papier chargé dans le bac d'alimentation.
- Ne poussez pas le papier trop loin dans le bac d'alimentation.
- Utilisez les types de papier recommandés pour le produit.

# **Impression d'une photo sur du papier photo**

Pour obtenir une qualité d'impression optimale, il est recommandé d'utiliser des papiers HP conçus spécialement pour le type de projet que vous imprimez, ainsi que des encres HP authentiques. Les papiers et encres HP sont spécialement conçus pour être utilisés ensemble et produire des impressions de grande qualité.

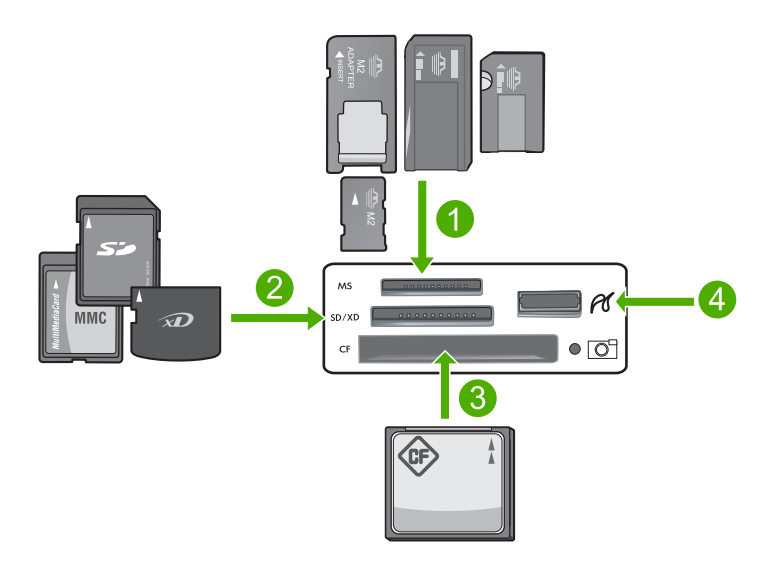

- 1 Memory Stick, Memory Stick Pro, Memory Stick Select, Memory Stick Magic Gate, Memory Stick Duo ou Duo Pro (adaptateur facultatif) ou Memory Stick Micro (adaptateur requis)
- 2 MultiMediaCard (MMC), MMC Plus, Secure MultiMedia Card, MMC Mobile (RS-MMC; adaptateur requis), Secure Digital (SD), Secure Digital Mini, Secure Digital High Capacity (SDHC), TransFlash MicroSD Card (adapter required) ou xD-Picture
- 3 CompactFlash (CF) types I et II
- 4 Port USB avant (pour les périphériques de stockage et les appareils photo PictBridge)

# **Pour imprimer des photos**

- **1.** Chargez du papier photo dans le bac d'alimentation approprié.
- **2.** Insérez une carte mémoire dans l'emplacement approprié du produit ou connectez une unité de stockage au port USB frontal.
- **3.** Touchez **Aff. et impr**.
- **4.** Touchez la flèche gauche ou droite pour faire défiler les miniatures de vos photos.
- **5.** Touchez les photos à imprimer.
- **6.** Touchez **Terminé** puis la flèche vers le haut afin d'augmenter le nombre de copies. Vous devez spécifier au moins une copie. Dans le cas contraire, aucune impression de la photo n'aura lieu.
	- **Conseil** Si vous souhaitez recadrer, faire pivoter ou apporter d'autres modifications à la photo avant de l'imprimer, touchez **Édition**.
- **7.** (Facultatif) Continuez à faire défiler les photos vers la gauche ou vers la droite pour ajouter d'autres photos à la file d'attente d'impression.
- **8.** Touchez l'icône **Terminé** pour prévisualiser le travail d'impression.
- **9.** (Facultatif) Touchez l'icône **Paramètres** pour modifier les paramètres d'impression.
- **10.** Touchez l'icône **Imprimer** ou appuyez sur **Imprimer photos**.
	- **Conseil** Au cours de l'impression, vous pouvez sélectionner **Ajouter des photos** pour ajouter des photos à la file d'attente d'impression.

# <span id="page-65-0"></span>**Remplacement des cartouches d'encre**

Suivez ces instructions lorsque vous devez remplacer des cartouches d'encre.

**Remarque** Si vous configurez le produit pour la première fois, assurez-vous de suivre les instructions mentionnées dans le Guide de démarrage lors de l'installation de la tête d'impression et des cartouches d'encre.

Si vous ne disposez pas de cartouches d'encre de rechange HP Photosmart, vous pouvez en commander sur le site Web [www.hp.com/buy/supplies.](http://www.hp.com/buy/supplies) Si le système vous y invite, sélectionnez votre pays/région, suivez les instructions des invites pour sélectionner votre produit, puis cliquez sur l'un des liens d'achat figurant sur la page.

**Attention** Attendez d'avoir une cartouche d'encre neuve à portée de main avant de procéder au retrait de la cartouche périmée. Ne laissez pas la cartouche d'encre à l'extérieur du produit pendant une période prolongée. Il pourrait en résulter un endommagement à la fois du produit et de la cartouche d'encre.

# **Pour remplacer les cartouches d'encre**

- **1.** Assurez-vous que le produit est sous tension.
- **2.** Ouvrez la trappe d'accès aux cartouches d'encre en la soulevant par la partie centrale du produit jusqu'à ce que la porte s'enclenche.

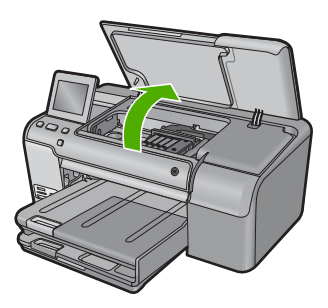

Le chariot d'impression se déplace vers le centre de l'appareil.

- **Remarque** Avant de poursuivre, attendez que le chariot d'impression se soit immobilisé.
- **3.** Exercez une pression sur le loquet situé à l'avant de la cartouche d'impression pour libérer celle-ci, puis ôtez-la de son emplacement.

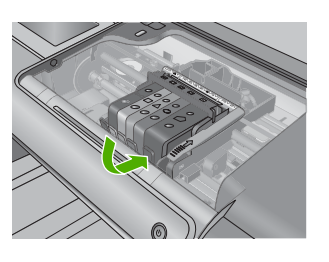

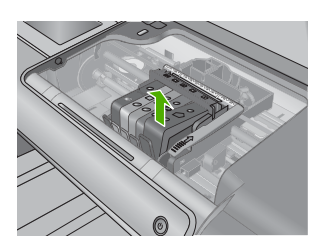

- **Attention** Ne soulevez pas le loquet du chariot d'impression lors du retrait des cartouches d'encre.
- **4.** Retirez la cartouche neuve de son emballage en tirant la languette de couleur orange, afin d'ôter l'emballage plastique entourant la cartouche d'encre.
	- **Remarque** Assurez-vous d'avoir ôté l'emballage en plastique entourant la cartouche d'encre avant d'installer celle-ci dans le produit. Dans le cas contraire, aucune impression n'aura lieu.

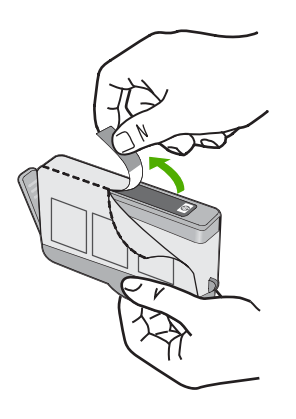

**5.** Tournez le bouchon de couleur orange afin de l'enlever.

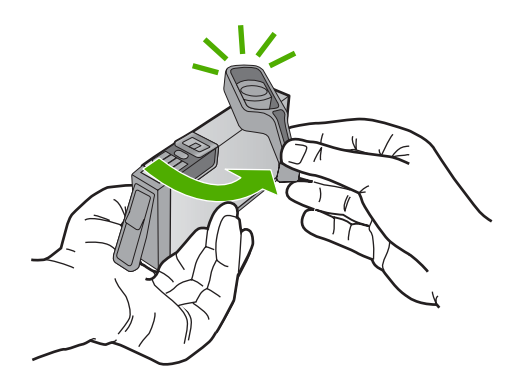

- **6.** En vous aidant des icônes colorées, insérez la cartouche d'encre dans l'emplacement vide jusqu'à ce qu'elle émette un cliquetis indiquant qu'elle est correctement introduite dans l'emplacement.
	- $\triangle$  **Attention** Ne soulevez pas le loquet du chariot d'impression lors de l'installation des cartouches d'encre. Si vous procédiez de la sorte, les cartouches d'encre risqueraient de ne pas être correctement positionnées, d'où des problèmes d'impression. Pour que l'installation des cartouches d'encre soit correcte, le loquet doit demeurer en position abaissée.

### Chapitre 1

Assurez-vous que vous insérez la cartouche d'encre dans le logement présentant une icône de même forme et de même couleur que celle de la cartouche que vous utilisez.

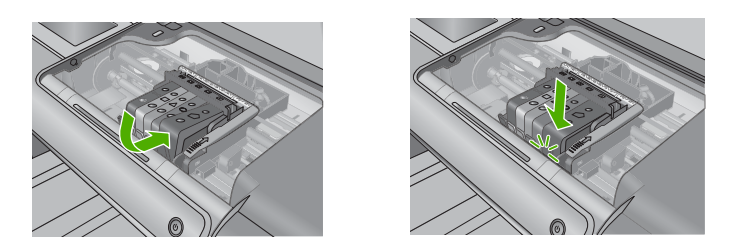

- **7.** Répétez les étapes 3 à 6 pour chaque cartouche d'encre que vous remplacez.
- **8.** Fermez la trappe d'accès aux cartouches d'encre.

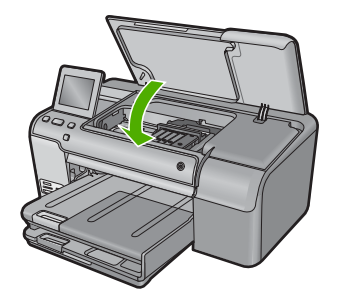

# <span id="page-68-0"></span>**2 Dépannage et assistance**

Ce chapitre contient des informations de dépannage relatives au produit HP Photosmart. Il fournit notamment des renseignements sur les problèmes liés à l'installation, à la configuration et à certains aspects de l'utilisation. Pour plus d'informations sur le dépannage, consultez l'aide en ligne fournie avec votre logiciel.

Plusieurs problèmes peuvent se produire si le produit HP Photosmart est connecté à l'ordinateur via un câble USB avant l'installation du logiciel HP Photosmart sur l'ordinateur. Si vous avez connecté le produit HP Photosmart à votre ordinateur avant que le programme d'installation du logiciel ne vous y ait invité, procédez comme suit :

### **Dépannage des problèmes courant rencontrés pendant l'installation**

- **1.** Débranchez le câble USB de l'ordinateur.
- **2.** Désinstallez le logiciel (si vous l'avez déjà installé).
- **3.** Redémarrez l'ordinateur.
- **4.** Mettez le produit hors tension, attendez une minute, puis redémarrez-le.
- **5.** Réinstallez le logiciel fourni avec l'appareil.
- **Attention** Ne branchez pas le câble USB avant d'y avoir été invité par le biais de l'écran d'installation du logiciel.

Pour plus d'informations pour contacter le support, reportez-vous à la troisième de couverture de ce guide.

# **Désinstallation et réinstallation du logiciel**

Si l'installation est incomplète ou que vous avez connecté le câble USB à l'ordinateur avant d'y être invité par l'écran d'installation du logiciel, il peut être nécessaire de désinstaller, puis de réinstaller le logiciel. Ne supprimez pas simplement les fichiers de l'application de l'appareil HP Photosmart de votre ordinateur. Assurez-vous de les désinstaller à l'aide de l'utilitaire prévu à cet effet, lequel est fourni lors de l'installation du logiciel associé à l'appareil HP Photosmart.

# **Pour désinstaller, puis réinstaller le logiciel**

- **1.** Dans la barre des tâches de Windows, cliquez sur **Démarrer**, **Paramètres**, **Panneau de configuration** (ou simplement **Panneau de configuration**).
- **2.** Double-cliquez sur **Ajout/suppression de programmes** (ou cliquez sur **Désinstaller un programme**).
- **3.** Sélectionnez l'entrée **Logiciel de pilote HP Photosmart tout-en-un** (HP Photosmart All-in-One Driver Software) et cliquez sur **Modifier/Supprimer**. Suivez les instructions qui s'affichent à l'écran.
- **4.** Déconnectez le produit de l'ordinateur.
- **5.** Redémarrez l'ordinateur.

**Remarque** Il est important de déconnecter l'appareil avant de redémarrer l'ordinateur. Ne connectez pas l'appareil à l'ordinateur avant d'avoir réinstallé le logiciel.

- <span id="page-69-0"></span>**6.** Insérez le CD-ROM du produit dans le lecteur de CD-ROM de votre ordinateur, puis lancez le programme d'installation.
	- **Remarque** Si le programme d'installation ne s'affiche pas, recherchez le fichier setup.exe sur le lecteur de CD-ROM, puis double-cliquez dessus.

**Remarque** Si vous n'êtes plus en possession du CD-ROM d'installation, vous pouvez télécharger le logiciel sur le site [www.hp.com/support](http://h20180.www2.hp.com/apps/Nav?h_lang=fr&h_cc=all&h_product=3396076&h_page=hpcom&h_pagetype=s-001&lang=fr&cc=all&h_client=s-h-e002-1).

**7.** Suivez les instructions à l'écran et celles fournies dans le Guide de démarrage qui accompagne le produit.

Une fois l'installation du logiciel terminée, l'icône **HP Digital Imaging Monitor** apparaît dans la barre d'état système de Windows.

# **Dépannage concernant l'installation**

Reportez-vous à cette section pour résoudre les problèmes rencontrés lors de la configuration de l'appareil HP Photosmart.

### **L'appareil ne s'allume pas.**

Essayez les solutions suivantes si aucune indication n'est émise par un voyant, qu'aucun bruit n'est émis ou qu'aucun mouvement n'a lieu dans le produit lorsque vous mettez celui-ci sous tension.

## **Solution 1 : Assurez-vous que vous utilisez le cordon d'alimentation fourni avec le produit.**

#### **Solution**

- Assurez-vous que le cordon d'alimentation est correctement branché au produit et à l'adaptateur secteur. Branchez le cordon d'alimentation à une prise de courant, à un parasurtenseur ou à une prise multiple.
- Si vous utilisez une prise multiple, assurez-vous que l'interrupteur dont elle est équipée est en position de marche. Vous pouvez aussi brancher directement le produit à une prise secteur.
- Testez la prise d'alimentation pour vérifier qu'elle est en bon état. Branchez un appareil dont vous être sûr du bon fonctionnement et vérifiez s'il est alimenté. Si ce n'est pas le cas, la prise d'alimentation est très certainement défectueuse.
- Si vous avez branché le produit sur une prise à interrupteur, assurez-vous que ce dernier est en position de marche. S'il est sous tension mais ne fonctionne toujours pas, il se peut que la prise de courant ait un problème.

**Cause:** Le produit n'était pas utilisé avec le cordon d'alimentation fourni. Si le problème persiste, passez à la solution suivante.

### **Solution 2 : Réinitialisez le produit**

**Solution:** Mettez le produit hors tension, puis débranchez le cordon d'alimentation. Rebranchez le cordon d'alimentation, puis appuyez sur le bouton Allumé pour mettre le produit sous tension.

**Cause:** Le produit a généré une erreur.

Si le problème persiste, passez à la solution suivante.

### **Solution 3 : Appuyez sur le bouton Allumé plus lentement.**

**Solution:** Il se peut que le produit ne réponde pas si vous appuyez trop rapidement sur le bouton Allumé. Appuyez une fois sur le bouton Allumé. Il faut parfois quelques minutes pour mettre le produit sous tension. Si vous appuyez à nouveau sur le bouton Allumé pendant cette période, vous risquez de mettre le produit hors tension.

**Cause:** Vous avez appuyé sur le bouton Allumé trop vite.

Si le problème persiste, passez à la solution suivante.

#### **Solution 4 : Contactez HP pour obtenir le remplacement du bloc d'alimentation**

**Solution:** Contactez l'Assistance HP afin de commander un bloc d'alimentation électrique pour le produit.

Rendez-vous sur le site : [www.hp.com/support](http://h20180.www2.hp.com/apps/Nav?h_lang=fr&h_cc=all&h_product=3396076&h_page=hpcom&h_pagetype=s-001&lang=fr&cc=all&h_client=s-h-e002-1).

Si vous y êtes invité, sélectionnez votre pays/région, puis cliquez sur **Contacter HP** pour savoir comment contacter l'assistance technique.

**Cause:** Le bloc d'alimentation n'était pas destiné à être utilisé avec ce produit ou a subi une défaillance mécanique.

Si le problème persiste, passez à la solution suivante.

#### **Solution 5 : Contactez l'assistance HP pour la maintenance.**

**Solution:** Si vous avez procédé à toutes les étapes mentionnées dans les solutions précédentes et que le problème n'est toujours pas résolu, contactez le support HP pour obtenir une assistance.

Consultez le site : [www.hp.com/support](http://h20180.www2.hp.com/apps/Nav?h_lang=fr&h_cc=all&h_product=3396076&h_page=hpcom&h_pagetype=s-001&lang=fr&cc=all&h_client=s-h-e002-1).

Si vous y êtes invité, sélectionnez votre pays/région, puis cliquez sur **Contacter HP** pour contacter l'assistance technique.

**Cause:** Une assistance est peut-être nécessaire pour permettre le bon fonctionnement du produit ou du logiciel.

# **J'ai branché le câble USB mais je rencontre des problèmes d'utilisation du produit avec mon ordinateur**

**Solution:** Vous devez installer le logiciel fourni avec le produit avant de brancher le câble USB. Durant l'installation, ne branchez pas le câble USB avant d'y être invité par les instructions affichées à l'écran.

Une fois le logiciel installé, branchez une extrémité du câble USB à l'arrière de votre ordinateur et l'autre extrémité à l'arrière du produit. Vous pouvez effectuer la connexion sur n'importe quel port USB à l'arrière de votre ordinateur.

Pour plus d'informations sur l'installation du logiciel et la connexion du câble USB, reportez-vous au Guide de démarrage fourni avec le produit.

**Cause:** Le câble USB a été connecté avant l'installation du logiciel. La connexion du câble USB avant l'invitation peut engendrer des erreurs.

#### **L'appareil est configuré mais n'imprime pas**

Pour résoudre ce problème, essayez de suivre les solutions ci-après. Les solutions sont indiquées dans l'ordre, la solution la plus probable étant indiquée en premier. Si la première solution n'a pas permis de résoudre le problème, essayez les solutions suivantes jusqu'à ce que vous soyez parvenu à solutionner l'incident.

#### **Solution 1 : appuyez sur le bouton Allumé pour mettre le produit sous tension.**

**Solution:** Regardez l'écran du produit. S'il n'affiche rien et que le bouton Allumé n'est pas allumé, le produit est hors tension. Assurez-vous que le cordon d'alimentation est correctement connecté au produit et branché sur une prise de courant. Appuyez sur le bouton Allumé pour mettre le produit sous tension.

**Cause:** Le produit n'avait peut-être pas été mis sous tension.

Si le problème persiste, passez à la solution suivante.

### <span id="page-71-0"></span>**Solution 2 : définissez le produit en tant qu'imprimante par défaut**

**Solution:** Utilisez les outils système disponibles sur votre ordinateur pour définir votre produit en tant qu'imprimante par défaut.

**Cause:** Vous avez envoyé le travail d'impression vers l'imprimante par défaut, mais celle-ci ne correspondait pas au produit.

Si le problème persiste, passez à la solution suivante.

# **Solution 3 : vérifiez la connexion entre le produit et l'ordinateur**

**Solution:** Vérifiez la connexion entre le produit et l'ordinateur. **Cause:** Le produit et l'ordinateur ne communiquaient pas. Si le problème persiste, passez à la solution suivante.

### **Solution 4 : vérifiez que les cartouches d'encre sont installées correctement et contiennent de l'encre**

Solution: Vérifiez que les cartouches sont installées correctement et contiennent de l'encre. **Cause:** Un incident s'est produit au niveau d'une ou plusieurs cartouches d'encre. Si le problème persiste, passez à la solution suivante.

# **Solution 5 : chargez du papier dans le bac d'alimentation**

**Solution:** Chargez du papier dans le bac d'alimentation. **Cause:** Le produit était peut-être à court de papier.

# **Élimination de bourrages papier**

Si un bourrage papier est survenu, vérifiez d'abord la porte d'accès arrière. Il peut être nécessaire d'éliminer un bourrage papier par la porte d'accès arrière.

### **Pour éliminer un bourrage papier à partir de la porte arrière**

**1.** Appuyez sur le loquet situé à gauche de la trappe d'accès arrière afin de la libérer. Retirez la porte en l'extrayant du produit.

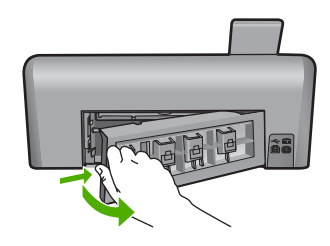

- **2.** Tirez avec précaution sur le papier pour le dégager des rouleaux.
	- **Attention** Si le papier se déchire lorsque vous l'enlevez des rouleaux, assurez-vous ensuite qu'il ne reste pas de morceaux de papier dans les rouleaux et les roues du produit. Si vous ne retirez pas tous les morceaux de papier du produit, d'autres bourrages papier risquent de se produire.
- **3.** Replacez la porte arrière. Poussez-la doucement vers l'avant jusqu'à ce qu'elle s'enclenche.
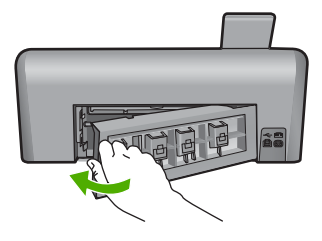

**4.** Touchez **OK** pour continuer le travail en cours.

## **Dépannage de l'impression sur CD/DVD**

Cette section contient des instructions permettant de résoudre les problèmes rencontrés lors de l'impression à la surface de CD/DVD à l'aide de l'appareil HP Photosmart.

## **Le produit ne détecte pas le support de CD/DVD**

Pour résoudre ce problème, essayez de suivre les solutions ci-après. Les solutions sont indiquées dans l'ordre, la solution la plus probable étant indiquée en premier. Si la première solution n'a pas permis de résoudre le problème, essayez les solutions suivantes jusqu'à ce que vous soyez parvenu à solutionner l'incident.

## **Solution 1 : poussez le support de CD/DVD dans le tiroir.**

**Solution:** Poussez le support de CD/DVD dans le tiroir jusqu'à ce que les repères linéaires figurant sur le support soient alignés sur les lignes blanches du tiroir. Le côté du support comportant les flèches est celui qui doit être inséré en premier dans le tiroir de CD/DVD.

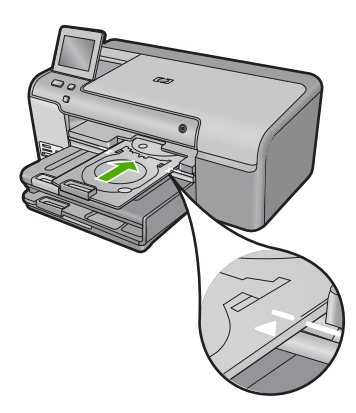

**Cause:** Le support de CD/DVD n'était pas inséré à fond dans le tiroir. Si le problème persiste, passez à la solution suivante.

## **Solution 2 : retirez le support de CD/DVD de la zone de stockage**

**Solution:** Retirez le support de CD/DVD de la zone de stockage située sous le bac d'alimentation principal. Abaissez le tiroir de CD/DVD (situé sous le panneau de commande).

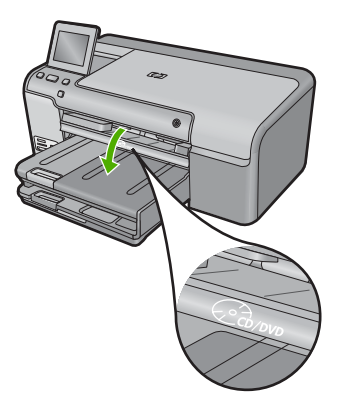

Assurez-vous d'avoir chargé un disque imprimable dans le support de CD/DVD, face à imprimer orientée vers le haut. Poussez le support de CD/DVD dans le tiroir jusqu'à ce que les repères linéaires figurant sur le support soient alignés sur les lignes blanches du tiroir. Le côté du support comportant les flèches est celui qui doit être inséré en premier dans le tiroir de CD/DVD. **Cause:** Le support de CD/DVD a été réinséré dans la zone de stockage. Si le problème persiste, passez à la solution suivante.

## **Solution 3 : insérez le CD/DVD dans le support approprié**

**Solution:** Retirez le support de CD/DVD de la zone de stockage située sous le bac d'alimentation principal. Retirez le disque imprimable du tiroir de CD/DVD et chargez-le sur le support de CD/DVD, face à imprimer orientée vers le haut. Poussez le support de CD/DVD dans le tiroir jusqu'à ce que les repères linéaires figurant sur le support soient alignés sur les lignes blanches du tiroir. Le côté du support comportant les flèches est celui qui doit être inséré en premier dans le tiroir de CD/DVD.

**Cause:** Vous avez inséré le disque directement dans le tiroir de CD/DVD sans l'avoir placé sur le support de CD/DVD.

Si le problème persiste, passez à la solution suivante.

## **Solution 4 : chargez le disque suivant dans le support CD/DVD**

**Solution:** Retirez le support de CD/DVD du tiroir de CD/DVD. Retirez le CD/DVD imprimé de son support. Chargez le disque suivant sur le support de CD/DVD, face à imprimer orientée vers le haut, et réinsérez le support de CD/DVD jusqu'à ce que les repères linéaires figurant sur le support soient alignés sur les lignes blanches du tiroir. Lorsque le produit détecte le support, l'affichage de l'invite cesse.

**Cause:** Le produit vous a invité à insérer le disque suivant, lors de l'impression de plusieurs CD/DVD.

## **Le produit ne détecte aucun CD/DVD sur le support**

**Solution:** Retirez le support de CD/DVD du tiroir de CD/DVD. Chargez un disque imprimable sur le support de CD/DVD, face à imprimer orientée vers le haut, jusqu'à ce que les repères linéaires figurant sur le support soient alignés sur les lignes blanches du tiroir.

**Cause:** Vous avez inséré le support de CD/DVD dans le tiroir sans charger de CD/DVD sur le support.

#### **Un blocage s'est produit dans le produit durant l'impression d'un CD/DVD**

**Solution:** Veillez à ménager un espace d'au moins 7,5 cm à l'arrière du produit. Assurez-vous également que l'interstice situé à l'arrière du produit n'est pas obstrué.

**Cause:** Le produit a tiré le support de CD/DVD lors de l'impression sur le CD/DVD. Le support peut dépasser d'environ 7,5 cm à l'arrière du périphérique. Si l'espace à l'arrière du produit est insuffisant, le support s'arrête et l'impression est bloquée.

## **L'image est tronquée sur le disque imprimé et de l'encre s'est écoulée sur le support de CD/DVD**

**Solution:** Si vous chargez un CD/DVD de taille normale (120 mm) sur le support de CD/DVD à imprimer, **ne retournez pas** l'anneau bleu sur le disque. L'utilisation de l'anneau bleu est nécessaire uniquement lors de l'impression sur un CD/DVD de petite taille (80 mm).

Avant d'effectuer une nouvelle tentative, nettoyez l'encre qui s'est écoulée sur le support de CD/ DVD. Ceci permet d'éviter une contamination par l'encre à l'intérieur du produit et protège à la fois vos disques, vos mains et vos vêtements des salissures.

Une fois que le support de CD/DVD est propre est sec, chargez un disque imprimable sur le support, face à imprimer orientée vers le haut. Laissez l'anneau bleu à son emplacement d'origine, sur le côté du support opposé au disque, comme indiqué ci-dessous. Réinsérez le support de CD/DVD dans le tiroir jusqu'à ce que les repères linéaires figurant sur le support soient alignés sur les lignes blanches du tiroir.

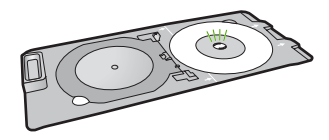

**Cause:** Le CD/DVD n'a pas été correctement inséré sur son support.

## **Le produit imprime sur une portion non imprimable de mon disque**

Pour résoudre ce problème, essayez de suivre les solutions ci-après. Les solutions sont indiquées dans l'ordre, la solution la plus probable étant indiquée en premier. Si la première solution n'a pas permis de résoudre le problème, essayez les solutions suivantes jusqu'à ce que vous soyez parvenu à solutionner l'incident.

## **Solution 1 : modifiez les paramètres du logiciel**

**Solution:** Assurez-vous que le motif que vous imprimez est d'une taille appropriée pour le CD/ DVD chargé sur le support, notamment au niveau du diamètre et des anneaux interne et externe. Modifiez les paramètres du logiciel de manière à centrer et redimensionner le motif en fonction du disque utilisé. Pour plus d'informations, reportez-vous à la documentation ou à l'aide en ligne du logiciel utilisé.

**Cause:** Le motif de conception sélectionné n'était pas d'un format adapté au CD/DVD chargé. Si le problème persiste, passez à la solution suivante.

## **Solution 2 : chargez un nouveau CD/DVD en orientant le côté imprimable vers le haut**

**Solution:** Si vous avez déjà gravé le contenu du CD/DVD, il vous faut probablement renouveler la gravure sur un autre disque. Chargez ensuite le nouveau disque sur le support de CD/DVD, face à imprimer orientée vers le haut. Réinsérez le support de CD/DVD dans le tiroir jusqu'à ce que les repères linéaires figurant sur le support soient alignés sur les lignes blanches du tiroir.

**Cause:** Le CD/DVD a été chargé à l'envers sur le support.

## **Le motif n'est pas centré sur mon disque**

**Solution:** Modifiez les paramètres du logiciel de manière à centrer et redimensionner le motif en fonction du disque utilisé. Pour plus d'informations, reportez-vous à la documentation ou à l'aide en ligne du logiciel utilisé.

**Cause:** Les paramètres du motif utilisé étaient incorrects.

## **L'encre imprimée sur le CD/DVD ne sèche pas**

Pour résoudre ce problème, essayez de suivre les solutions ci-après. Les solutions sont indiquées dans l'ordre, la solution la plus probable étant indiquée en premier. Si la première solution n'a pas permis de résoudre le problème, essayez les solutions suivantes jusqu'à ce que vous soyez parvenu à solutionner l'incident.

## **Solution 1 : utilisez des disques imprimables par jet d'encre**

**Solution:** Assurez-vous que le CD/DVD que vous utilisez est compatible avec l'impression jet d'encre. Les disques imprimables par technique jet d'encre ont généralement une surface de couleur blanche. Dans certains cas, la surface d'impression est de couleur argentée.

**Cause:** La surface du disque n'était pas compatible avec l'impression.

Si le problème persiste, passez à la solution suivante.

## **Solution 2 : chargez un nouveau CD/DVD en orientant le côté imprimable vers le haut**

**Solution:** Si vous avez déjà gravé le contenu du CD/DVD, il vous faut probablement renouveler la gravure sur un autre disque. Chargez ensuite le nouveau disque sur le support de CD/DVD, face à imprimer orientée vers le haut. Réinsérez le support de CD/DVD dans le tiroir jusqu'à ce que les repères linéaires figurant sur le support soient alignés sur les lignes blanches du tiroir.

**Cause:** Le CD/DVD a été chargé à l'envers sur le support.

#### **Le produit signale une erreur liée à une non-correspondance de la taille de CD/DVD**

**Solution:** Annulez le travail d'impression et remplacez le CD/DVD actuellement chargé dans le support de CD/DVD par un disque compatible avec la taille spécifiée pour ce travail, ou bien modifiez les paramètres d'impression dans le logiciel.

**Cause:** La taille du CD/DVD actuellement chargé dans le support de CD/DVD ne correspondait pas à celle spécifiée au démarrage de la tâche d'impression à partir de l'ordinateur.

## **Le support de CD/DVD est bloqué dans la zone de stockage**

**Solution:** Tirez le support de CD/DVD au maximum jusqu'à ce que vous sentiez une résistance. Insérez ensuite un objet plat et pointu (tel qu'une pointe de couteau plat ou un tournevis) dans le coin gauche de l'emplacement de stockage, et extrayez l'anneau bleu en le poussant vers le bas. Une fois que l'anneau bleu a été extrait, vous devez normalement pouvoir tirer le support de CD/DVD hors de l'emplacement de stockage.

**Cause:** Le support de CD/DVD a été réinséré dans la zone de stockage alors qu'un CD/DVD était chargé et que l'anneau bleu était retourné sur le disque.

## **Informations sur les cartouches d'encre et la tête d'impression**

Pour conserver les cartouches d'encre HP et vous assurer d'une qualité d'impression régulière, suivez les conseils ci-dessous.

- Conservez toutes les cartouches d'encre dans leur emballage d'origine jusqu'à utilisation.
- Mettez le produit hors tension à l'aide du bouton Allumé. Ne mettez pas le produit hors tension à partir d'une prise multiple ou en débranchant son cordon d'alimentation. Si vous ne mettez pas correctement le produit hors tension, l'ensemble tête d'impression risque de ne pas revenir dans la bonne position.
- Les cartouches d'encre doivent être stockées à température ambiante (entre 15,6 et 26,6 °C ou 60 et 78 °F).
- HP recommande de ne pas retirer les cartouches d'encre du produit tant que les cartouches de rechange ne sont pas prêtes à être installées.
- Lorsque vous transportez le produit, assurez-vous que celui-ci est hors tension en appuyant sur le bouton Allumé, afin de le mettre hors tension de façon appropriée. Assurez-vous également que les cartouches d'encre sont installées. Ces actions préventives empêchent l'encre de s'écouler hors de la tête d'impression.
- Nettoyez la tête d'impression lorsque vous observez une diminution significative de la qualité d'impression.
- Ne nettoyez pas la tête d'impression inutilement. Une telle intervention est un gaspillage d'encre et réduit la durée de vie des cartouches.
- Manipulez les cartouches d'encre avec précaution. Une manipulation trop brutale (chute, secousses, etc.) peut provoquer des problèmes d'impression temporaires.

## **Procédure d'assistance**

## **Si vous rencontrez un problème, procédez comme suit :**

- **1.** Consultez la documentation fournie avec le produit.
- **2.** Accédez au site Web de l'assistance en ligne HP à l'adresse [www.hp.com/support](http://h20180.www2.hp.com/apps/Nav?h_lang=fr&h_cc=all&h_product=3396076&h_page=hpcom&h_pagetype=s-001&lang=fr&cc=all&h_client=s-h-e002-1). L'assistance en ligne HP est disponible pour tous les clients HP. Constituant le moyen le plus rapide d'obtenir des informations à jour sur les produits et l'assistance de spécialistes, le service d'assistance de HP propose par ailleurs les avantages suivants :
	- Un accès rapide à des spécialistes de l'assistance en ligne compétents
	- Des mises à jour de logiciels et de pilotes pour le produit
	- Des informations pertinentes sur les produits et le dépannage pour les problèmes les plus courants
	- Des mises à jour de produits proactives, des alertes d'assistance et des communiqués HP disponibles lors de l'enregistrement du produit
- **3.** Appelez l'assistance HP. Les options d'assistance et leur disponibilité varient selon le produit, le pays/la région et la langue.

Pour plus d'informations pour contacter le support, reportez-vous à la troisième de couverture de ce guide.

## **3 Renseignements techniques**

Cette section contient les spécifications techniques et les informations légales internationales relatives au produit HP Photosmart. Pour plus d'informations d'ordre réglementaire ou environnemental, y compris la déclaration de conformité, reportez-vous à l'aide en ligne.

## **Configurations système minimales**

La configuration requise concernant le logiciel est incluse dans le fichier Readme.

## **Spécifications du produit**

Pour obtenir les spécifications du produit, visitez le site Web HP à l'adresse [www.hp.com/support.](http://h20180.www2.hp.com/apps/Nav?h_lang=fr&h_cc=all&h_product=3396076&h_page=hpcom&h_pagetype=s-001&lang=fr&cc=all&h_client=s-h-e002-1)

### **Spécifications relatives au papier**

- Capacité du bac d'entrée principal : Feuilles de papier ordinaire : Jusqu'à 125 (papier de 60 à 90 g/m²)
- Capacité du bac de sortie : Feuilles de papier ordinaire : Jusqu'à 50 (papier de 60 à 90 g/m²)
- Capacité du bac photo : Feuilles de papier photo : jusqu'à 20
- **Remarque** Pour obtenir la liste complète des formats de support pris en charge, reportez-vous au logiciel d'impression.

#### **Spécifications physiques**

- Hauteur : 18,32 cm
- Largeur : 45,79 cm
- Profondeur : 38,31 cm
- Poids : 5.56 kg

## **Spécifications électriques**

- Consommation électrique : 42 watts maximum (impression moyenne)
- Tension d'entrée sur l'adaptateur secteur : 100 à 240 V CA ~ 1300 mA, 50 à 60 Hz
- Tension CC de l'imprimante : 32 V CC===1300 mA

**Remarque** Utilisez uniquement l'adaptateur secteur fourni par HP.

#### **Conditions d'exploitation**

- Plage de température de fonctionnement recommandée : 15 à 32 ºC
- Plage de température de fonctionnement acceptable : 5 à 35 ºC
- Humidité : de 15 à 80 % d'humidité relative sans condensation
- Plage de températures hors fonctionnement (stockage) : -20 à 50 ºC
- En présence de champs électromagnétiques, la sortie de l'appareil HP Photosmart peut être légèrement déformée.
- HP recommande d'utiliser un câble USB de 3 mètres au maximum afin de réduire les interférences provoquées par les champs électromagnétiques élevés qui peuvent se produire

## **Déclarations de conformité**

L'appareil HP Photosmart respecte les exigences définies par les organismes de réglementation de votre pays/région. Pour une liste complète des déclarations de conformité aux réglementations, reportez-vous à l'aide en ligne.

## **Numéro d'identification réglementaire de modèle**

Un numéro de modèle réglementaire a été attribué à votre produit dans un souci d'identification et de respect de la réglementation. Le numéro de modèle réglementaire de votre produit est le

SDGOB-0822. Vous ne devez pas confondre ce numéro réglementaire avec le nom commercial du produit (HP Photosmart série D7500, etc.) ou le numéro du produit (Q8440A, etc.).

## **Garantie**

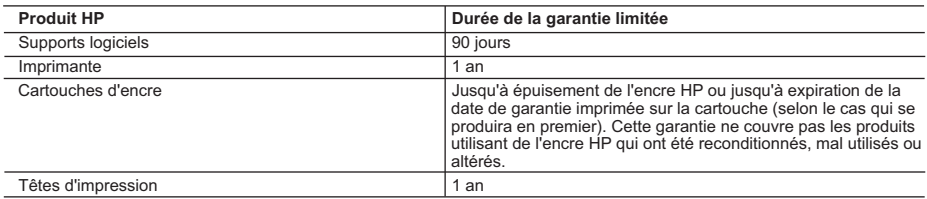

A. Extension de garantie limitée

- 1. Hewlett-Packard (HP) garantit au client utilisateur final que les produhits HP décrits précédemment sont exempts de défauts de matériaux et malfaçons pendant la durée indiquée ci-dessus, à compter de la date d'achat par le client.
- 2. Pour les logiciels, la garantie limitée HP est valable uniquement en cas d'impossibilité d'exécuter les instructions de programmation. HP ne garantit pas que le fonctionnement du logiciel ne connaîtra pas d'interruptions ni d'erreurs.
- 3. La garantie limitée HP ne couvre que les défauts qui apparaissent dans le cadre de l'utilisation normale du produit et ne couvre aucun autre problème, y compris ceux qui surviennent du fait :
	- a. d'une mauvaise maintenance ou d'une modification ;
	- b. de logiciels, de supports, de pièces ou de consommables non fournis ou non pris en charge par HP ;
	- c. du fonctionnement du produit hors de ses caractéristiques ; ou d'une modification non autorisée ou d'une mauvaise utilisation.
- 4. Pour les imprimantes HP, l'utilisation d'une cartouche d'un autre fournisseur ou d'une cartouche rechargée n'entraîne pas la résiliation de la garantie ni d'un contrat de support HP. Toutefois, si la panne ou les dégâts peuvent être attribués à l'utilisation d'une cartouche d'un autre fournisseur, d'une cartouche rechargée ou d'une cartouche périmée, HP facturera les montants correspondant au temps et au matériel nécessaires à la réparation de l'imprimante.
- 5. Si, pendant la période de garantie applicable, HP est informé d'une défaillance concernant un produit couvert par la garantie HP, HP choisira de réparer ou de remplacer le produit défectueux.
- 6. Si HP est dans l'incapacité de réparer ou de remplacer, selon le cas, un produit défectueux couvert par la garantie HP, HP devra, dans un délai raisonnable après avoir été informé du défaut, rembourser le prix d'achat du produit.
- 7. HP ne sera tenu à aucune obligation de réparation, de remplacement ou de remboursement tant que le client n'aura pas retourné le produit défectueux à HP.
- 8. Tout produit de remplacement peut être neuf ou comme neuf, pourvu que ses fonctionnalités soient au moins équivalentes à celles du produit remplacé.
- 9. Les produits HP peuvent contenir des pièces, des composants ou des matériels reconditionnés équivalents à des neufs en termes de performances.
- 10. La garantie limitée HP est valable dans tout pays dans lequel le produit HP couvert est distribué par HP. Des contrats apportant des services de garantie supplémentaires, tels que la réparation sur site, sont disponibles auprès des services de maintenance agréés par HP dans les pays dans lequel le produit est distribué par HP ou par un importateur agréé.
- B. Restrictions de garantie
- DANS LA MESURE OÙ LES LOIS LOCALES L'AUTORISENT, HP OU SES FOURNISSEURS TIERS NE FONT AUCUNE AUTRE GARANTIE OU CONDITION, EXPRESSE OU IMPLICITE, EN CE QUI CONCERNE LES PRODUITS HP ET NIENT TOUTE GARANTIE IMPLICITE DE COMMERCIALISATION, DE QUALITÉ SATISFAISANTE OU D'ADAPTATION À UN BUT PARTICULIER. C. Restrictions de responsabilité
	- 1. Dans la mesure où les lois locales l'autorisent, les recours énoncés dans cette déclaration de garantie constituent les recours exclusifs du client.
	- 2. DANS LA MESURE OÙ LES LOIS LOCALES L'AUTORISENT, EXCEPTION FAITE DES OBLIGATIONS SPÉCIFIQUEMENT ÉNONCÉES DANS LA PRÉSENTE DÉCLARATION DE GARANTIE, HP OU SES FOURNISSEURS TIERS NE POURRONT ÊTRE TENUS POUR RESPONSABLES DE DOMMAGES DIRECTS, INDIRECTS, SPÉCIAUX OU ACCIDENTELS, QU'ILS SOIENT BASÉS SUR UN CONTRAT, UN PRÉJUDICE OU TOUTE AUTRE THÉORIE LÉGALE, QUE CES DOMMAGES SOIENT RÉPUTÉS POSSIBLES OU NON.
- D. Lois locales
	- 1. Cette déclaration de garantie donne au client des droits juridiques spécifiques. Le client peut également posséder d'autres droits selon les états des Etats-Unis, les provinces du Canada, et les autres pays ou régions du monde.
	- 2. Si cette déclaration de garantie est incompatible avec les lois locales, elle sera considérée comme étant modifiée pour être conforme à la loi locale. Selon ces lois locales, certaines renonciations et limitations de cette déclaration de garantie peuvent ne pas s'appliquer au client. Par exemple, certains états des Etats-Unis, ainsi que certains gouvernements hors des Etats-Unis (y compris certaines provinces du Canada), peuvent :
		- a. exclure les renonciations et limitations de cette déclaration de garantie des droits statutaires d'un client
		- (par exemple au Royaume-Uni);
		- b. restreindre d'une autre manière la possibilité pour un fabricant d'imposer ces renonciations et limitations ; ou c. accorder au client des droits de garantie supplémentaires, spécifier la durée des garanties implicites que le fabricant ne peut nier, ou
	- ne pas autoriser les limitations portant sur la durée des garanties implicites. 3. EXCEPTÉ DANS LA MESURE AUTORISÉE PAR LA LÉGISLATION, LES TERMES DE LA PRÉSENTE DÉCLARATION DE GARANTIE N'EXCLUENT, NE LIMITENT NI NE MODIFIENT LES DROITS STATUTAIRES OBLIGATOIRES APPLICABLES À LA VENTE DES

#### PRODUITS HP AUXDITS CLIENTS, MAIS VIENNENT S'Y AJOUTER. **Garantie du fabricant HP**

Cher client,

**Français**

Vous trouverez, ci-après, les coordonnées de l'entité HP responsable de l'exécution de la garantie fabricant relative à votre matériel HP dans votre pays.

En vertu de votre contrat d'achat, il se peut que vous disposiez de droits légaux supplémentaires à l'encontre de votre vendeur. Ceux-ci ne sont aucunement affectés par la prés **garantie du fabricant HP.** 

En particulier, si vous êtes un consommateur domicilié en France (départements et territoires d'outre-mer (DOM-TOM) inclusions en en la minite des textes qui leur sont applicables), le<br>vendeur reste tenu à votre égard des  **Code de la consommation :**

"Art. L. 211-4. - Le vendeur est tenu de livrer un bien conforme au contrat et répond des défauts de conformité existant lors de la délivrance<br>Il répond également des défauts de conformité résultant de l'emballage, des ins ond également des défauts de conformité résultant de l'emballage, des instructions de montage ou de l'installation lorsque celle-ci a été mise à sa charge par le contrat ou a été réalisée sous sa responsabilité."

"Art. L. 211-5. - Pour être conforme au contrat, le bien doit :

1° Etre propre à l'usage habituellement attendu d'un bien semblable et, le cas échéant correspondre à la description donnée par le vendeur et posséder les qualités que celui-ci a présentées<br>à l'acheteur sous forme d'échant

 la publicité ou l'étiquetage ; 2° Ou présenter les caractéristiques définies d'un commun accord par les parties ou être propre à tout usage spécial recherché par l'acheteur, porté à la connaissance du vendeur et que

er a accepté

"Art. L.211-12. – L'action résultant du défaut de conformité se prescrit par deux ans à compter de la délivrance du bien. "

#### **Code civil :**

"Code civil Article 1641 : Le vendeur est tenu de la garantie à raison des défauts cachés de la chose vendue qui la rendent impropre à l'usage auquel on la destine, ou qui diminuent<br>tellement cet usage, que l'acheteur ne l

"Code civil Article 1648 : L'action résultant des vices rédhibitoires doit être intentée par l'acquéreur dans un délai de deux ans à compter de la découverte du vice."

France : Hewlett-Packard France, SAS, 80, rue Camille Desmoulins, 92788 lssy les Moulineaux Cedex 9<br>**Belgique :** Hewlett-Packard Belgium BVBA/SPRL, 1, rue de l'Aéronef, B-1140 Brussels<br>L**uxembourg** : Hewlett-Packard Luxemb

## HP Photosmart D7500 series Guida alle operazioni di base

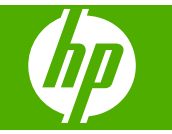

## **Sommario**

## **[1 Descrizione dell'unità HP Photosmart](#page-82-0)**

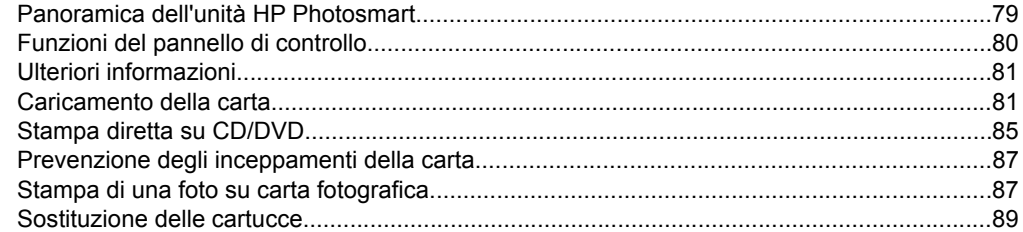

## **[2 Risoluzione dei problemi e assistenza](#page-95-0)**

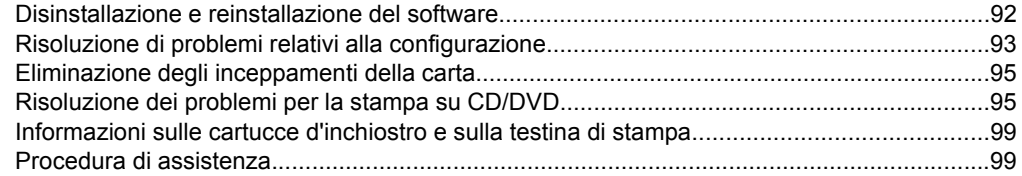

## **[3 Informazioni tecniche](#page-104-0)**

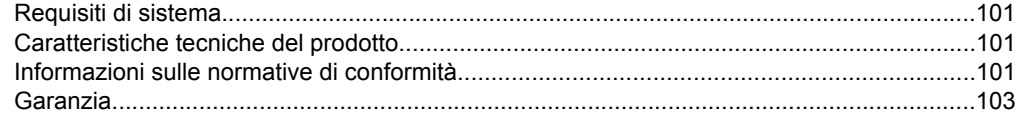

## <span id="page-82-0"></span>**1 Descrizione dell'unità HP Photosmart**

Utilizzare HP Photosmart per stampare le foto da una scheda di memoria oppure stamparle direttamente sulla superficie di CD e DVD appositamente rivestiti. È possibile accedere a numerose funzioni dell'unità HP Photosmart direttamente dal pannello di controllo, senza accendere il computer.

**X** Nota Questa guida illustra le operazioni di base e le procedure di risoluzione dei problemi e fornisce informazioni su come contattare il supporto HP e ordinare i materiali di consumo.

La Guida in linea illustra nel dettaglio tutte le caratteristiche e le funzioni e spiega come utilizzare il software HP Photosmart fornito insieme all'unità HP Photosmart.

# 2 1 10  $\overline{Q}$  $\overline{a}$   $\overline{a}$   $\overline{b}$

## **Panoramica dell'unità HP Photosmart**

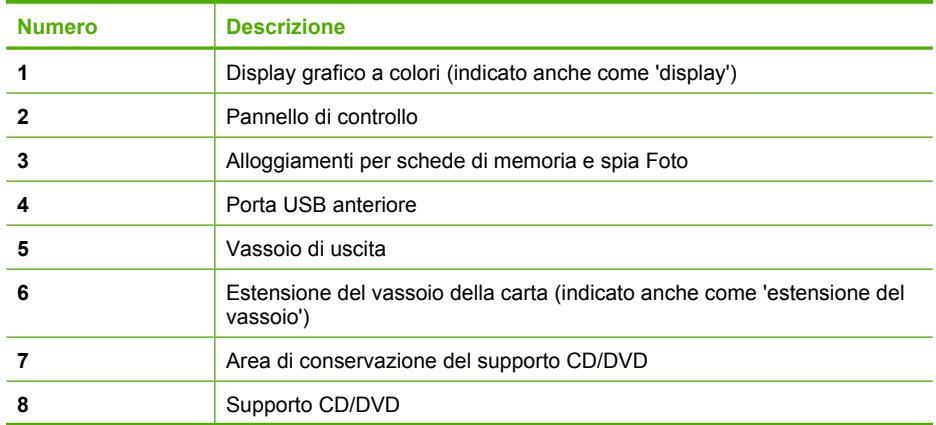

**Italiano**

## <span id="page-83-0"></span>Capitolo 1

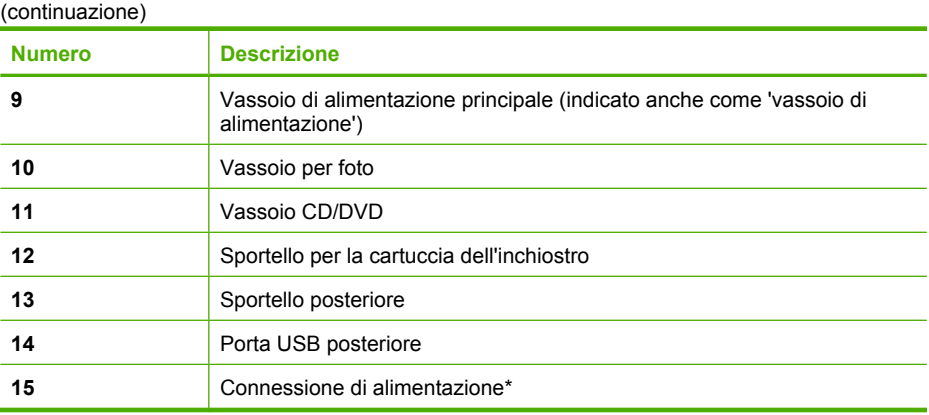

\* Da utilizzare solo con l'adattatore fornito da HP.

## **Funzioni del pannello di controllo**

La figura riportata di seguito e la relativa tabella forniscono un riferimento rapido alle funzioni del pannello di controllo dell'unità HP Photosmart.

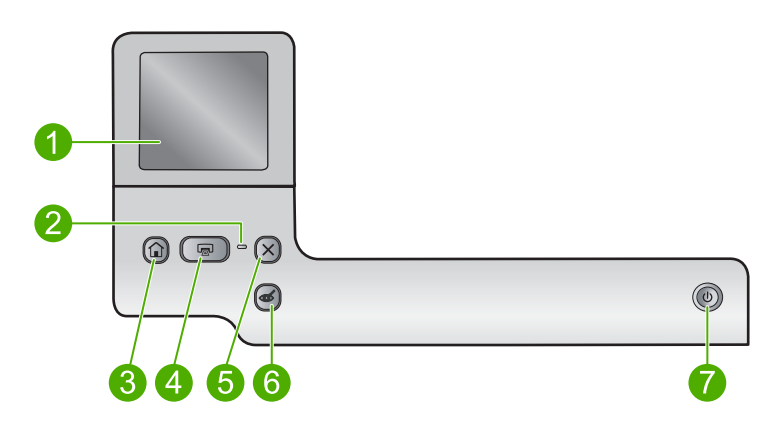

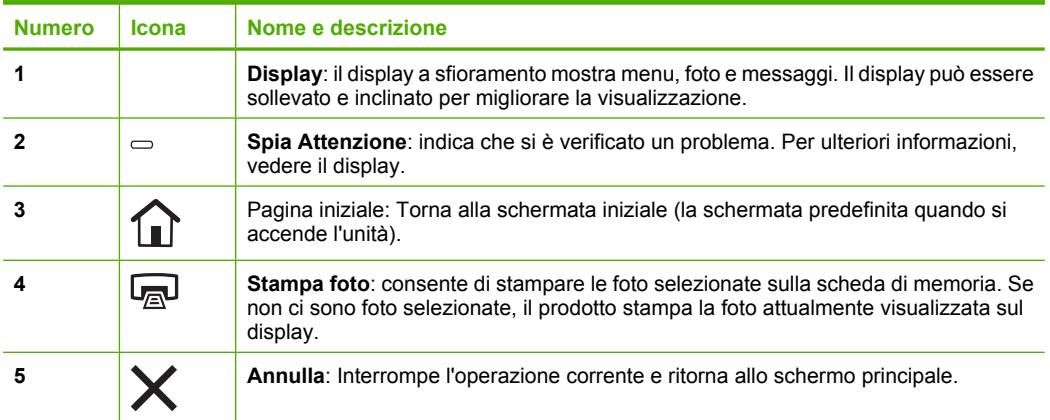

<span id="page-84-0"></span>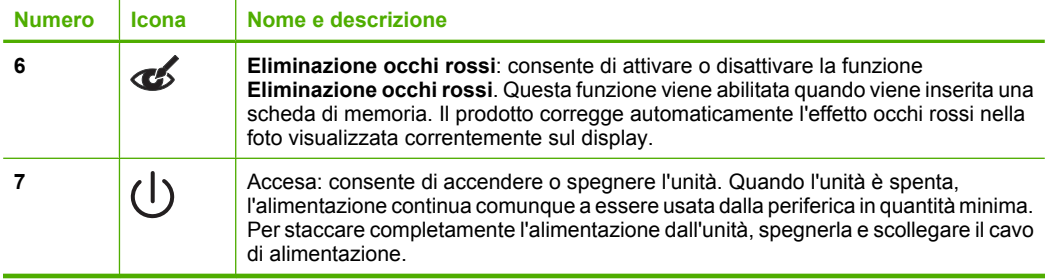

## **Ulteriori informazioni**

Sono disponibili numerose risorse, su carta e in linea, che forniscono informazioni sulla configurazione e l'utilizzo dell'unità HP Photosmart.

## **Guida Start Here**

La Guida Start Here fornisce istruzioni per la configurazione dell'unità HP Photosmart e l'installazione del software. Seguire la procedura nella Guida Start Here secondo l'ordine indicato.

Se si verificano problemi durante l'installazione, consultare la sezione relativa alla risoluzione dei problemi in fondo alla Guida Start Here oppure vedere ["Risoluzione dei](#page-95-0) [problemi e assistenza" a pagina 92](#page-95-0) in questa guida.

## **Guida in linea**

La Guida in linea fornisce istruzioni dettagliate sulle funzioni dell'unità HP Photosmart non descritte in questa Guida, incluse le funzioni disponibili solo tramite l'utilizzo del software installato con HP Photosmart. Nella Guida in linea sono disponibili anche informazioni normative e ambientali.

## **Per accedere alla schermata della Guida in linea**

- **In Windows:** Fare clic su **Start > Tutti i programmi > HP > Photosmart D7500 series > Guida**.
- **In Macintosh:** Aprire **HP Device Manager** e fare clic sull'icona **?** . Quindi, fare clic sul menu principale e selezionare **Photosmart D7500 series**.

## **Sito Web HP**

Se si dispone dell'accesso a Internet, è possibile ottenere assistenza visitando il sito Web HP all'indirizz[owww.hp.com/support](http://h20180.www2.hp.com/apps/Nav?h_lang=it&h_cc=it&h_product=3396076&h_page=hpcom&h_pagetype=s-001&lang=it&cc=it&h_client=s-h-e002-1). Il sito Web offre assistenza tecnica e informazioni sui driver, sui prodotti e sulle modalità di ordinazione.

## **Caricamento della carta**

Nell'unità HP Photosmart è possibile caricare molti tipi e formati di carta diversi, tra cui Lettera o A4, carta fotografica, lucidi e buste. Per maggiori informazioni, consultare la Guida in linea.

## **Per caricare carta di formato standard**

**1.** Sollevare il vassoio di uscita.

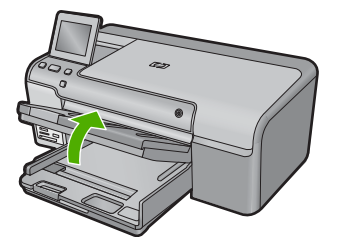

- **Suggerimento** Allineare le estremità dei fogli nella risma appoggiando leggermente quest'ultima contro una superficie piana. Accertarsi che i fogli nella risma siano dello stesso tipo e formato e che non siano strappati, impolverati, piegati o stropicciati.
- **2.** Far scorrere la guida della larghezza della carta.

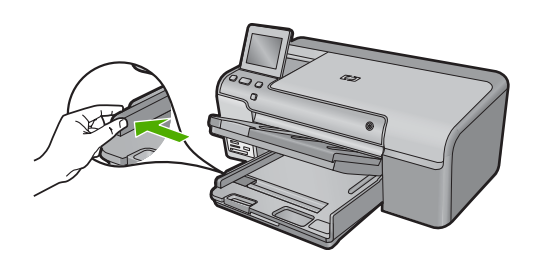

**3.** Inserire la risma di carta nel vassoio di alimentazione principale con il lato corto del foglio rivolto in avanti e il lato di stampa rivolto verso il basso. Far scorrere la risma di carta finché non si arresta.

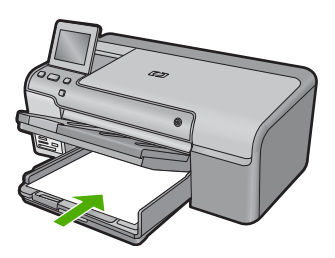

 $\triangle$  **Avvertimento** Accertarsi che il prodotto non sia in funzione quando si carica la carta nel vassoio di alimentazione principale. Se il prodotto utilizza le cartucce di inchiostro o è in corso un'altra operazione, il fermo della carta interno al prodotto potrebbe non essere in posizione. La carta potrebbe non venire caricata correttamente e il prodotto potrebbe espellere pagine vuote.

- **Suggerimento** Se si utilizza carta intestata, inserire prima l'estremità superiore della pagina con il lato di stampa rivolto verso il basso.
- **4.** Far scorrere la guida di larghezza della carta verso l'interno fino a toccare il bordo della carta.

Non caricare eccessivamente il vassoio di alimentazione principale; verificare che la risma di carta sia sistemata comodamente nel vassoio e che non superi in altezza il bordo superiore della guida della larghezza della carta.

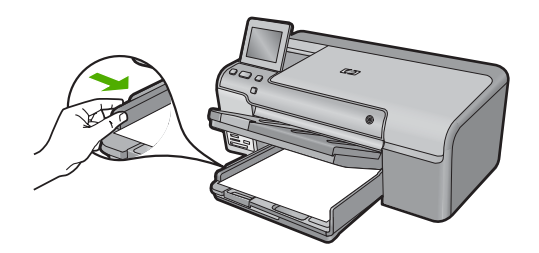

**5.** Abbassare il vassoio di uscita. Estrarre completamente l'estensione del vassoio tirandola verso di sé. Capovolgere il fermo della carta nella parte terminale dell'estensione del vassoio per estrarre completamente l'estensione.

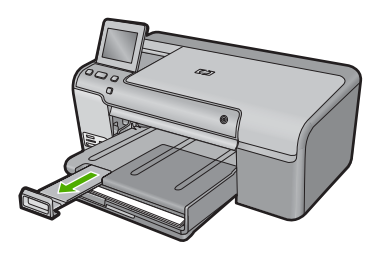

**X** Nota Quando si utilizza carta di formato Legal, non aprire l'estensione del vassoio carta.

**Per caricare carta fotografica da 13 x 18 cm (5 x 7 pollici) nel vassoio per foto**

**1.** Sollevare il coperchio del vassoio per foto.

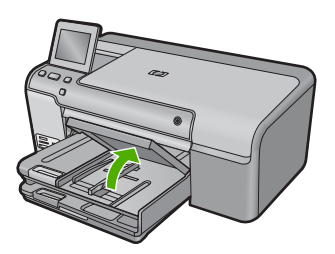

**2.** Far scorrere al massimo la guida di larghezza della carta.

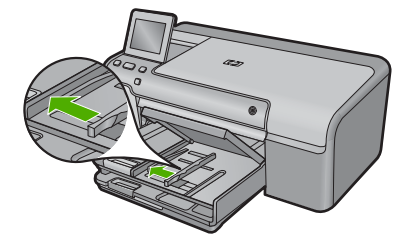

**3.** Caricare la risma di carta fotografica nel vassoio per foto dal lato corto del foglio e con il lato di stampa rivolto verso il basso. Far scorrere la risma di carta fotografica finché non si arresta.

Se la carta fotografica utilizzata ha linguette perforate, caricarla in modo che il lato perforato sia rivolto verso l'operatore.

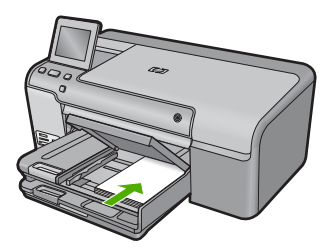

**4.** Far scorrere la guida di larghezza della carta verso l'interno fino a toccare il bordo della carta.

Non caricare eccessivamente il vassoio per foto; verificare che la risma di carta fotografica sia sistemata comodamente nel vassoio e che non superi in altezza il bordo superiore della guida della larghezza della carta.

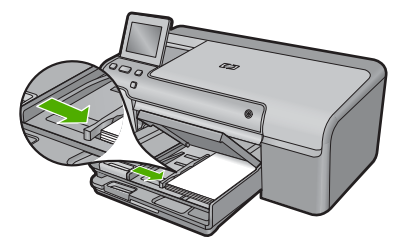

**5.** Abbassare il coperchio del vassoio per foto.

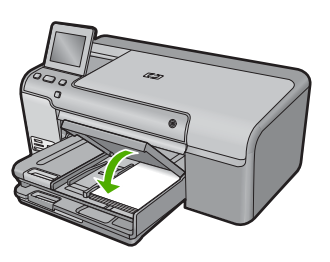

## <span id="page-88-0"></span>**Stampa diretta su CD/DVD**

Oltre a stampare sulla carta, l'unità HP Photosmart consente di stampare direttamente sulla superficie di CD e DVD con apposito rivestimento per realizzare lavori di stampa avviati da un computer collegato. È possibile creare un'etichetta personalizzata per CD o DVD utilizzando il software fornito con l'unitàHP Photosmart e poi stamparla su un supporto CD o DVD stampabile.

- **※ Suggerimento** Si consiglia di scrivere i dati sul CD o DVD prima di stamparvi sopra l'etichetta.
- **X Nota** L'unità HP Photosmart non supporta i lavori di stampa su CD/DVD avviati dal pannello di controllo. È necessario utilizzare il software fornito con l'unità HP Photosmart per eseguire una stampa su un CD/DVD. Per ulteriori informazioni, vedere la Guida del software.

## **Per stampare direttamente su un CD/DVD**

- **1.** Usare il software fornito con il prodotto per creare e stampare un'etichetta per CD/ DVD.
- **2.** Se l'unità si trova vicino ad una parete, spostarla in avanti di almeno 7,5 cm (3 pollici).
- **3.** Rimuovere con attenzione il supporto CD/DVD dal comparto in cui viene custodito sotto il vassoio di alimentazione principale.

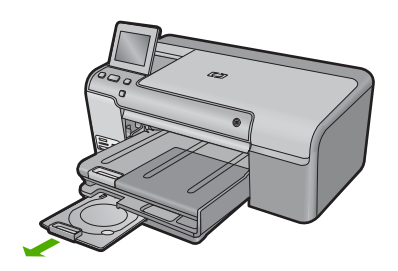

**4.** Inserire il CD/DVD nel relativo supporto con il lato stampabile rivolto verso l'alto. Il CD/DVD deve essere posizionato sull'anello sul lato del supporto contrassegnato le frecce.

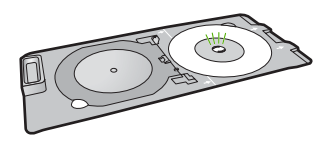

**X Nota** Se si utilizza un CD/DVD di formato ridotto, ripiegare l'anello del supporto sul CD/DVD.

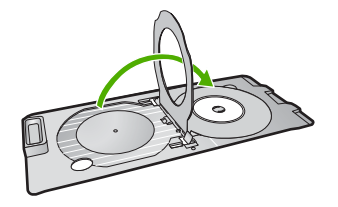

**5.** Abbassare il vassoio CD/DVD.

Il vassoio CD/DVD si trova appena sotto il pannello di controllo. Quando è abbassato, il vassoio CD/DVD è sopra il vassoio di uscita.

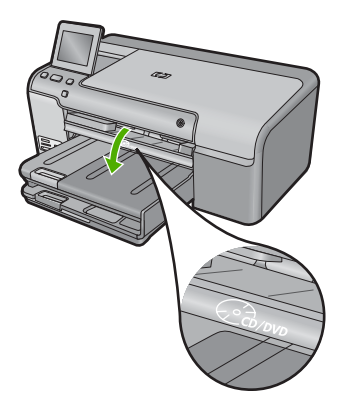

**6.** Spingere il supporto CD/DVD nell'unità finché le linee bianche sul supporto CD/DVD non si sovrappongono alle linee bianche sul vassoio CD/DVD, quindi toccare **OK**.

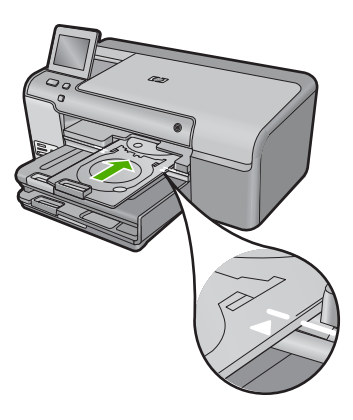

*I* **Nota** Il supporto CD/DVD viene alimentato nell'unità durante la stampa.

**7.** Dopo la stampa, verificare che il supporto CD/DVD sia stato reinserito nell'area di memorizzazione.

<span id="page-90-0"></span>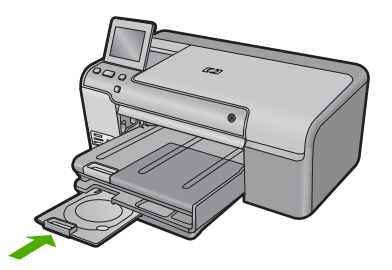

## **Prevenzione degli inceppamenti della carta**

Per evitare inceppamenti della carta, attenersi alle indicazioni riportate di seguito.

- Rimuovere spesso il materiale stampato dal vassoio di uscita.
- Evitare che la carta fotografica si pieghi o si arricci conservando tutta la carta fotografica inutilizzata in un sacchetto a chiusura ermetica riutilizzabile.
- Verificare che la carta caricata sia adagiata correttamente nel vassoio di alimentazione e che i margini non siano spiegazzati o strappati.
- Quando si stampano le etichette, accertarsi che i fogli per le etichette non abbiano più di due anni. Se si utilizzano etichette vecchie, queste potrebbero staccarsi quando i fogli passano all'interno del prodotto, provocando inceppamenti della carta.
- Non abbinare diversi tipi e formati di carta nel vassoio di alimentazione; l'intera risma di carta nel vassoio di alimentazione deve essere dello stesso tipo e dello stesso formato.
- Regolare la guida di larghezza della carta nel vassoio di alimentazione in modo che aderisca al supporto. Accertarsi che la guida di larghezza della carta non pieghi il supporto nel vassoio di alimentazione.
- Non forzare troppo la carta nel vassoio di alimentazione.
- Utilizzare i tipi di carta consigliati per il prodotto.

## **Stampa di una foto su carta fotografica**

Per ottenere stampe di qualità ottimale, si consigliano i tipi di carta HP specifici per il tipo di progetto da stampare e l'inchiostro originale HP. La carta e l'inchiostro HP sono progettati appositamente per un uso contestuale per fornire un output di alta qualità.

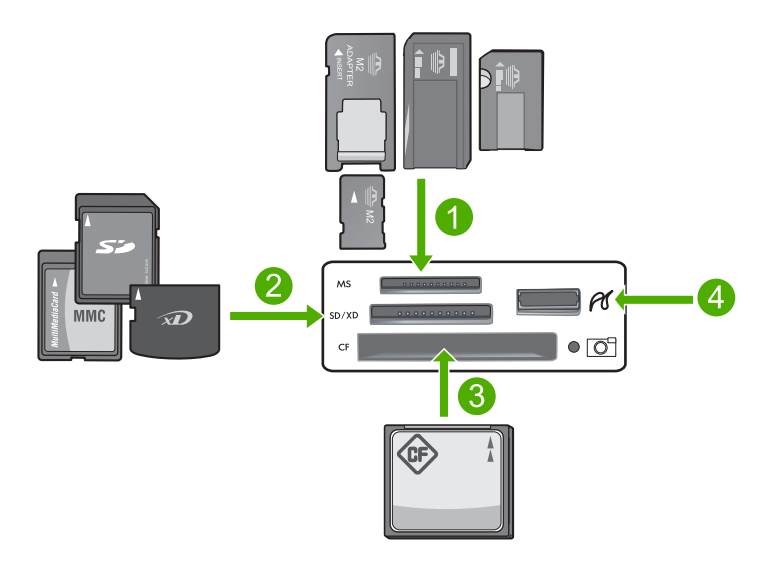

- 1 Memory Stick, Memory Stick Pro, Memory Stick Select, Memory Stick Magic Gate, Memory Stick Duo o Duo Pro (l'adattatore è opzionale) o Memory Stick Micro (è necessario l'adattatore)
- 2 MultiMedia Card (MMC), MMC Plus, Secure MultiMedia Card, MMC Mobile (RS-MMC; è necessario l'adattatore), Secure Digital (SD), Secure Digital Mini, Secure Digital High Capacity (SDHC), TransFlash MicroSD Card (è necessario l'adattatore) o xD-Picture Card
- 3 CompactFlash (CF) tipi I e II
- 4 Porta USB anteriore (per i dispositivi di memorizzazione e fotocamere PictBridge)

## **Operazioni da eseguire per la stampa di fotografie**

- **1.** Caricare la carta fotografica nel vassoio di alimentazione appropriato.
- **2.** Inserire una scheda di memoria nell'apposito alloggiamento dell'unità o collegare una periferica di memorizzazione alla porta USB frontale.
- **3.** Toccare **Visualizza e stampa**:.
- **4.** Toccare i pulsanti freccia sinistra o freccia destra per scorrere le miniature delle foto.
- **5.** Toccare le foto da stampare.
- **6.** Toccare **Eseguito**, quindi il pulsante freccia su sul display per aumentare il numero di copie. È necessario specificare almeno una copia. In caso contrario, la foto non verrà stampata.
	- **Suggerimento** Per ritagliare, ruotare o apportare altre modifiche alla foto prima della stampa, toccare **Modifica**.
- **7.** (Opzionale) Continuare a scorrere verso sinistra o verso destra per aggiungere altre foto alla coda di stampa.
- **8.** Toccare **Eseguito** per visualizzare in anteprima il lavoro di stampa.
- **9.** (Opzionale) Toccare **Impostazioni** per modificare le impostazioni di stampa.
- **10.** Toccare **Stampante** o premere **Stampa foto**.
	- **Suggerimento** Durante la stampa, è possibile toccare **Aggiungi altre foto** per aggiungere altre foto alla coda di stampa.

## <span id="page-92-0"></span>**Sostituzione delle cartucce**

Seguire queste istruzioni per sostituire le cartucce d'inchiostro.

**X** Nota Quando si configura il prodotto per la prima volta, seguire le istruzioni nella guida Start Here per l'installazione della testina di stampa e delle cartucce di inchiostro.

Se non si hanno già le cartucce d'inchiostro di ricambio per l'unità HP Photosmart e occorre ordinarle, andare a [www.hp.com/buy/supplies](http://www.hp.com/buy/supplies). Se richiesto, selezionare il paese/ regione, attenersi alle istruzioni per selezionare il prodotto, quindi fare clic su uno dei collegamenti per effettuare gli acquisti.

**Avvertimento** Prima di rimuovere la vecchia cartuccia di inchiostro, attendere che ve ne sia una nuova disponibile. Non lasciare la cartuccia di inchiostro fuori dal prodotto per un periodo di tempo prolungato. Ciò potrebbe danneggiare il prodotto e la cartuccia di inchiostro.

## **Per sostituire le cartucce d'inchiostro**

- **1.** Verificare che il prodotto sia acceso.
- **2.** Aprire lo sportello per la cartuccia dell'inchiostro sollevandolo dalla parte destra anteriore dell'unità, finché lo sportello non si blocca in posizione.

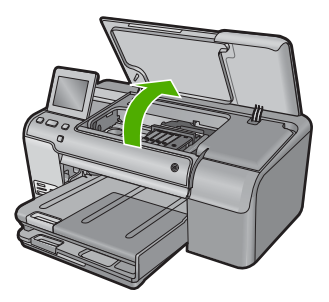

Il carrello di stampa si sposta al centro dell'unità.

**X** Nota Attendere che la cartuccia di stampa si fermi prima di continuare.

**3.** Premere la linguetta sulla parte anteriore della cartuccia d'inchiostro per rilasciarla, quindi estrarla dall'alloggiamento.

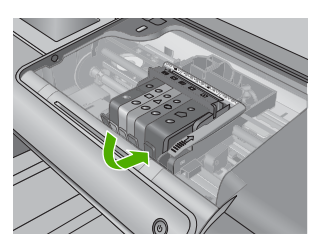

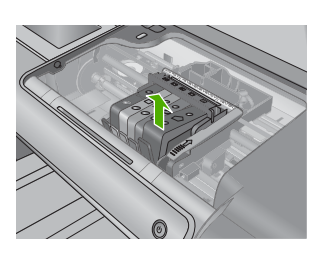

- **Avvertimento** Non alzare la maniglia del fermo del carrello di stampa per rimuovere le cartucce di inchiostro.
- **4.** Rimuovere la cartuccia nuova dalla confezione tirando la linguetta arancione per rimuovere la pellicola di plastica dalla cartuccia.
	- **Nota** Accertarsi di aver rimosso la plastica dalla cartuccia di inchiostro prima di installarla nel prodotto, altrimenti non sarà possibile eseguire la stampa.

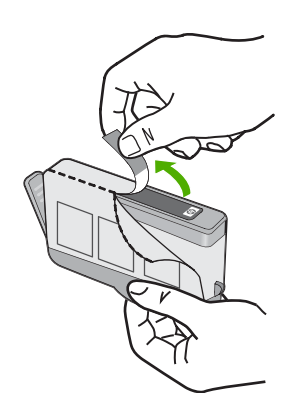

**5.** Girare il cappuccio arancione per rimuoverlo.

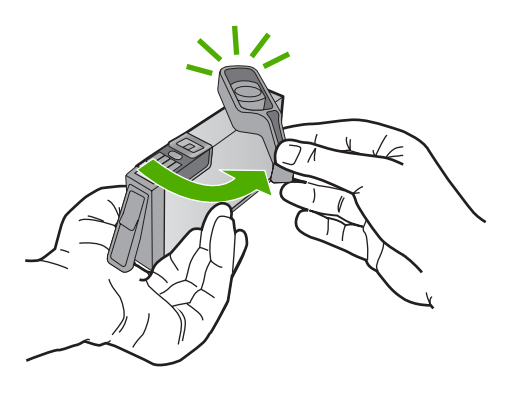

- **6.** Aiutandosi con le icone colorate, far scorrere la cartuccia di inchiostro nell'alloggiamento vuoto fino al completo inserimento.
	- **Avvertimento** Non alzare la maniglia del fermo del carrello di stampa per installare le cartucce di inchiostro. In caso contrario, le cartucce di inchiostro potrebbero non essere installate correttamente e potrebbero verificarsi problemi di stampa. Il fermo deve restare giù per installare correttamente le cartucce di stampa.

Accertarsi di inserire la cartuccia nell'alloggiamento con la stessa icona e lo stesso colore della cartuccia che si sta installando.

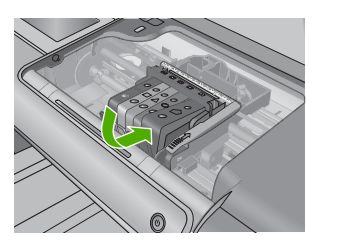

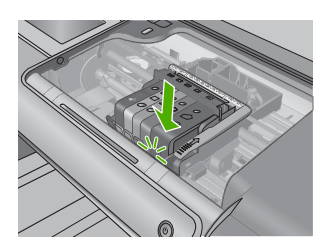

- **7.** Ripetere i passi da 3 a 6 per ciascuna cartuccia che si desidera sostituire.
- **8.** Chiudere lo sportello per la cartuccia dell'inchiostro.

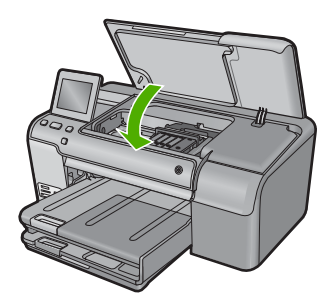

## <span id="page-95-0"></span>**2 Risoluzione dei problemi e assistenza**

In questo capitolo vengono fornite informazioni sulla risoluzione dei problemi relativi all'unità HP Photosmart. Vengono fornite informazioni specifiche per i problemi relativi all'installazione, alla configurazione nonché istruzioni pratiche. Per maggiori informazioni sulla risoluzione dei problemi, consultare la Guida in linea fornita con il software.

Se l'unità HP Photosmart viene collegata al computer mediante un cavo USB prima dell'installazione del software HP Photosmart sul computer, è possibile che si verifichino alcuni problemi. Se l'unità HP Photosmart è stata collegata al computer prima che venisse richiesto dalla schermata di installazione del software, è necessario attenersi alla procedura riportata di seguito:

## **Risoluzione dei problemi più comuni di impostazione**

- **1.** Scollegare il cavo USB dal computer.
- **2.** Disinstallare il software (se è già stato installato).
- **3.** Riavviare il computer.
- **4.** Spegnere il prodotto, attendere un minuto e riavviarlo.
- **5.** Reinstallare il software del prodotto.
- **Avvertimento** Non collegare il cavo USB al computer finché non viene richiesto dalla schermata di installazione del software.

Per informazioni su come contattare l'assistenza, consultare il retro di copertina di questa guida.

## **Disinstallazione e reinstallazione del software**

Se l'installazione risulta incompleta o il cavo USB è stato collegato al computer prima che venisse richiesto nella schermata di installazione, potrebbe essere necessario disinstallare e reinstallare il software. Non effettuare la semplice eliminazione dei file dell'applicazione HP Photosmart dal computer. Accertarsi di rimuoverli correttamente utilizzando il programma di installazione fornito con l'unità HP Photosmart.

## **Per disinstallare e reinstallare il software**

- **1.** Sulla barra delle applicazioni di Windows, fare clic su **Start**, **Impostazioni**, **Pannello di controllo** (o solo su **Pannello di controllo**).
- **2.** Fare doppio clic su **Installazione applicazioni** (o fare clic su **Cambia/Rimuovi programmi**).
- **3.** Selezionare il **software del driver HP Photosmart All-in-One** e quindi fare clic su **Modifica/ Rimuovi**.

Attenersi alle istruzioni visualizzate sullo schermo.

- **4.** Scollegare l'unità dal computer.
- **5.** Riavviare il computer.

**Nota** Prima di riavviare il computer, è importante scollegare il prodotto. Non collegare il prodotto al computer finché non è stato reinstallato il software.

- <span id="page-96-0"></span>**6.** Inserire il CD-ROM dell'unità nella relativa unità del computer, quindi avviare il programma di installazione.
	- **X** Nota Se il programma di installazione non viene visualizzato, cercare il file setup.exe sul CD-ROM e fare doppio clic sul suo nome.

**Nota** Se non si dispone più del CD di installazione, è possibile scaricare il software da [www.hp.com/support.](http://h20180.www2.hp.com/apps/Nav?h_lang=it&h_cc=it&h_product=3396076&h_page=hpcom&h_pagetype=s-001&lang=it&cc=it&h_client=s-h-e002-1)

**7.** Seguire le istruzioni visualizzate e quelle riportate nella Guida Start Here fornita con l'unità. Al termine dell'installazione del software, viene visualizzata l'icona **Monitor di imaging digitale HP** nella barra di sistema di Windows.

## **Risoluzione di problemi relativi alla configurazione**

Questa sezione consente di risolvere i problemi che possono verificarsi durante la configurazione dell'hardware dell'unità HP Photosmart.

## **Il prodotto non si accende**

Se al momento dell'accensione non si accendono le spie luminose, non viene prodotto alcun rumore e non si muove nulla, tentare le seguenti soluzioni.

## **Soluzione 1: Utilizzare il cavo di alimentazione fornito con l'unità.**

#### **Soluzione**

- Accertarsi che il cavo di alimentazione sia saldamente collegato all'unità e all'alimentatore. Inserire il cavo in una presa di corrente, un dispositivo di protezione da sovratensioni o una presa multipla.
- Se viene utilizzata una presa multipla, accertarsi che sia accesa. È possibile anche collegare l'unità direttamente a una presa muro.
- Verificare il funzionamento della presa elettrica. Collegare un apparecchio funzionante e controllare che riceva alimentazione. In caso contrario, potrebbe essersi verificato un problema con la presa elettrica.
- Se l'unità è collegata a una presa con interruttore, assicurarsi che questa sia accesa. Se è acceso ma non funziona, il problema potrebbe derivare dalla presa elettrica.

**Causa:** Con l'unità non viene utilizzato il cavo di alimentazione fornito.

Se ciò non risolve il problema, provare la soluzione seguente.

## **Soluzione 2: Ripristinare l'unità**

**Soluzione:** Spegnere l'unità, quindi scollegare il cavo di alimentazione. Inserire di nuovo il cavo di alimentazione, quindi premere il pulsante Accesa per accendere l'unità.

**Causa:** Si è verificato un errore sull'unità.

Se ciò non risolve il problema, provare la soluzione seguente.

## **Soluzione 3: Premere il pulsante Accesa più lentamente**

**Soluzione:** Se il pulsante Accesa viene premuto troppo rapidamente, l'unità potrebbe non rispondere. Premere il pulsante Accesa una sola volta. L'accensione dell'unità potrebbe richiedere alcuni minuti. Se si preme nuovamente il pulsante Accesa in questa fase, è possibile che l'unità venga disattivata.

**Causa:** È stato premuto troppo rapidamente il pulsante Accesa. Se ciò non risolve il problema, provare la soluzione seguente.

## **Soluzione 4: Contattare HP per sostituire l'alimentatore**

**Soluzione:** Contattare l'assistenza HP per richiedere l'alimentatore del prodotto. Andare a: [www.hp.com/support](http://h20180.www2.hp.com/apps/Nav?h_lang=it&h_cc=it&h_product=3396076&h_page=hpcom&h_pagetype=s-001&lang=it&cc=it&h_client=s-h-e002-1).

Se richiesto, selezionare il paese/regione e fare clic su **Contatta HP** per informazioni su come richiedere assistenza tecnica.

**Causa:** L'alimentatore non è indicato per l'utilizzo con l'unità oppure presenta un guasto meccanico.

Se ciò non risolve il problema, provare la soluzione seguente.

### **Soluzione 5: Contattare HP per assistenza**

**Soluzione:** Se, una volta completate tutte le operazioni illustrate nelle soluzioni precedenti, il problema persiste, contattare HP per assistenza.

Andare a: [www.hp.com/support](http://h20180.www2.hp.com/apps/Nav?h_lang=it&h_cc=it&h_product=3396076&h_page=hpcom&h_pagetype=s-001&lang=it&cc=it&h_client=s-h-e002-1).

Se viene richiesto, selezionare il paese o la regione di appartenenza, quindi fare clic su **Contatta HP** per l'assistenza tecnica.

**Causa:** Potrebbe essere necessario ricevere assistenza per consentire il corretto funzionamento dell'unità o del software.

## **Il cavo USB è collegato ma si riscontrano problemi nell'uso del prodotto con il computer**

**Soluzione:** Prima di collegare il cavo USB, è necessario installare innanzitutto il software fornito con l'unità. Durante l'installazione, non collegare il cavo USB fino a che non viene richiesto dalle istruzioni visualizzate sullo schermo.

Una volta installato il software, collegare un'estremità del cavo USB al retro del computer e l'altra al retro dell'unità. È possibile collegarsi a qualsiasi porta USB sul retro del computer.

Per ulteriori informazioni sull'installazione del software e sul collegamento del cavo USB, consultare la Guida Start Here fornita con l'unità.

**Causa:** Il cavo USB è stato collegato prima di installare il software. Se si collega il cavo USB prima di quando richiesto, potrebbero verificarsi degli errori.

## **Una volta installato, il prodotto non stampa**

Per risolvere il problema, provare le seguenti soluzioni. L'elenco delle soluzioni è ordinato e riporta prima quelle che hanno maggiore probabilità di risolvere il problema. Se la prima soluzione non risolve il problema, continuare a provare con le successive.

## **Soluzione 1: Premere il pulsante Accesa per accendere l'unità**

**Soluzione:** Osservare il display del prodotto. Se il display è vuoto e il pulsante Accesa non è acceso, il prodotto è spento. Verificare che il cavo di alimentazione sia collegato correttamente al prodotto e alla presa di alimentazione. Premere il pulsante Accesa per accendere il prodotto.

**Causa:** L'unità potrebbe essere ancora spenta.

Se ciò non risolve il problema, provare la soluzione seguente.

#### **Soluzione 2: Impostare l'unità come stampante predefinita**

**Soluzione:** Utilizzare gli strumenti di sistema sul computer per modificare l'impostazione dell'unità come stampante predefinita.

**Causa:** Il lavoro di stampa è stato inviato alla stampante predefinita, ma questa unità ancora non era stata selezionata come stampante predefinita.

Se ciò non risolve il problema, provare la soluzione seguente.

## **Soluzione 3: Verificare il collegamento tra l'unità ed il computer**

**Soluzione:** Verificare il collegamento tra l'unità ed il computer.

**Causa:** L'unità ed il computer non comunicano tra di loro.

Se ciò non risolve il problema, provare la soluzione seguente.

## <span id="page-98-0"></span>**Soluzione 4: Verificare che le cartucce d'inchiostro siano installate correttamente e abbiano inchiostro sufficiente**

**Soluzione:** Verificare che le cartucce d'inchiostro siano installate correttamente e abbiano inchiostro sufficiente.

**Causa:** Potrebbe essersi verificato un problema con una o più cartucce d'inchiostro. Se ciò non risolve il problema, provare la soluzione seguente.

## **Soluzione 5: Caricare la carta nel vassoio di alimentazione**

**Soluzione:** Caricare la carta nel vassoio di alimentazione. **Causa:** La carta nell'unità potrebbe essere esaurita.

## **Eliminazione degli inceppamenti della carta**

Se nell'unità si verifica un inceppamento della carta, controllare innanzitutto lo sportello posteriore. Potrebbe essere necessario eliminare l'inceppamento della carta dallo sportello posteriore.

## **Per eliminare un inceppamento della carta dallo sportello posteriore**

**1.** Sganciare lo sportello posteriore premendo la linguetta sul lato sinistro. Rimuovere lo sportello estraendolo dal prodotto.

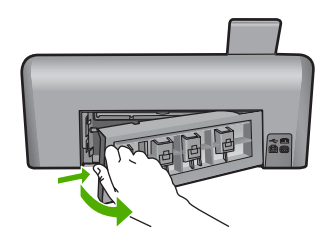

- **2.** Estrarre delicatamente la carta dai rulli.
	- **Avvertimento** Se la carta si strappa durante la rimozione dai rulli, verificare la presenza di frammenti di carta all'interno del prodotto. Se non si rimuovono tutti i frammenti di carta dall'unità, è possibile che si verifichino altri inceppamenti.
- **3.** Riposizionare lo sportello posteriore. Spingere delicatamente lo sportello in avanti finché non scatta in posizione.

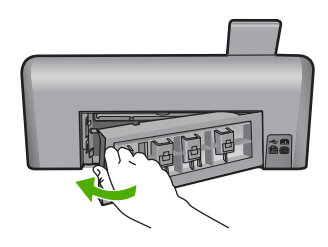

**4.** Toccare **OK** per riprendere la stampa.

## **Risoluzione dei problemi per la stampa su CD/DVD**

Consultare questa sezione per risolvere qualsiasi problema che si potrebbe verificare durante la stampa sulle superfici di CD/DVD con l'unità HP Photosmart.

## **L'unità non rileva il supporto CD/DVD**

Per risolvere il problema, provare le seguenti soluzioni. L'elenco delle soluzioni è ordinato e riporta prima quelle che hanno maggiore probabilità di risolvere il problema. Se la prima soluzione non risolve il problema, continuare a provare con le successive.

## **Soluzione 1: Spingere il supporto CD/DVD nel vassoio CD/DVD**

**Soluzione:** Spingere il supporto CD/DVD nel vassoio CD/DVD fino ad allineare le linee sul supporto alle linee bianche sul vassoio. Il lato contrassegnato dalle frecce deve essere inserito per primo nel vassoio CD/DVD.

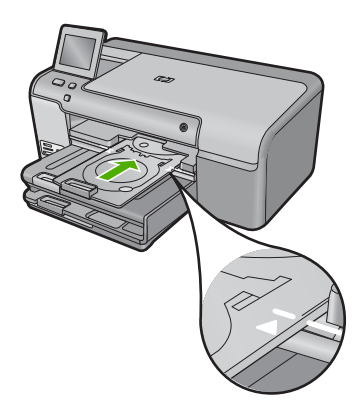

**Causa:** È probabile che il supporto CD/DVD non sia stato inserito fino in fondo nel vassoio CD/DVD.

Se ciò non risolve il problema, provare la soluzione seguente.

## **Soluzione 2: Rimuovere il supporto CD/DVD dall'area di conservazione**

**Soluzione:** Rimuovere il supporto CD/DVD dal comparto in cui viene custodito sotto il vassoio di alimentazione principale. Abbassare il vassoio CD/DVD (che si trova sotto il pannello di controllo).

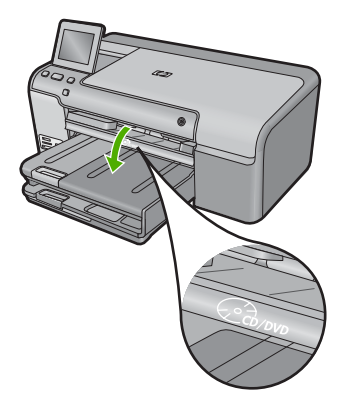

Accertarsi di aver inserito un CD/DVD nel relativo supporto con il lato stampabile rivolto verso l'alto. Spingere il supporto CD/DVD nel vassoio CD/DVD fino ad allineare le linee sul supporto alle linee bianche sul vassoio. Il lato contrassegnato dalle frecce deve essere inserito per primo nel vassoio CD/DVD.

**Causa:** Il supporto CD/DVD è stato inserito nell'area di conservazione.

**Italiano**

Se ciò non risolve il problema, provare la soluzione seguente.

## **Soluzione 3: Posizionare il CD/DVD sul supporto CD/DVD**

**Soluzione:** Rimuovere il supporto CD/DVD dal comparto in cui viene custodito sotto il vassoio di alimentazione principale. Rimuovere il CD/DVD dal vassoio CD/DVD e collocarlo sul supporto CD/DVD con il lato stampabile rivolto verso l'alto. Spingere il supporto CD/DVD nel vassoio CD/ DVD fino ad allineare le linee sul supporto alle linee bianche sul vassoio. Il lato contrassegnato dalle frecce deve essere inserito per primo nel vassoio CD/DVD.

**Causa:** Il CD/DVD è stato inserito direttamente nel vassoio CD/DVD senza averlo prima collocato sul supporto CD/DVD.

Se ciò non risolve il problema, provare la soluzione seguente.

## **Soluzione 4: Caricare il CD/DVD successivo sul supporto CD/DVD**

**Soluzione:** Rimuovere il supporto CD/DVD dal vassoio CD/DVD. Rimuovere il CD/DVD stampato dal supporto. Caricare il CD/DVD successivo sul supporto con il lato stampabile rivolto verso l'alto e reinserire il supporto nel vassoio CD/DVD fino ad allineare le linee sul supporto alle linee bianche sul vassoio. Quando l'unità rileva il supporto, il messaggio scompare. **Causa:** L'unità chiede di inserire il CD/DVD successivo per l'operazione di stampa di più CD/ DVD in un'unica sessione.

## **L'unità non rileva la presenza di un CD/DVD sul supporto**

**Soluzione:** Rimuovere il supporto CD/DVD dal vassoio CD/DVD. Caricare il CD/DVD sul supporto con il lato stampabile rivolto verso l'alto e reinserire il supporto nel vassoio CD/DVD fino ad allineare le linee sul supporto alle linee bianche sul vassoio.

**Causa:** Nel vassoio CD/DVD è stato inserito il supporto senza CD/DVD.

#### **L'unità si è bloccata durante la stampa di un CD/DVD**

**Soluzione:** Lasciare uno spazio di almeno 7,5 cm dietro l'unità. Inoltre, verificare che l'alloggiamento sul retro dell'unità non sia bloccato.

**Causa:** Il supporto CD/DVD viene alimentato nell'unità durante la stampa. Il supporto può sporgere di circa 7,5 cm dal retro dell'unità. Se non vi è spazio sufficiente dietro l'unità, il supporto si ferma e la stampa si blocca.

## **L'immagine sul CD/DVD stampato è troncata e vi sono tracce di inchiostro sul supporto CD/DVD**

**Soluzione:** Se si inserisce un CD/DVD di formato normale (120 mm) nel supporto, **non** ripiegare l'anello blu sul CD/DVD. L'anello blu deve essere ripiegato solo su CD/DVD di piccolo formato (80 mm).

Prima di riprovare, pulire il supporto dalle macchie di inchiostro. In questo modo si evita di trasferire l'inchiostro all'interno dell'unità e di sporcare successivamente CD/DVD, mani e indumenti.

Dopo aver pulito e asciugato il supporto CD/DVD, caricare un nuovo CD/DVD sul supporto con il lato stampabile rivolto verso l'alto. Lasciare l'anello blu nella sua posizione originale, sul lato del supporto opposto al CD/DVD, come mostrato in figura. Reinserire il supporto CD/DVD nel vassoio CD/DVD fino ad allineare le linee sul supporto alle linee bianche sul vassoio e riprovare a stampare.

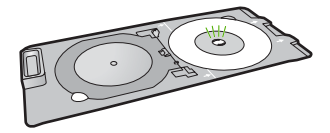

#### **L'unità stampa su un'area non stampabile del CD/DVD**

Per risolvere il problema, provare le seguenti soluzioni. L'elenco delle soluzioni è ordinato e riporta prima quelle che hanno maggiore probabilità di risolvere il problema. Se la prima soluzione non risolve il problema, continuare a provare con le successive.

### **Soluzione 1: Modificare le impostazioni del software**

**Soluzione:** Accertarsi che il design che si sta stampando sia adeguato al formato del CD/DVD caricato nel supporto, verificando anche il diametro degli anelli interno ed esterno. Cambiare le impostazioni del software in base al centro e al formato del design per il CD/DVD che si desidera utilizzare. Per ulteriori informazioni, fare riferimento alla documentazione o alla guida in linea del software utilizzato.

**Causa:** Il design non è del formato corretto per il CD/DVD che è stato caricato. Se ciò non risolve il problema, provare la soluzione seguente.

## **Soluzione 2: Caricare un nuovo CD/DVD con il lato di stampa rivolto verso l'alto**

**Soluzione:** Se il CD/DVD è stato già masterizzato, è probabile che sia necessario masterizzarne un altro. Caricare il nuovo CD/DVD sul supporto con il lato stampabile rivolto verso l'alto. Reinserire il supporto CD/DVD nel vassoio CD/DVD fino ad allineare le linee sul supporto alle linee bianche sul vassoio e riprovare a stampare.

**Causa:** Il CD/DVD è stato inserito capovolto nel supporto.

## **Il design non è centrato sul CD/DVD**

**Soluzione:** Cambiare le impostazioni del software per centrare e adeguare il formato del design al CD/DVD che si desidera utilizzare. Per ulteriori informazioni, fare riferimento alla documentazione o alla guida in linea del software utilizzato.

**Causa:** Le impostazioni del design sono errate.

## **L'inchiostro sul CD/DVD non si asciuga**

Per risolvere il problema, provare le seguenti soluzioni. L'elenco delle soluzioni è ordinato e riporta prima quelle che hanno maggiore probabilità di risolvere il problema. Se la prima soluzione non risolve il problema, continuare a provare con le successive.

#### **Soluzione 1: Utilizzare CD/DVD stampabili a getto di inchiostro**

**Soluzione:** Accertarsi che il CD/DVD sia compatibile con la stampa a getto d'inchiostro. In genere la superficie di stampa dei CD/DVD stampabili a getto d'inchiostro è bianca. Su alcuni CD/DVD, la superficie di stampa è argento.

**Causa:** La superficie del CD/DVD non è compatibile con la stampa.

Se ciò non risolve il problema, provare la soluzione seguente.

#### **Soluzione 2: Caricare un nuovo CD/DVD con il lato di stampa rivolto verso l'alto**

**Soluzione:** Se il CD/DVD è stato già masterizzato, è probabile che sia necessario masterizzarne un altro. Caricare il nuovo CD/DVD sul supporto con il lato stampabile rivolto verso l'alto. Reinserire il supporto CD/DVD nel vassoio CD/DVD fino ad allineare le linee sul supporto alle linee bianche sul vassoio e riprovare a stampare.

**Causa:** Il CD/DVD è stato inserito capovolto nel supporto.

## <span id="page-102-0"></span>**L'unità segnale la presenza di un CD/DVD di formato errato**

**Soluzione:** Annullare la stampa e sostituire il CD/DVD caricato sul supporto con un altro CD/ DVD dello stesso formato specificato per la stampa oppure cambiare le impostazioni di stampa nel software.

**Causa:** Il formato del CD/DVD caricato sul supporto CD/DVD non corrisponde al formato specificato quando è stata avviata la stampa dal computer.

## **Il supporto CD/DVD è bloccato nel comparto in cui viene custodito**

**Soluzione:** Estrarre il supporto CD/DVD al massimo, fino a sentire la resistenza. Quindi, inserire un oggetto a lama piatta non appuntito (un coltello o un cacciavite) nell'angolo sinistro del comparto in cui viene custodito il supporto e spingere verso il basso sull'anello blu. Tenendo l'anello abbassato, dovrebbe essere possibile tirare fuori il supporto CD/DVD.

**Causa:** Il supporto CD/DVD è stato inserito di nuovo nell'area di conservazione con un CD/ DVD caricato e l'anello blu ripiegato sul CD/DVD.

## **Informazioni sulle cartucce d'inchiostro e sulla testina di stampa**

Di seguito vengono elencati alcuni suggerimenti per la manutenzione delle cartucce d'inchiostro HP e per garantire una qualità di stampa costante.

- Conservare le cartucce d'inchiostro nelle confezioni originali sigillate fino al momento dell'uso.
- Spegnere l'unità premendo il pulsante Accesa. Non effettuare questa operazione spegnendo l'interruttore della basetta di alimentazione o scollegando il cavo di alimentazione dall'unità. Se l'unità non viene spenta correttamente, il gruppo testine di stampa potrebbe non tornare nella posizione corretta.
- Conservare le cartucce a temperatura ambiente (15,6°-26,6° C o 60°-78° F).
- HP consiglia di non rimuovere le cartucce d'inchiostro dall'unità finché non si dispone di cartucce di ricambio da installare.
- Se si sta trasportando l'unità, accertarsi di aver spento l'unità premendo il pulsante Accesa per ridurre l'alimentazione in modo corretto. Inoltre, accertarsi di aver lasciato le cartucce d'inchiostro installate. Queste operazioni impediscono all'inchiostro di fuoriuscire dal gruppo testine di stampa.
- Pulire la testina di stampa quando si nota un deterioramento significativo della qualità di stampa.
- Non pulire la testina di stampa se non strettamente necessario. Tale operazione comporta un elevato consumo di inchiostro e una minore durata delle cartucce.
- Maneggiare le cartucce d'inchiostro con la massima cura. La caduta, lo scuotimento o la manipolazione non corretta delle cartucce durante l'installazione può causare problemi di stampa temporanei.

## **Procedura di assistenza**

## **Se si dovesse verificare un problema, attenersi alla seguente procedura:**

- **1.** Consultare la documentazione che accompagna l'unità.
- **2.** Visitare il sito Web dell'assistenza in linea HP all'indirizzo [www.hp.com/support](http://h20180.www2.hp.com/apps/Nav?h_lang=it&h_cc=it&h_product=3396076&h_page=hpcom&h_pagetype=s-001&lang=it&cc=it&h_client=s-h-e002-1). L'assistenza online HP è disponibile per tutti i clienti HP. È il modo più rapido per avere informazioni aggiornate sui prodotti ed avere assistenza da parte di esperti. Il servizio include:
	- Accesso rapido in linea agli specialisti dell'assistenza HP
	- Aggiornamenti del software e dei driver relativi all'unità

## Capitolo 2

- Informazioni utili per la risoluzione di problemi comuni
- Aggiornamenti proattivi dei prodotti, informazioni di supporto e "newsgram" HP disponibili al momento della registrazione del prodotto
- **3.** Chiamare l'assistenza clienti HP. Le opzioni e la disponibilità dell'assistenza variano a seconda del prodotto, del paese o della regione e della lingua. Per informazioni su come contattare l'assistenza, consultare il retro di copertina di questa guida.

## <span id="page-104-0"></span>**3 Informazioni tecniche**

In questa sezione vengono fornite le informazioni sulle specifiche tecniche e le normative internazionali relative all'unità HP Photosmart. Per ulteriori informazioni normative e ambientali, inclusa da Dichiarazione di conformità, vedere la Guida in linea.

## **Requisiti di sistema**

I requisiti di sistema del software sono riportati nel file Leggimi.

## **Caratteristiche tecniche del prodotto**

Per le specifiche del prodotto, visitare il sito Web HP all'indirizzo: [www.hp.com/support](http://h20180.www2.hp.com/apps/Nav?h_lang=it&h_cc=it&h_product=3396076&h_page=hpcom&h_pagetype=s-001&lang=it&cc=it&h_client=s-h-e002-1).

## **Specifiche della carta**

- Capacità vassoio di alimentazione principale: Fogli di carta comune: Fino a 125 (carta da 60 a 90 gmq)
- Capacità del vassoio di raccolta: Fogli di carta comune: Fino a 50 (carta da 60 a 90 gmq)
- Capacità del vassoio per foto: Fogli di carta fotografica: Fino a 20

**Nota** Per un elenco completo dei formati dei supporti accettati, vedere il software della stampante.

## **Specifiche fisiche**

- Altezza: 18,32 cm
- Larghezza: 45,79 cm
- Profondità: 38,31 cm
- Peso: 5,56 kg

## **Specifiche di alimentazione**

- Consumo: massimo 42 watt (media durante la stampa)
- Potenza di ingresso dell'adattatore: CA da 100 a 240 V ~ 1300 mA 50–60 Hz
- Potenza CC della stampante: CC 32 V===1300 mA

**Nota** Da utilizzare solo con l'adattatore di corrente fornito da HP. ⊯

## **Specifiche ambientali**

- Intervallo di temperatura operativa consigliato: da 15º a 32 ºC
- Intervallo di temperatura operativa supportato: da 5º a 35 °C
- Umidità relativa: dal 15% all'80% di umidità relativa senza condensa
- Intervallo di temperatura consentito per la conservazione: da –20º a 50 ºC
- In presenza di elevati campi elettromagnetici, è possibile che il funzionamento dell'unità HP Photosmart venga lievemente alterato.
- HP consiglia l'utilizzo di un cavo USB lungo al massimo 3 metri per ridurre le interferenze provocate dai campi elettromagnetici di una certa intensità

## **Informazioni sulle normative di conformità**

L'unità HP Photosmart soddisfa i requisiti degli enti normativi del proprio paese/regione. Per un elenco completo delle disposizioni normative, vedere la Guida in linea.

## **Numero di modello normativo**

Ai fini della conformità alle norme, al prodotto è assegnato un Numero di modello normativo. Il Numero di conformità relativo a questo prodotto è SDGOB-0822. Il numero di conformità non deve

## Capitolo 3

essere confuso con il nome commerciale (HP Photosmart D7500 series, ecc.) o con i codici del prodotto (Q8440A, ecc.).

## <span id="page-106-0"></span>**Garanzia**

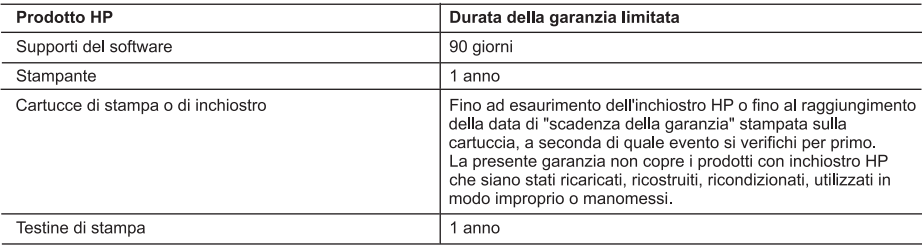

- A. Durata della garanzia limitata
	- 1. Hewlett-Packard (HP) garantisce all'utente finale che per il periodo sopra indicato, a partire dalla data dell'acquisto, i prodotti HP specificati sono privi di difetti di materiali e di manodopera. Il cliente è responsabile della conservazione della prova di acquisto.
	- 2. Per i prodotti software, la garanzia limitata HP si applica solo in caso di mancata esecuzione delle istruzioni di programmazione. HP non garantisce che il funzionamento dei prodotti HP sia interrotto e privo di errori.
	- 3. La garanzia HP si applica solo agli eventuali difetti derivanti dall'uso normale del prodotto e non da:
		- a. Manutenzione non corretta oppure modifiche improprie o inadeguate;
		- b. Software, interfacce, supporti, parti o componenti non forniti da HP;
		- c. Funzionamento del prodotto fuori delle specifiche di HP;
		- d. Uso improprio o modifiche non autorizzate.
	- 4. Per le stampanti HP, l'utilizzo di una cartuccia non HP o di una cartuccia ricaricata non ha effetti sulla garanzia o su eventuali contratti di assistenza con il cliente. Tuttavia, qualora il malfunzionamento o il danneggiamento della stampante sia dovuto all'uso di una cartuccia di stampa non HP o ricaricata, o di una cartuccia scaduta, al cliente verranno addebitati i costi di manodopera e di materiale sostenuti per la riparazione.
	- 5. Se, durante il periodo della garanzia, HP verrà a conoscenza di un difetto di un prodotto hardware coperto dalla garanzia HP, a sua discrezione HP sostituirà o riparerà il prodotto difettoso.
	- 6. Se HP non fosse in grado di riparare o sostituire adeguatamente un prodotto difettoso coperto dalla garanzia HP entro un tempo ragionevole, HP rimborserà il prezzo d'acquisto del prodotto.
	- 7. HP non ha alcun obbligo di riparazione, sostituzione o rimborso fino al momento della restituzione del prodotto difettoso
	- 8. I prodotti sostitutivi possono essere nuovi o di prestazioni equivalenti a un prodotto nuovo, purché dotati di funzioni almeno uguali a quelle del prodotto sostituito.
	- 9. I prodotti HP possono contenere parti, componenti o materiali ricondizionati equivalenti ai nuovi per prestazioni.
	- 10. La garanzia limitata HP è valida in qualunque paese in cui i prodotti HP sopraelencati sono distribuiti da HP Eventuali contratti per servizi di garanzia aggiuntivi, come l'assistenza 'on-site', possono essere richiesti a un centro di assistenza HP autorizzato che si occupi della distribuzione del prodotto o a un importatore autorizzato.
- B. Garanzia limitata
	- IN CONFORMITÀ ALLE DISPOSIZIONI DI LEGGE VIGENTI, È ESCLUSA QUALSIASI GARANZIA O CONDIZIONE, SCRITTA OPPURE VERBALE, ESPRESSA O IMPLICITA DA PARTE DI HP O DI SUOI FORNITORI, HP ESCLUDE SPECIFICATAMENTE QUALSIASI GARANZIA O CONDIZIONE IMPLICITA DI COMMERCIABILITÀ, QUALITÀ SODDISFACENTE E IDONEITÀ AD USO PARTICOLARE.
- C. Responsabilità limitata
	- 1. Le azioni offerte dalla presente garanzia sono le sole a disposizione del cliente.
		- 2. IN CONFORMITÀ ALLE DISPOSIZIONI DI LEGGE VIGENTI, FATTA ECCEZIONE PER GLI OBBLIGHI ESPRESSI SPECIFICAMENTE NELLA PRESENTE GARANZIA HP, IN NESSUN CASO HP O I RELATIVI FORNITORI SARANNO RESPONSABILI DI DANNI DIRETTI, INDIRETTI, SPECIALI, ACCIDENTALI O CONSEGUENTI, O ALTRI DANNI DERIVANTI DALL'INADEMPIMENTO DEL CONTRATTO, ILLECITO CIVILE O ALTRO.
- D. Disposizioni locali
	- 1. Questa garanzia HP conferisce al cliente diritti legali specifici. Il cliente può anche godere di altri diritti legali che variano da stato a stato negli Stati Uniti, da provincia a provincia in Canada, e da paese/regione a paese/regione nel resto del mondo
	- 2. Laddove la presente garanzia HP risulti non conforme alle leggi locali, essa verrà modificata secondo tali leggi. Per alcune normative locali, alcune esclusioni e limitazioni della presente garanzia HP possono non essere
		- applicabili. Ad esempio, in alcuni stati degli Stati Uniti e in alcuni governi (come le province del Canada), è possibile: a. Impedire che le esclusioni e le limitazioni contenute nella garanzia HP limitino i diritti statutari del consumatore (come avviene nel Regno Unito).
		- b. Limitare la possibilità da parte del produttore di rafforzare tali esclusioni o limitazioni.
		- c. Concedere al cliente diritti aggiuntivi, specificare la durata delle garanzie implicite che il produttore non può escludere o non consentire limitazioni alla durata delle garanzie implicite.
	- 3. I TERMINI CONTENUTI NELLA PRESENTE DICHIARAZIONE DI GARANZIA. FATTI SALVI I LIMITI IMPOSTI DALLA LEGGE, NON ESCLUDONO, LIMITANO O MODIFICANO, BENSÌ INTEGRANO, I DIRITTI LEGALI APPLICABILI ALLA VENDITA DEI PRODOTTI HP AI CLIENTI DI TALI PAESI.

#### Garanzia del Produttore

Gentile Cliente,

In allegato troverà i nomi e indirizzi delle Società del Gruppo HP che prestano i servizi in Garanzia (garanzia di buon funzionamento e garanzia convenzionale) in Italia.

Oltre alla Garanzia del Produttore, Lei potrà inoltre far valere i propri diritti nei confronti del venditore di tali prodotti, come previsto negli articoli 1519 bis e seguenti del Codice Civile.

Italia/Malta: Hewlett-Packard Italiana S.p.A. Via G. Di Vittorio 9, 20063 Cernusco sul Naviglio

Capitolo 3
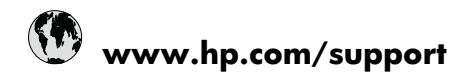

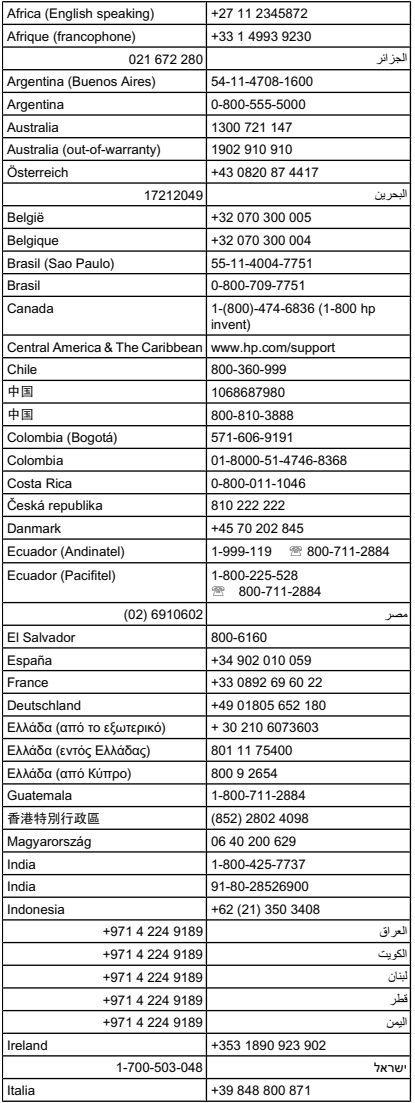

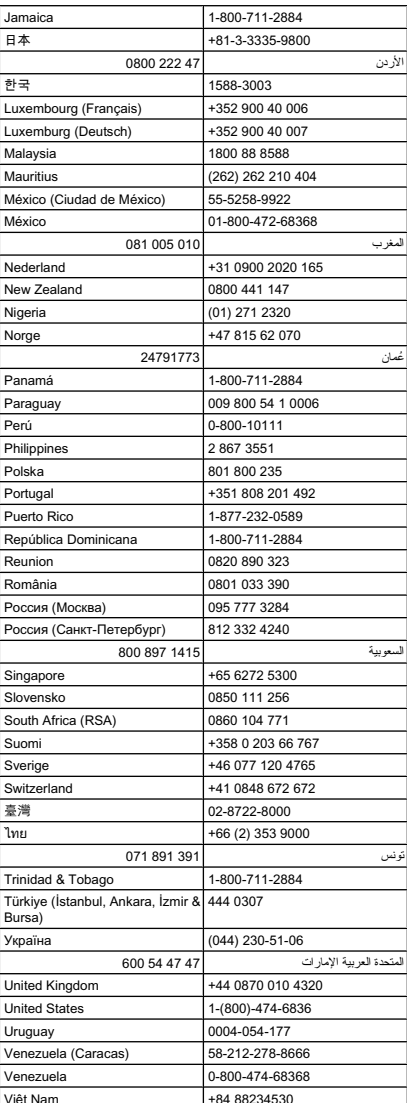